**Univerzita Hradec Králové Přírodovědecká fakulta**

# **BAKALÁŘSKÁ PRÁCE**

**2017 Jiří Povalač**

**Univerzita Hradec Králové Přírodovědecká fakulta Katedra Kybernetiky**

# Současné metody profesionálního zpracování fotografií

# Bakalářská práce

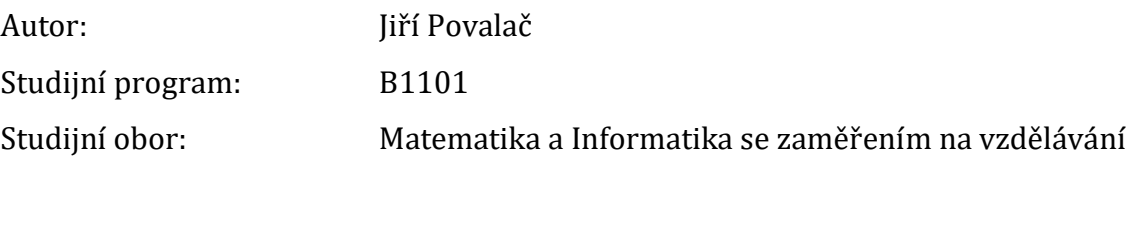

Vedoucí práce: Ing. Jiří Jelínek, Ph.D.

Hradec Králové 2017

#### Zadání práce

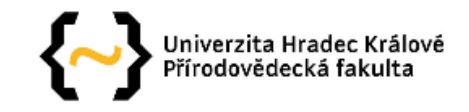

### Zadání bakalářské práce

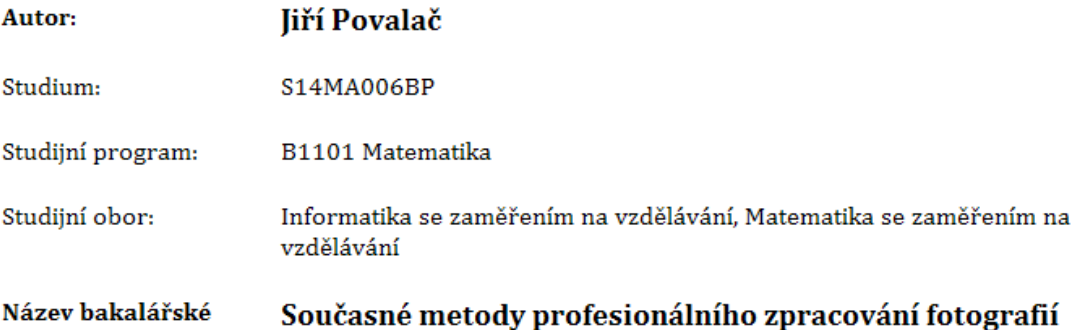

#### práce:

Název bakalářské práce Current methods of professional photo editing AJ:

#### Cíl, metody, literatura, předpoklady:

Adobe Lightroom (představení programu, popis základních nástrojů, stručný přehled, výhody, nevýhody, popis licencí). Adobe Photoshop (představení programu, popis základních nástrojů, stručný přehled, výhody, nevýhody, popis licencí). Porovnání obou programů (společné vlastnosti, propojení, zapojení do výuky. Výzkum, provedení retuše a fotomontáže v obou systémech, vyhodnocení konzultace se žáky ŽŠ/SŠ.

1. LEZANO, Daniel a Bjorn THOMASSEN. Portrétní fotografie: 100 rad a tipů. Brno: Zoner Press, 2007. Encyklopedie - grafika a digitální fotografie. ISBN 978-80-86815-63-3. 2. KELBY, Scott. Adobe Photoshop CS3: úpravy digitálních fotografií : unikátní 7bodový systém Scotta Kelbyho pro vylepšení a úpravy vašich digitálních fotografií. Brno: Zoner Press, c2008. Encyklopedie - grafika a digitální fotografie. ISBN 978-80-86815-90-9. 3. PETERSON, Bryan F. Naučte se používat expoziční čas kreativně: poznejte, jak zachytit a vyjádřit pohyb a fotografovat při nízké hladině osvětlení. Brno: Zoner Press, 2008. Encyklopedie - grafika a digitální fotografie. ISBN 978-80-86815-61-9. 4. KELBY, Scott. Digitální fotografie v Adobe Photoshop Lightroom. Brno: Computer Press, 2008. ISBN 978-80-251-1964-8. 5. PIHAN, Roman. Mistrovství práce s DSLR: vše, co jste chtěli vědět o digitální zrcadlovce a nikdo vám to neuměl vysvětlit. Vydání třetí. Praha: IDIF, 2014. ISBN 978-80-905601-3-0.

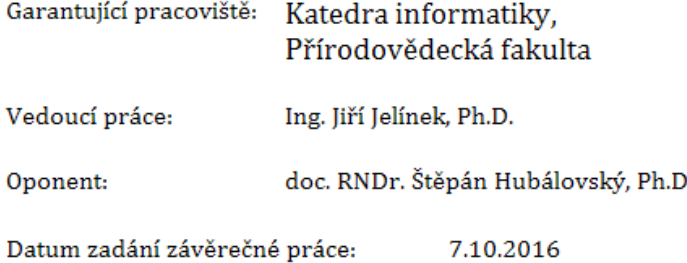

Prohlášení:

Prohlašuji, že jsem bakalářskou práci vypracoval samostatně a že jsem v seznamu použité literatury uvedl všechny prameny, z kterých jsem vycházel.

V Hradci Králové dne V Hradci Králové dne V Hradci Králové dne V Hradci Králové dne V Hradci V Hradci V Hradci

#### Poděkování

Tímto bych rád poděkoval vedoucímu mé bakalářské práce, Ing. Jiřímu Jelínkovi, Ph.D., za jeho dohled, ochotu pomoci a cenné rady. Také bych chtěl poděkovat mé rodině a přátelům za jejich pomoc a podporu během celé doby mého studia. Obzvláště děkuji mým rodičům, sestře, jejímu manželovi, neteři Elišce a mé babičce, za to, že se dobrovolně stali mými modely.

### **Anotace**

POVALAČ, J. *Současné metody profesionálního zpracování fotografií.* Hradec Králové, 2017. Bakalářská práce. Přírodovědecká fakulta Univerzity Hradec Králové. Vedoucí bakalářské práce Jiří Jelínek. 82 s.

Bakalářské práce popisuje vývoj fotoaparátů a blesků, od historie až po současnost. Dále popisuje výběr a nastavení fotoaparátu pro získání kvalitních fotografií, přípravu prostředí a pomůcky pro fotografování. Poté se věnuje už samotným programům Adobe Lightroom a Adobe Photoshop. U každého softwaru představuje prostředí, základní prvky a nástroje. Uvádí jejich výhody, nevýhody a typy licencí. Cílem praktické části je ukázat zpracování fotografií v Adobe Lightroom a pokročilé techniky úprav fotografií ve Photoshopu. Výzkum je zaměřen na vztahy respondentů k fotografování a upraveným fotografiím.

#### **Klíčová slova**

fotografie, fotoaparát, Photoshop, Lightroom, úpravy

### **Annotation**

POVALAČ, J. *Current methods of professional photo editing.* Hradec Králové, 2017. Bachelor Thesis. Faculty of Science Univerzity of Hradec Králové. Thesis Supervisor Jiří Jelínek. 82 p.

Bachelor Thesis describes evolution of cameras and flashes, since history to present. In addition it describes the selection and camera settings to obtain high-quality photography, preparing the environment and accessories for taking a photo. Furthermore it follows up with programs Adobe Lightroom and Adobe Photoshop. For each software it introduces the environment, the basic elements and tools. It mentions their advantages, disadvantages and types of licenses. The aim of practical part is to show photo processing in Adobe Lightroom and advanced photo editing techniques in Photoshop. The research focuses on the attitude of respondents to taking a photo and edited photography.

#### **Keywords**

photography, camera, Photoshop, Lightroom, photo editing

# **Obsah**

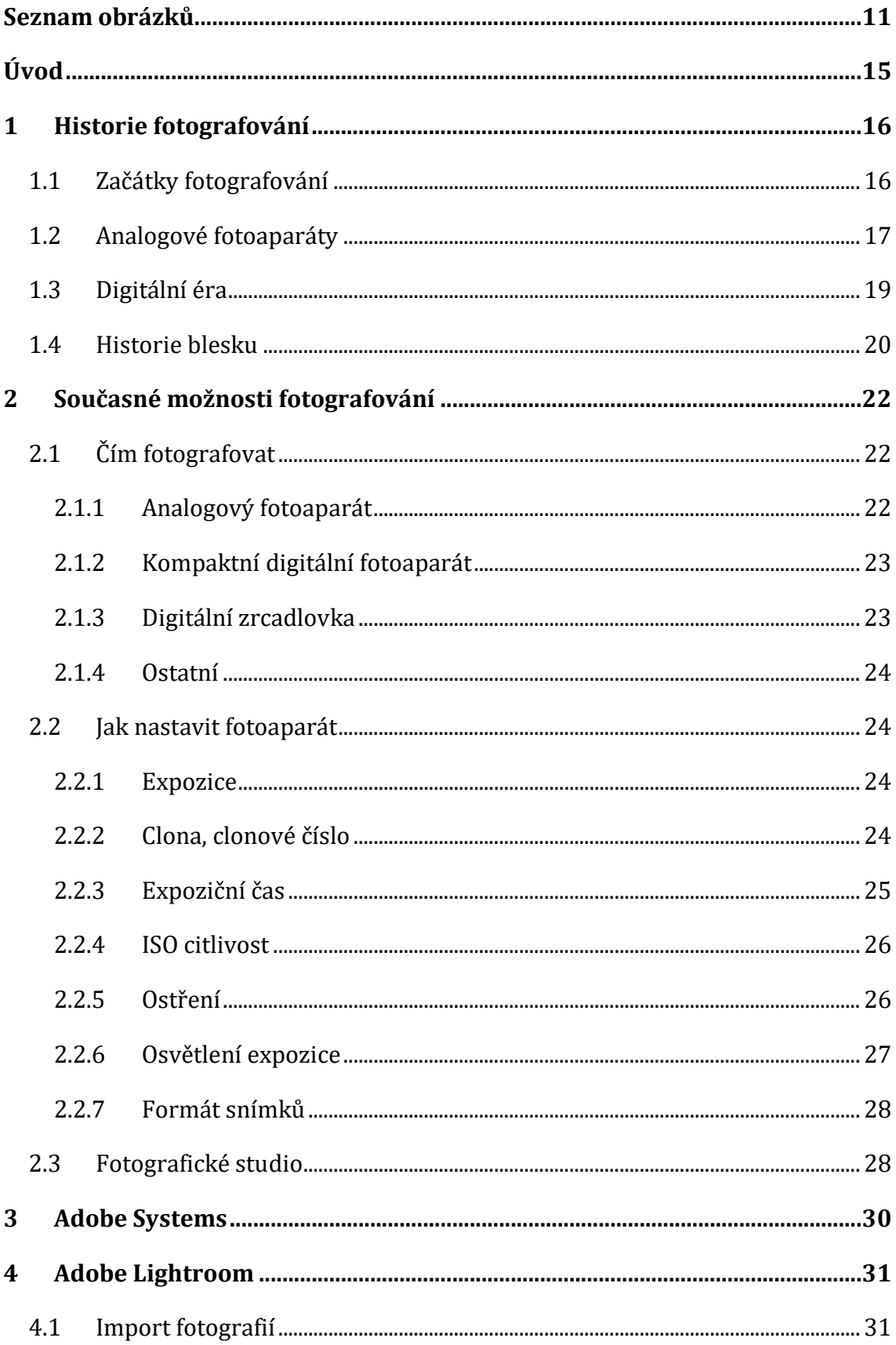

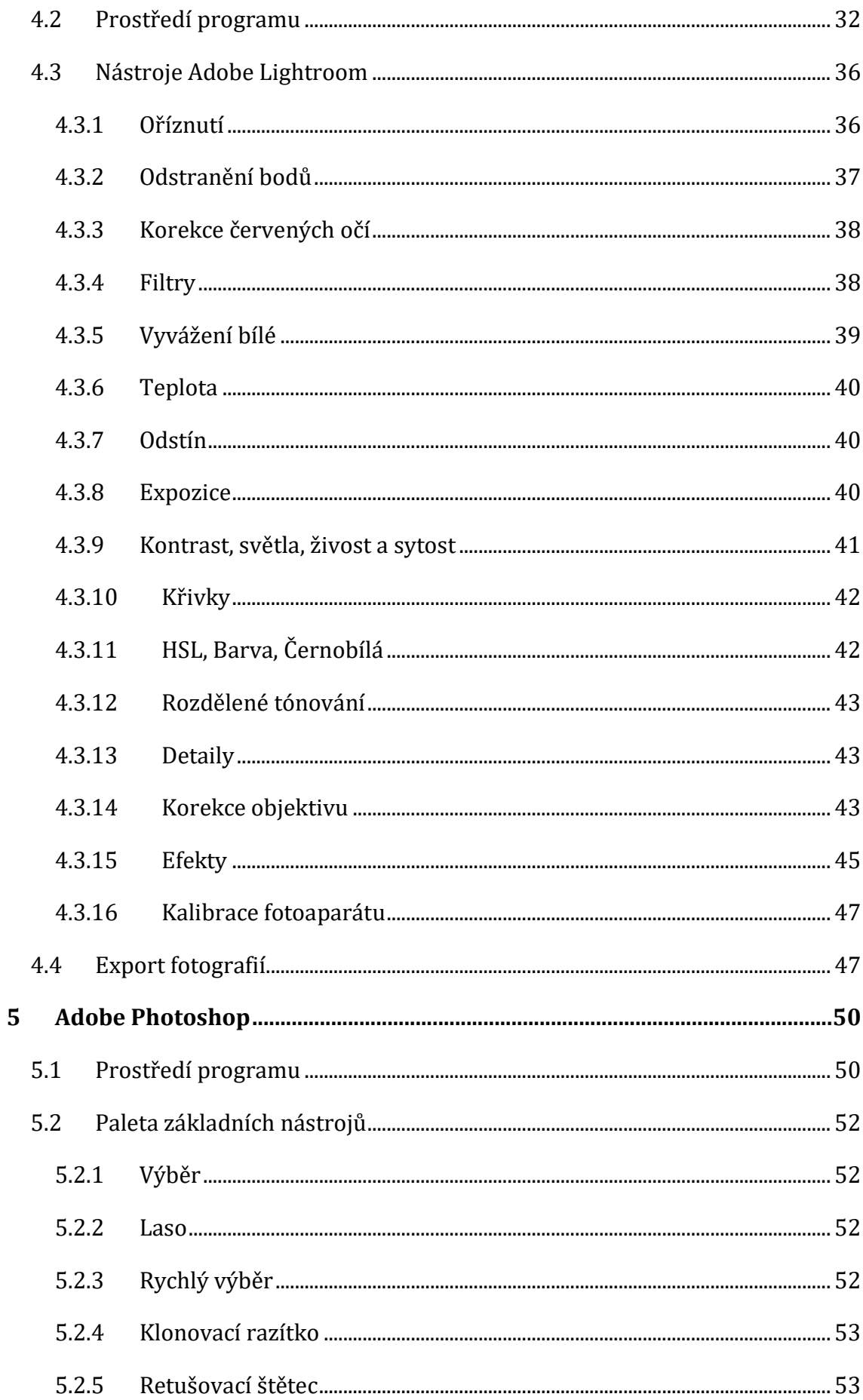

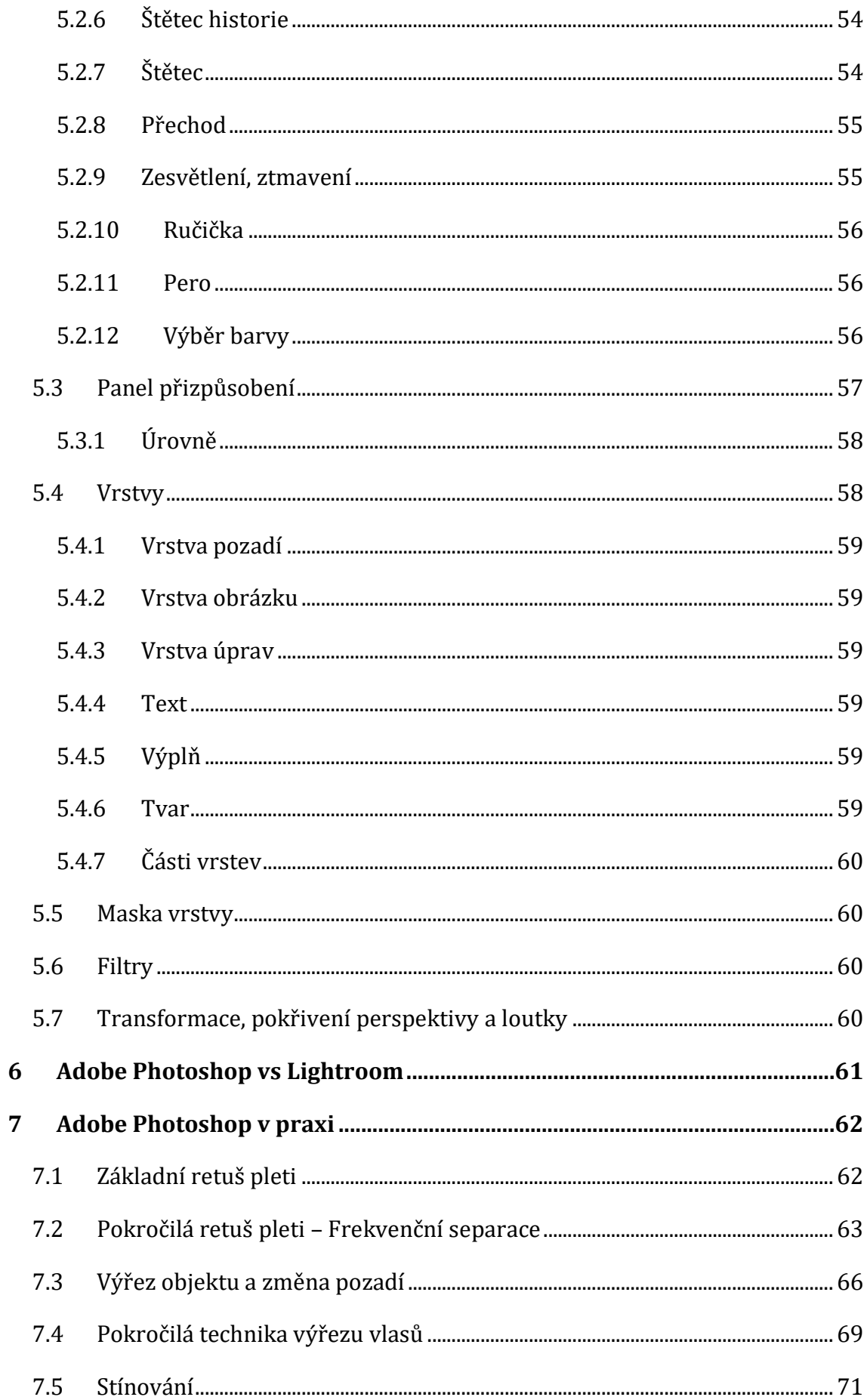

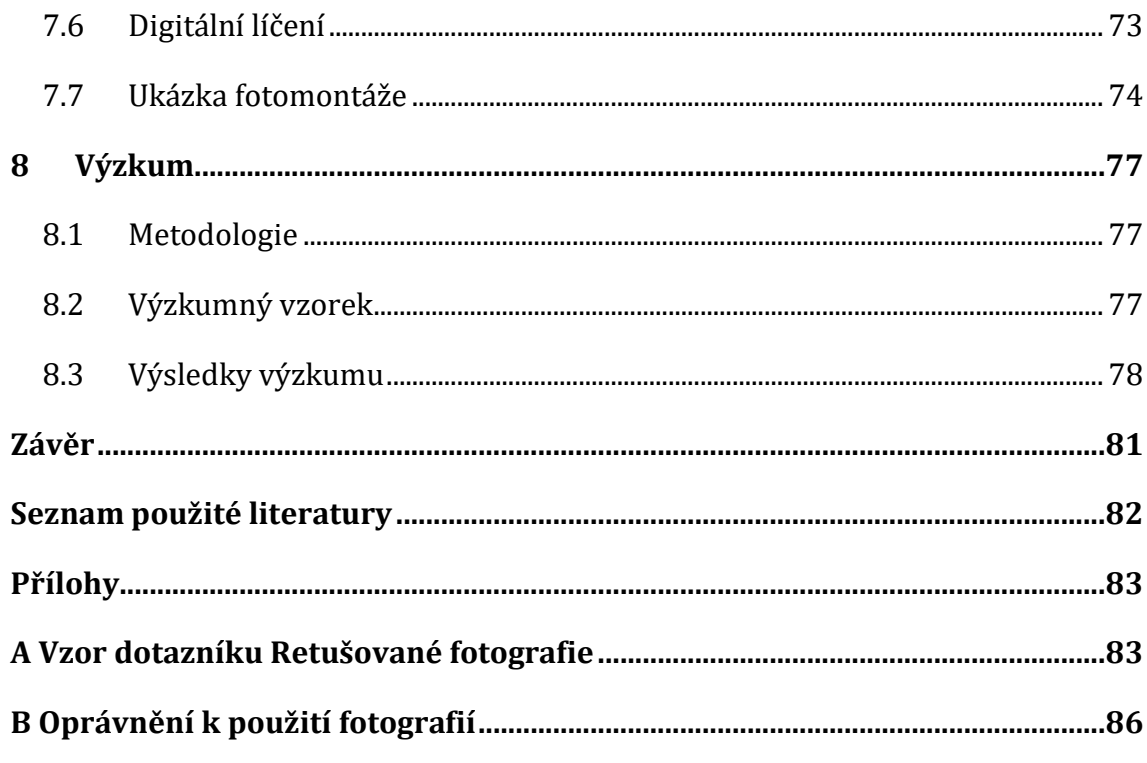

# <span id="page-10-0"></span>Seznam obrázků

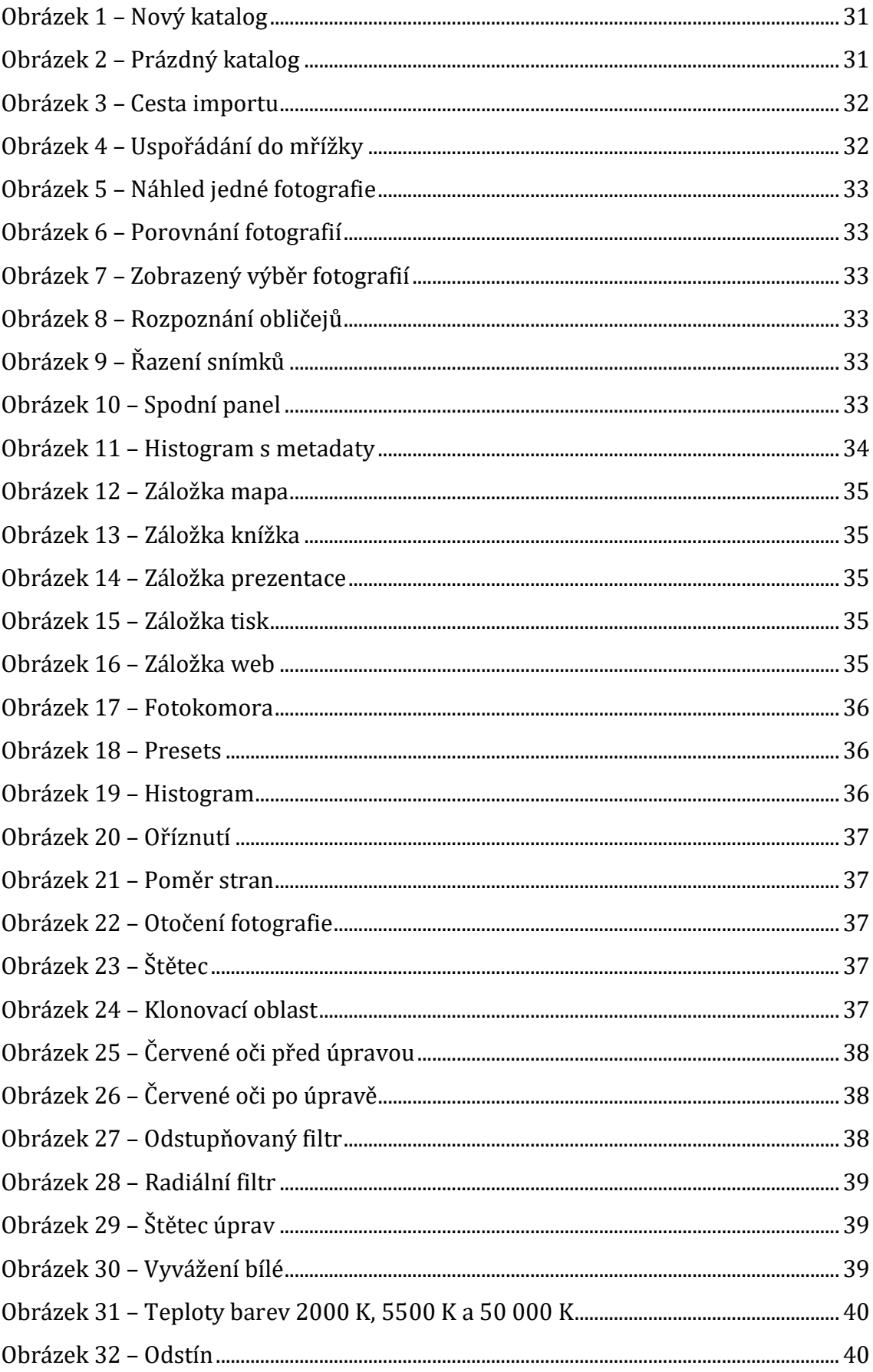

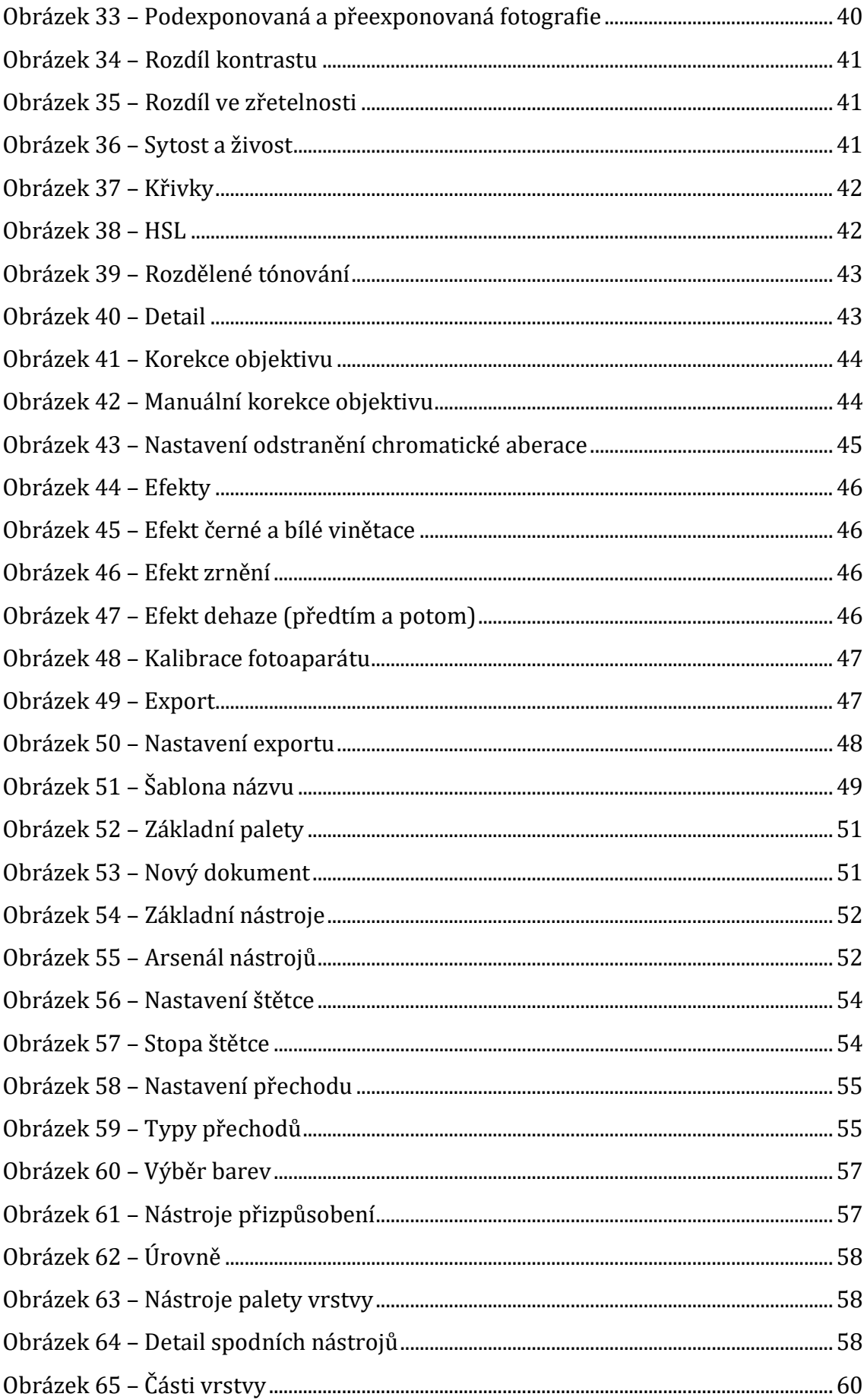

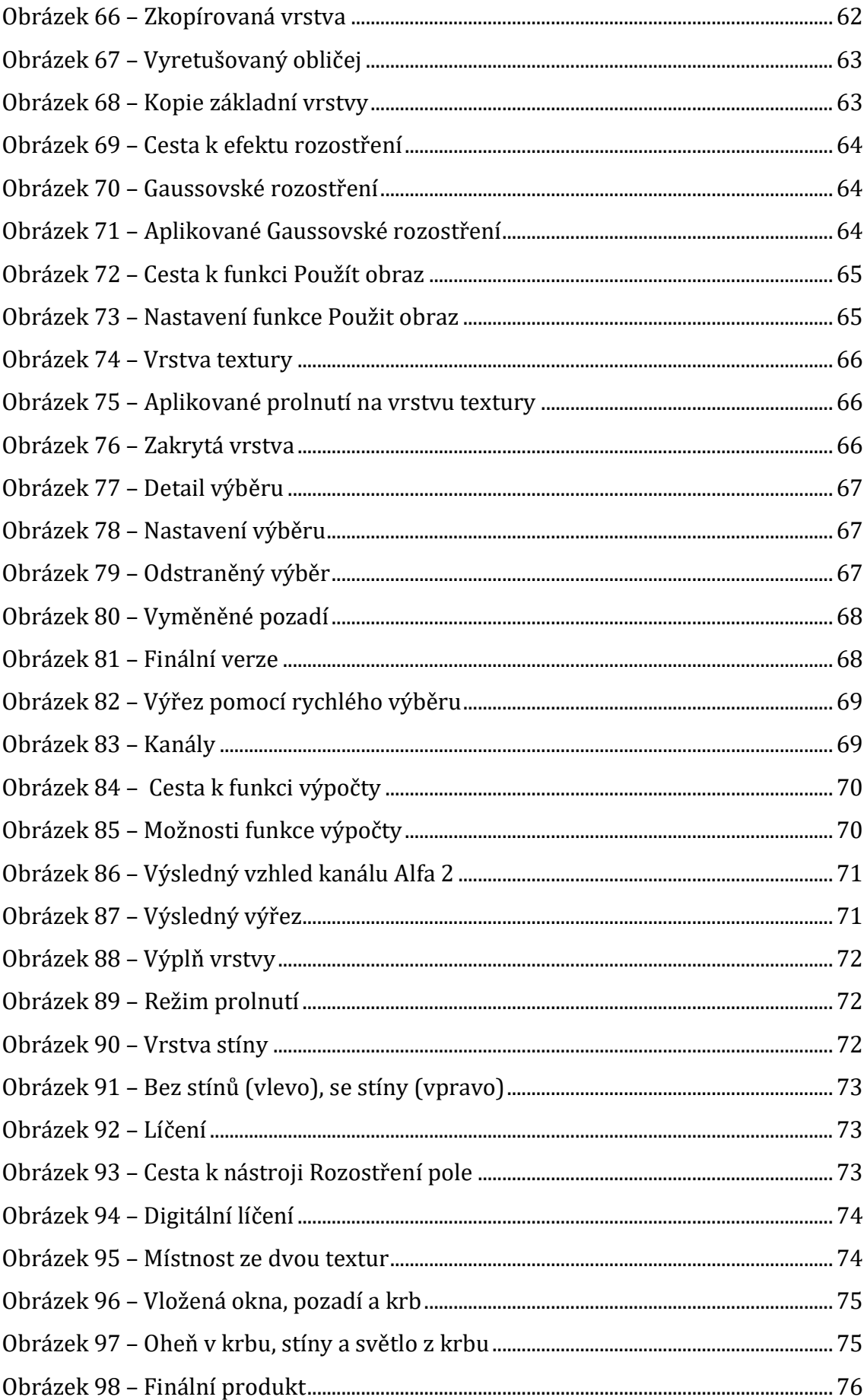

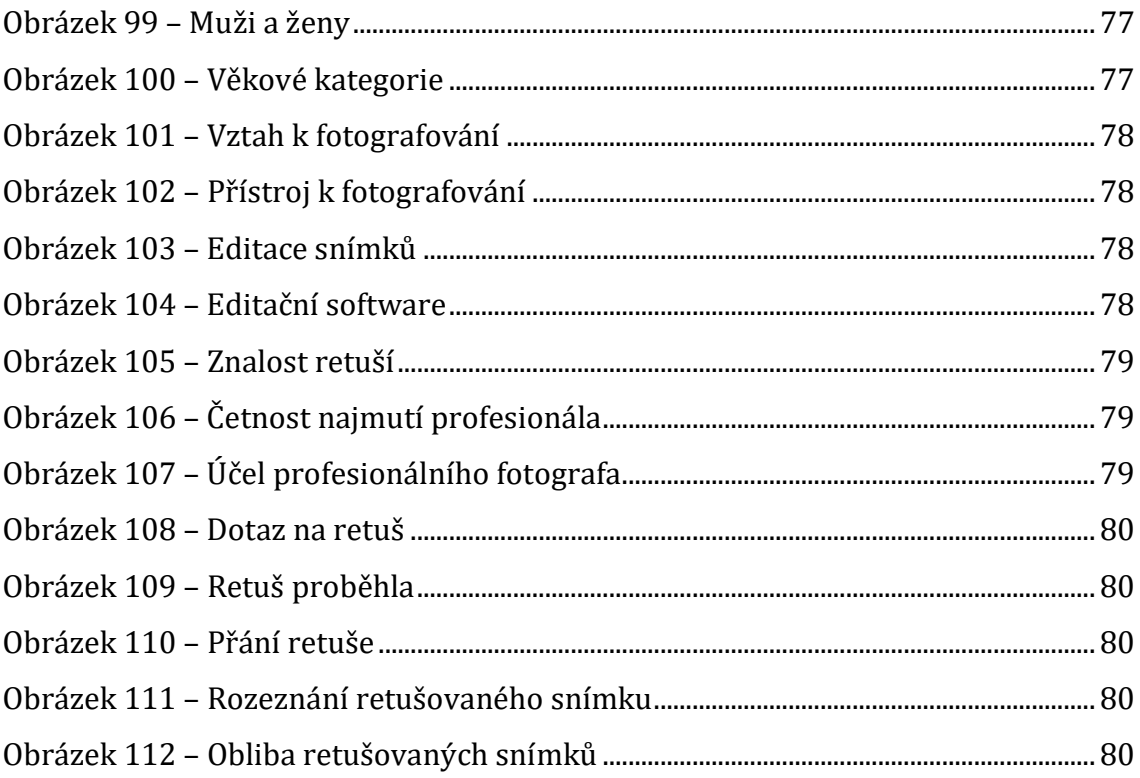

# <span id="page-14-0"></span>**Úvod**

Jako téma mé bakalářské práce jsem si vybral současné metody profesionálního zpracování fotografií. Ve svém volném čase se věnuji amatérskému fotografování i úpravám fotografií, a proto mi toto téma přišlo jako ideální volba pro mou kvalifikační práci. V této bakalářské práci bych chtěl, co nejjednodušeji, ukázat čtenářům dnešní možnosti fotografování a zpracovávání fotografií tak, aby to bylo srozumitelné nejen běžných uživatelům, ale také laikům.

První část mé bakalářské práce bude zaměřena na historii fotografování a vývoj fotoaparátů. V historii fotografování se od zapalování magnesia dostaneme do doby, kdy se používal flashcube, až k dnešním elektronickým bleskům, které mají automatickou synchronizaci. V těchto teoretických kapitolách si připomeneme, čím se fotilo v dobách minulých, vysvětlíme pojem camera obscura a seznámíme se s moderními zrcadlovými fotoaparáty. Dále se čtenáři dozví základní informace o funkcích fotoaparátu a možnostech nastavení těchto funkcí.

Následující kapitoly se budou detailně věnovat programům na úpravu fotografií. Čtenáři se budou moci seznámit s prostředím a použitím programů Adobe Lightroom a Adobe Photoshop. Prakticky se zaměřím především na program Adobe Photoshop, kde se pokusím ukázat konkrétní možnosti úprav fotografií (retuše obličejů, digitální líčení, fotomontáž, apod.).

V poslední části mé bakalářské práce provedu výzkum, jehož cílem bude zjistit názory lidí na retušované fotografie a jejich vztah k fotografování.

Doufám, že tato práce bude přínosem a zdrojem informací pro začínajícího fotografa i pro běžného uživatele.

# <span id="page-15-0"></span>**1 Historie fotografování**

# <span id="page-15-1"></span>**1.1 Začátky fotografování**

Principy, na kterých byly založeny jedny z prvních fotoaparátů, byly známy již ve starověkém Řecku. Tento vynález se nejprve používal v astronomii, pro určování polohy hvězd. Jednalo se o místnost, do které bylo vpuštěno světlo pouze jedním malým otvorem ve stěně. Vzniklý obraz byl převrácený a značně rozostřený.

Teprve až v 15. století tento jev popsal a pojmenoval italský umělec a vynálezce Leonardo da Vinci. Nazval ho camera obscura, což v překladu z latiny znamená temná místnost. O sto let později přišel italský učenec Giovanni Battista della Porta s nápadem vložit do otvoru čočku. Díky tomuto vylepšení byl obraz mnohem ostřejší, ale pro tehdejší společnost byla camera obscura zvláštní a děsivá, a proto byl Giovanni Battista zatčen a stíhán z čarodějnictví. Camera obscura se používala mnoho let poté v různých velikostech. Obraz se však povedl zobrazit jen na určitou dobu, což se sice hojně využívalo v malířství, ale nevyužívalo to celého potenciálu, který camera obscura nabízela. Zachycení a následné uchování obrazu bylo velkou překážkou. Na přelomu 16. a 17. století objevili vědci látky, které v otevřeném prostoru reagují a mění svou barvu. Nejprve si mysleli, že za tento jev může vzduch a teplota, ale roku 1725 německý vědec Johann Heinrich Schulze zjistil, že soli stříbra mění barvu při reakci se světlem.

Díky těmto objevům se podařilo roku 1825 zachytit jednu z prvních fotografii města Le Gras, jejímž autorem byl Joseph Niépce. "*Podařilo se mu vytvořit obraz výhledu z okna, jehož expozice trvala více než osm hodin, což dokazuje podivné uspořádání stínů na snímku nyní již stěží rozeznatelné první dochované fotografii."* <sup>1</sup> Přišel s nápadem použít ropný derivát s názvem bitumen judeje, neboli syrský asfalt. Jako médium použil kovový plát, na který nanesl bitumen. Ten při působení světla začal tvrdnout a po potřebném expozičním času neztuhlý bitumen opláchl vodou

l

<sup>1</sup> "*He succeeded in making an image of a dovecote in a exposure that took more then eight hours, which accounts for the strange disposition of shadows on this now barely discernible first extant photograph.*" (Rosenblum, 2008, s. 17)

a kovovou desku vyleštil, čímž získal negativ. Tato metoda byla nákladná a s těžkým kovovým médiem byla špatná manipulace.

Roku 1839 Sir John Herschel nahradil kovové médium skleněným. Proces zachycení světla, spojením dvou řeckých slov "fos" (světlo) a "grafo" (zapsat), pojmenoval fotografie. I přesto, že se stal proces jednodušším a výsledná fotografie byla kvalitnější, veřejnost fotografování stále neuznávala jako umění, ale spíše jako experiment ve vědě. Tento názor se začal postupně měnit až o několik desítek let později.

# <span id="page-16-0"></span>**1.2 Analogové fotoaparáty**

Největší zásluhu na změně názoru veřejnosti měly portrétní fotografie, které se lidem začínali líbit. Masová produkce fotoaparátů byla odstartována modelem Eastman Kodak v roce 1888.

V roce 1901 byl představen model Kodak Brownie. Jednalo se o první komerční fotoaparát na trhu pro střední třídu. Tento model se stal velice populárním díky své účinnosti a snadnému použití, ale fotografie byla stále jen černobílá.

Pokusy o zachycení barevné fotografie měly zásadní problém se stálostí barev. První stálý barevný snímek byl pořízen roku 1861 slavným skotským fyzikem Jamesem Maxwellem, který je znám především pro své zákony o magnetismu. Celý proces fungoval na principu třech stejných černobílých fotografií, které byly pořízeny přes červený, zelený a modrý filtr. Tyto fotografie byly následně promítnuty do jednoho barevného obrazu. Tato metoda se nazývá separace barev.

Roku 1907 byl vydán první barevný film od společnosti Lumière. Metoda společnosti Lumière pracovala na podobném principu jako Maxwellova metoda, avšak zahrnovala speciální barevné desky, které však byly mnohonásobně dražší než desky pro černobílé fotografie. I přes vysoké výrobní náklady byly tyto filmy prodávány v řádech miliónů.

V důsledku vysokého růstu poptávky ve fotografickém průmyslu byla v roce 1934 založena japonská firma Fuji Photo Film, později známá jako Fujifilm. Tato společnost se stala jedním z největších výrobců filmů, fotoaparátů a objektivů. Myšlenka vytvářet fotoaparáty nejen pro profesionály, ale i pro amatérské fotografy byla nadčasová a díky ní se fotografování stalo nejen technickou záležitostí, ale především uměním. K tomu také přispívá vývoj nového, vícevrstvého, barevného filmu Kodachrome, který přišel na trh roku 1936 firmou Kodak.

Přibližně ve stejnou dobu jako byl vydán barevný film, byl také uveden na trh nový fotoaparát Exakta. Tento fotoaparát se stal průkopníkem, jelikož využíval SLR systém (Single-lens reflex). Jednalo se o fotoaparát se sklopným zrcadlem a jedním objektivem s 35mm filmem. Kvalita obrazu byla již značně vylepšena a to přilákalo ještě více lidí.

Jelikož byl o fotoaparáty veliký zájem, bylo otevřeno mnoha nových obchodů, které nabízeli fotografické služby. Díky tomu se tak fotoaparáty staly levnějšími a dostupnějšími pro širší veřejnost.

V době největšího zájmu o fotoaparáty přišla společnost Polaroid s revolučním nápadem na tzv. instantní film. Jednalo se o speciální fotografický film, který obsahoval určité emulze halogenidů stříbra, díky nimž mohla být fotografie ihned vyvolána v těle fotoaparátu.

Neustálým vylepšováním a zjednodušováním technologie fotografování se roku 1940 podařilo Dr. Haroldu Edgertonovi zdokonalit vysokorychlostní stroboskopickou technologii fotografování. Jednalo se o zachycení okamžiku, který nebylo možné vidět pouhým okem. Tento typ fotografií přivolal pozornost veřejnosti. Díky snímku zachycujícím průlet kulky jablkem se stal Dr. Edgerton slavným.

Fotografie dávaly nový pohled na svět, který by jinak člověk nemohl nikdy vidět. Roku 1946 vznikl první snímek planety Země, který byl pořízen z německé rakety. Tato fotografie se během chvíle objevila ve všech novinách po celém světě a ohromila každého, kdo ji spatřil.

Společnost Bates Littlehales spolu s National Geographic roku 1960 vytvořila první vodotěsné pouzdro na fotoaparát. Do té doby bylo fotografování pod vodou velice obtížné. Na rostoucí zájem o fotografování pod vodou zareagovala společnost Nikon svým prvním vodotěsným fotoaparátem (Nikonos). Jelikož se fotografie začaly používat běžně ve sdělovacích prostředcích, stalo se fotografování uměleckou formou, kterou si lidé zamilovali.

# <span id="page-18-0"></span>**1.3 Digitální éra**

Dalším vynálezem, který posunul fotoaparáty o veliký kus kupředu, byl digitální CCD (Charge-Coupled Device) senzor. Toto zařízení vynalezli v roce 1969 George Smith a Willard Boyle, za které později získali Nobelovu cenu za fyziku. O rok později vznikl prototyp prvního digitálního fotoaparátu využívajícího tento snímač. Díky tomuto snímači se zvýšila kvalita obrazu na tolik, že se v roce 1975 zavedla do provozu při televizním vysílání. První dostupný digitální fotoaparát (Mavica) zavedla na trh společnost Sony roku 1981. Fotoaparát měl dva CCD senzory, fotografie se zaznamenávali pomocí magnetických impulsů na disketu, na kterou se vešlo až 25 snímků. Zásluhou tohoto produktu byla odstartována digitální revoluce.

Roku 1988 představila společnost Fuji první digitální fotoaparát (DS-1P), který využíval nový snímač CMOS (Complementary Metal–Oxide–Semiconductor). Jednalo se o vůbec první digitální fotoaparát, který bylo možné pomocí kabelu, propojit s domácím počítačem.

Hlavním rozdílem mezi digitálním a analogovým záznamem je způsob, jakým je světlo procházející objektivem uloženo. Běžný fotoaparát přenáší a zaznamenává světlo na fotografický film, zatímco digitální fotoaparát obsahuje senzor vytvořený z polovodičů, který elektronicky zaznamenává světlo a ukládá jej v bajtech. Vestavený procesor následně rozpozná tyto bajty a zobrazí je jako obrázek. Digitální fotoaparát nedokáže rozeznat a zaznamenat jednotlivé barvy, ale pouze intenzitu světla. Pro zaznamenávání barev používá většina senzorů filtrování v základních barvách (červená, zelená a modrá). Následně jsou tyto filtrované kanály zkombinovány k vytvoření finální barevné fotografie. Pokročilejší a dražší senzory používají tři různé senzory, které zaznamenávají každou barvu. K tomu se používá tzv. rozdělovač světelných paprsků. Ten rozdělí světlo na jednotlivé barvy, kde je každý senzor zachytí zvlášť a poté tyto snímky spojí do jedné fotografie.

19

#### <span id="page-19-0"></span>**1.4 Historie blesku**

Jak již víme, smyslem fotografování je zachycování světla, které se odráží od fotografovaného objektu. Co ale dělat, když je světla nedostatek?

V prvních krůčcích vývoje fotoaparátu bylo jediným zdrojem světla slunce. Fotografie závisela na dobrém počasí, a tak bylo zapotřebí umělé osvětlení. První umělé osvětlení bylo založeno na vzplanutí magnéziového prášku. Hoření magnesia bylo nepředvídatelné, výsledné světlo nebylo rovnoměrné a během spalování vznikalo velké množství kouře a zápachu. Roku 1865 Charles Piazzi Smyth přišel s myšlenkou přidat k magnesiu střelný prach. Tento nápad nebyl moc úspěšný a díky střelnému prachu i nebezpečný. O dva roky později Adolf Miethe a Johannes Gaedicke zkusili přidat k magnesiu chlorečnan draselný. Výsledný efekt byl tak dobrý, že se směs začala později prodávat. Díky tomuto prášku mohli vznikat fotografie i ve velmi špatných světelných podmínkách a to na vysoké rychlosti závěrek. Bohužel vedlejším produktem byl stále nepříjemný zápach a kouř, což znemožňovalo použití blesku v interiéru.

V roce 1890 potřeboval francouzský zoolog Lous Boutan použít blesk pod vodou. Boutan smísil magnesium s kyslíkem a vše vzduchotěsně uzavřel do skleněné nádoby. O 35 let později tento nápad inspiroval Paula Vierköttera k vytvoření prototypu žárovky se stejnou směsí, která byla zažehnuta pomocí elektřiny. Roku 1929 vznikla první žárovka do blesku (Vacublitz), která byla naplněna hliníkovou fólií a kyslíkem. Tato metoda poskytovala dostatečné osvětlení, které bylo rovnoměrně rozptýleno, což bylo mnohem šetrnější k lidskému zraku a bezpečnější než při použití magnesiového prášku. Nyní bylo možné použití v interiéru, protože při spalování hliníkové fólie v uzavřené nádobě nevznikal žádný kouř ani zápach. V 50. letech se žárovky do blesku staly velice populárními, kvůli jejich nízké ceně, dostupnosti na trhu a jednoduchému použití i pro amatérského fotografa.

Po každém použití blesku musela být žárovka vyměněna za novou. Tento postup byl příliš zdlouhavý a nepraktický. Společnost kodak tento problém částečně vyřešila s novým typem žárovky (Flashcube), která obsahovala čtyři komory, z nichž každá mohla jednou blýsknout.

Profesor elektrotechniky Harold Edgerton se rozhodl vydat jiným směrem, a tak roku 1931 vytvořil první elektronický blesk. Jednou z největších výhod tohoto blesku byla možnost regulovat elektrický výboj a tím si určit intenzitu osvětlení. Další velikou výhodou byla možnost použití blesku vícekrát. Baterii, která vydávala elektrický náboj, stačilo pouze dobít a blesk byl znovu k dispozici. Avšak elektrické blesky byly velice drahé a používali je pouze profesionální fotografové. Elektrický blesk obsahuje trubici, která je naplněna xenonovým plynem. Když plynem prochází elektřina o vysokém napětí, tak krátce zableskne. Výsledný záblesk osvítí na několik setin sekundy fotografovanou scénu.

Každý moderní blesk je elektrický a je zabudovaný snad v každém fotoaparátu. Dražší fotoaparáty mají možnost přidělání externího blesku s větším výkonem přes speciální patici, která je standardizovaná u většiny výrobců. Tyto blesky mají dosah až 50 m a jsou nejčastěji napájeny osmi tužkovými bateriemi. Kdyby byl blesk dobíjen přímo z fotoaparátu, dlouho by nám nevydržel.

# <span id="page-21-0"></span>**2 Současné možnosti fotografování**

V dnešním moderním světě, přeplněném technologiemi existuje spousta možností jak zaznamenávat své zážitky a nezapomenutelné okamžiky v našem životě. Máme na výběr od obyčejného analogového fotoaparátu, přes kompaktní digitální fotoaparát až po moderní digitální zrcadlovky, které dokáží fotografovat vysokou rychlostí a ve velmi dobré kvalitě.

# <span id="page-21-1"></span>**2.1 Čím fotografovat**

Rozhodnutí čím budeme fotografovat, záleží na mnoha faktorech. Například ceně, kterou jsme ochotni zaplatit za fotoaparát, účelu na který fotoaparát budeme používat, nebo zdali se fotografováním chceme živit, či chceme fotografovat pro soukromé účely.

# **2.1.1 Analogový fotoaparát**

<span id="page-21-2"></span>Analogový fotoaparát nemá snímací senzor na rozdíl od digitálních fotoaparátů. Světlo, které projde objektivem se "zapíše" rovnou na negativní film.

Mezi jeho výhody patří cena fotoaparátu, která je v řádech stovek korun. Avšak v dnešní digitální době jsou filmy poměrně drahé a vejde se na ně málo fotografií v porovnání s digitálními fotoaparáty. Dále si musíme pořádně promyslet, co budeme fotografovat, jelikož nemáme neomezený počet snímků, ale pouze cca 36 na jeden film. Když se nám fotografie nepodaří, tak se to s největší pravděpodobností dozvíme až, když fotografii necháme vyvolat, protože nemáme k dispozici náhled, jak se nám fotografie vydařila.

Za velikou výhodu, můžeme považovat "dobrodružství" které musíme absolvovat, pokud si fotografii chceme vyvolat sami. Od samotného pořízení fotografie, přes práci ve vyvolávací místnosti až po výslednou fotografii. Díky tomuto zdlouhavému procesu si výsledné fotografie více vážíme a máme z ní větší radost. Z případného neúspěchu jsme na druhou stranu velice zklamání, že musíme všechnu práci provést znovu. A to k fotografování s analogovým fotoaparátem patří.

# **2.1.2 Kompaktní digitální fotoaparát**

<span id="page-22-0"></span>Princip zaznamenávání obrazu digitálního fotoaparátu je, že světlo prochází objektivem na snímač, který získané informace odešle k dalšímu zpracování a výsledný obraz uloží v digitální podobě většinou na paměťovou SDHC kartu.

Nespornou výhodou je možnost okamžitého náhledu na pořízenou fotografii, kterou v případě neúspěchu můžeme ihned smazat. Oproti fotografování na kinofilm, se na SD kartu vejde o mnoho více fotografií. Počet fotografií závisí na velikosti paměťové karty a kvalitě fotografie, ale pohybuje se v řádech stovek až tisíců fotografií.

Další výhodou je fakt, že můžeme fotografovat "co nás napadne" kolikrát chceme. A následně si v počítači všechny fotografie prohlédneme, vybereme ty nejlepší a nepotřebné smažeme.

Cena digitálního kompaktu se pohybuje v řádech tisíců korun. Přičemž kvalitní kompakt se dá sehnat cca za 4 000 Kč.

# **2.1.3 Digitální zrcadlovka**

<span id="page-22-1"></span>Digitální zrcadlovka funguje na stejném principu, jako kompaktní digitální fotoaparát. Na rozdíl od kompaktu můžeme na zrcadlovce vyměnit objektiv, například za objektiv s delší ohniskovou vzdáleností, nebo s lepší světelností.

Výhodou je rozhodně vysoká kvalita pořízených fotografií a přítomnost hledáčku, který většina kompaktů nemá. Možnost kompletního vlastního nastavení všech funkcí a možností. Výkonnější vestavěný blesk a větší čip pro snímání světla.

Nevýhodou je hmotnost, mnohdy přesahující 1 kg, a velikost přístroje. Další negativní vlastností je vysoká náročnost fotografií na paměť. Některé fotografie mohou zabírat až desítky MB paměti, což je více, než fotografie z kompaktního fotoaparátu. Tím se snímky stávají velice neskladnými.

### <span id="page-23-0"></span>**2.1.4 Ostatní**

Další zařízení, kterými lze získávat fotografie jsou například mobilní telefon nebo sportovní kamera. U obou těchto zařízení je uváděno veliké rozlišení fotografií, avšak díky malé velikosti snímacího čipu, u mobilu několik mm, nejsou fotografie z takovýchto zařízení příliš kvalitní a je stále lepší volbou sáhnout po "pravém" fotoaparátu.

#### <span id="page-23-1"></span>**2.2 Jak nastavit fotoaparát**

Většina lidí používá kompaktní fotoaparát pouze v automatickém režimu. Automatický režim je mód fotoaparátu, při kterém se nemusíte o nic starat. Fotoaparát všechno potřebné nastavení udělá za vás.

Digitální zrcadlovky mají nejvíce možností manuálního nastavení, avšak většina lidí fotí zrcadlovkou na automatický režim. Tím pádem nevyužívají její potenciál naplno.

Pokud uvažujeme nad fotografováním pomocí digitální zrcadlovky, měli bychom se ji naučit i plně ovládat. Což znamená naučit se nastavovat manuální režim, ve kterém si přizpůsobíte svou expozici.

#### <span id="page-23-2"></span>**2.2.1 Expozice**

*"Kdyby nebylo světla, mohli bychom nastavovat jakékoliv časy, clony, zoomy atd., ale stále bychom získávali jen černočernou tmu. Světlo je tedy to jediné co tvoří fotografii. A proto světlo – jeho druh, směr, kvalita a v neposlední míře také množství (expozice) rozhoduje o výsledné fotografii."* (Pihan, 2014, s. 76)

Expozici neboli množství světla ovlivňují 3 základní faktory, clona, expoziční čas a citlivost ISO.

#### <span id="page-23-3"></span>**2.2.2 Clona, clonové číslo**

Clona je mechanická část objektivu, která se dle nastavení přivírá nebo otevírá. Její hodnota se uvádí tzv. clonovým číslem, které se zapisuje ve tvaru f/3.5 nebo 1:3.5. Toto číslo je závislé na použitém objektivu. Pohybuje se nejčastěji v rozmezí od f/1.4 do f/22. Čím je clonové číslo vyšší, tím více je clona přivřená. Čím více je clona přivřená, tím méně propouští světla skrz objektiv ke snímači.

S clonou souvisí také pojem světelnost objektivu, jehož hodnota je uváděna právě pomocí clonového čísla. Kdyby existoval objektiv se světelností f/1, tak by nekladl žádný světelný odpor a k senzoru se by se dostalo tolik světla, kolik by se dostalo do objektivu. Ale takový objektiv zatím není. Doposud nejvyšší světelnost objektivu je f/1.4. Takže platí, že čím nižší clonové číslo, tím vyšší světelnost, protože dokáže propustit více světla. Běžné objektivy mají světelnost f/3.5-5.6 v závislosti na ohniskové vzdálenosti (přiblížení).

Když nastavíme nízké clonové číslo, tak na výsledné fotografii, bude rozmazané pozadí, ale focený objekt bude ostrý. Naopak při vysokém clonovém čísle bude zaostřené i pozadí. Tomuto jevu se říká hloubka ostrosti. Důležitá je hlavně při fotografování portrétů v exteriéru. Kde nám rozmazané pozadí za fotografovanou osobou nechává osobu více vyniknout, než když by bylo zaostřené. Naopak při fotografování krajin, je lepší vyšší clonové číslo, aby byla zaostřená celá hloubka fotografie.

### <span id="page-24-0"></span>**2.2.3 Expoziční čas**

Expoziční čas neboli rychlost závěrky je doba, po kterou prochází světelné paprsky objektivem na senzor fotoaparátu nebo fotografický film. Rychlost závěrky se udává v sekundách, ale nejčastěji v setinách sekundy. Ve většině případů se používají rychlosti 1/60 sekundy nebo rychlejší. To proto, že při pomalejším expozičním času se na snímku projeví chvění rukou fotografa, pokud tedy nepoužívá stativ, a výsledná fotografie by byla rozostřená.

Rychlosti závěrek, které si můžeme nastavit na svém fotoaparátu, se většinou pohybují od 1/2000 s do 15 s. Samozřejmě záleží na typu a výrobci fotoaparátu. Dlouhý expoziční čas se používá v podmínkách se slabým osvětlením nebo pro tvorbu fotografií se speciálním efektem pro zachycení pohybu. Lepší fotoaparáty umožňují nastavení času závěrky manuálně. Což znamená, že při prvním stisknutí tlačítka se závěrka otevře a při druhém stisknutí se závěrka opět zavře. Přičemž si čas můžeme určit sami.

25

Rychlé expoziční časy použijeme v případech, kdy chceme zachytit ostrý snímek pohybujícího se objektu, jako například sport, děti nebo zvířata. U digitálních kompaktů existuje speciální režim děti a zvířata nebo sport, který automaticky čas expozice upraví.

## **2.2.4 ISO citlivost**

<span id="page-25-0"></span>Citlivost ISO (International Organization of Standards) je hodnota, která uvádí citlivost fotografického filmu nebo digitálního senzoru na světlo. Hodnota ISO se pohybuje v rozmezí od 80 až do 25 600. Vyšší citlivost ISO snižuje čas potřebný k exponování fotografie. Bohužel se zvyšováním hodnoty narůstá množství šumu a tím má fotografie nižší kvalitu. Dražší fotoaparáty dokáží fotografovat velice kvalitní snímky a na vyšší hodnoty ISO, ale vždy je výhodnější nastavovat nízké hodnoty ISO, pro zachování nejoptimálnější kvality.

## **2.2.5 Ostření**

<span id="page-25-1"></span>Výhodou dnešních digitálních fotoaparátů, především digitálních zrcadlovek, je možnost plně automatického ostření. Samozřejmě podporují i možnost manuálního ostření, ale v současné době je automatické ostření mnohem spolehlivější a rychlejší.

Automatické ostření se dělí na dva základní typy. Prvním typem je ostření aktivní, které vysílá paprsek infračerveného světla směrem fotografovaného objektu. Paprsek se od objektu odrazí zpět k fotoaparátu, čímž zjistí jeho vzdálenost. Na základě této informace objektiv sám zaostří. Hlavní výhodou tohoto typu je možnost ostření ve špatných světelných podmínkách a rychlost ostření. Nevýhodou aktivního zaostřování je omezená vzdálenost (maximálně 6 m) a možnost ostření pouze na střed snímku. Pokud je objekt fotografovaný přes sklo, může se stát, že se infračervený paprsek odrazí od skla a tím dojde ke špatnému zaostření.

Druhým typem je pasivní ostření. Jak již název napovídá, fotoaparát nevysílá žádné signály. Fotoaparát určuje vzdálenost objektu pomocí rozboru kontrastu hran fotografovaného obrazu, který provádí ostřící senzor. Ten porovnává jednotlivé přechody mezi pixely obrazu. Pokud je obraz rozmazaný, bude ostřící senzor přeostřovat do té doby, než bude rozdíl mezi pixely maximální. Výhodou je možnost ostření na jakoukoli část obrazu a na libovolnou vzdálenost. Nevýhodou je nemožnost zaostření ve špatných světelných podmínkách a delší čas potřebný pro zaostření objektu než u aktivního typu ostření.

Automatické ostření má různé režimy, které se nastavují podle toho, co potřebujeme fotografovat. Režim AF-S (Auto Focus Single), je jednorázové automatické zaostření, které se používá pro fotografování statických objektů. Stisknutím spouště do poloviny se provede automatické zaostření, které se nebude měnit. Dalším režimem je AF-C (Auto Focus Continuous) což je kontinuální automatické zaostření. Tento režim je vhodný především pro pohyblivé objekty. Při stisknutí spouště do poloviny se obraz zaostřuje nepřetržitě. Pokud během této doby dojde k pohybu fotografovaného objektu, automaticky se přeostří na jeho novou polohu. Poslední možnou volbou je režim AF-A (Auto Focus Automatic). Tento režim automaticky zjistí, zdali je fotografovaný objekt statický či se pohybuje. Pokud je objekt statický fotoaparát automaticky vybere režim AF-S. V opačném případě vybere režim AF-C.

### **2.2.6 Osvětlení expozice**

<span id="page-26-0"></span>Osvětlení je jedním z klíčových, avšak nejnáročnějších aspektů fotografování. Použití blesku je nejjednodušší a nejúčinnější způsob, jak správně nasvítit expozici. Blesky se dělí na vestavěné v těle fotoaparátu a externí. Vestavěné blesky mají dostatečný výkon k osvětlení menší místnosti, ale pokud bychom chtěli fotografovat ve velkých sálech, otevřených venkovních prostorech, či ve tmě, budeme potřebovat externí blesk. Výkon těchto externích blesků se měří pomocí tzv. směrného čísla. Toto číslo udává dosvit blesku při citlivosti ISO 100. Pokud tuto hodnotu vydělíme světelností objektivu, získáme výsledný dosvit blesku v metrech.

# <span id="page-27-0"></span>**2.2.7 Formát snímků**

Hlavním faktorem ovlivňujícím kvalitu snímků je způsob komprese, kompresní poměr a velikost. Při vyfotografování snímku dochází ke kompresi dat, což je způsob jejich zpracovávání za účelem snížení velikosti při zachování optimální kvality. Můžeme si zvolit ze dvou typů kompresí, bezeztrátová a ztrátová. U bezeztrátové komprese dochází ke snížení velikosti o přibližně 30 %, aniž by došlo ke změně kvality obrazu. Naopak ztrátová komprese sice snižuje velikost až o 55 %, ale dochází ke zhoršení kvality snímku. Kompresní poměr je poměr mezi velikostí skutečného a zkomprimovaného snímku. Tento poměr lze měnit u formátů JPEG, kde jsou k dispozici tři možnosti 1:16 (základní kvalita), 1:8 (normální kvalita) a 1:4 (jemná kvalita). U digitálních zrcadlovek máme možnost fotografovat do formátu RAW, což je tzv. surový formát, který zachovává co nejvyšší možnou kvalitu a snaží se provést co nejméně zásahů do zachycených dat. Tento formát je vhodný pro profesionály, kteří své fotografie dále upravují v editačním programu. Velikost fotografie záleží na počtu pixelů, ze kterých je tvořena. Počet pixelů určuje snímač fotoaparátu a udává se ve tvaru šířka x výška (například 6000 x 4000 nebo 4496 x 3000).

### <span id="page-27-1"></span>**2.3 Fotografické studio**

Pokud nás fotografování baví a chceme se mu věnovat na profesionální úrovni, budeme potřebovat fotografické pomůcky, které nám usnadní práci a pozvednou úroveň našich snímků.

Mezi základní výbavu fotografického studia patří osvětlení. Existují speciální studiové blesky, které mají obrovský výkon. Tyto blesky se synchronizují s fotoaparátem pomocí kabelu, nebo dálkově přes rádiový přijímač, který se připojí k fotoaparátu. Jedinou nevýhodou studiových blesků je jejich vysoká pořizovací cena.

Jestliže jsme se rozhodli zařídit si vlastní studio, avšak bychom rádi ušetřili**,** můžeme se rozhodnout pro levnější variantu osvětlení, a to pro studiová světla. Tato světla jsou na rozdíl od studiového blesku trvalým zdrojem osvětlení. Jedná se o stativ s běžným závitem na žárovku E27. Nejčastěji se používají spirální zářivky s vysokým

výkonem o teplotě světla 5500 K, což odpovídá běžnému dennímu světlu. Přes žárovku je nasazen tzv. softbox, který je z vnitřní strany lesklý, aby soustředil světlo na přední stranu. Tu tvoří bílá poloprůsvitná látka, která má za úkol světlo rovnoměrně rozptýlit.

Není vždy vhodné fotografovat objekt před bílou stěnou, a proto se využívá tzv. fotografické pozadí. Toto pozadí může být z papíru, vinylu popřípadě z netkané textilie. Nejlevnější variantou je pozadí z netkané textilie. Vinylová pozadí nemají většinou jednu barvu, ale potisk nějakého motivu (například dřevo, cihly atd.). Velikou výhodou je nemačkavost a možnost omytí vlhkým hadříkem. Nejdražší a nejlepší variantou je papírové pozadí. Jeho výhodou je minimální odlesk při použití světel nebo blesku, naopak nevýhodou je křehkost a nemožnost opakovaného použití.

# <span id="page-29-0"></span>**3 Adobe Systems**

Společnost Adobe Systems byla založena roku 1982 v Kalifornii. Mezi zakladatele patří John Warnock a Charles Geschke. Firma se specializuje na tvorbu softwaru pro oblast počítačové grafiky, publikování a přípravu dokumentů pro tisk.

Mezi nejznámější produkty patří Adobe Acrobat Reader, Adobe Flash Player, Adobe Premiere Pro, Adobe After Effects a mnoho dalších, z nichž nás budou zajímat především Adobe Lightroom a Adobe Photoshop.

Dříve bylo možné si zakoupit trvalou licenci na jakýkoli produkt od společnosti Adobe. Ale před několika lety přišlo Adobe s novou politikou prodeje. Doživotní licence bohužel již neexistují a jediná možnost, jak nové licence získat je forma měsíčních poplatků za pronájem služby.

Adobe Photoshop a Lightroom lze pronajmout v balíčku (fotografování) za 12 €/měsíc. Existuje i varianta za 60 €/měsíc, která obsahuje všechny produkty od Adobe. Pro studenty je možnost pořízení všech produktů za 20 €/měsíc, pro školy za 35 €/měsíc a pro firmy za 50 €/měsíc.

# <span id="page-30-0"></span>**4 Adobe Lightroom**

Program Adobe Lightroom slouží k přehledné a jednoduché správě, organizaci velkého počtu fotografií a jednoduchých, přesto účinných úprav. Dále můžeme program využít pro převod videosouboru do jiné kvality. Program podporuje všechny běžné formáty a dokonce i surový formát RAW, který je podporován jen málo softwary. Lightroom automaticky načte tzv. metadata (značka fotoaparátu, datum a čas, rychlost závěrky, citlivost ISO, clona atd), která jsou známa jako EXIF. Tato data jsou u každého snímku v nové databázi, která se nazývá katalog. K načteným fotografiím můžeme přidávat další informace, například hodnocení fotografií pomocí hvězdiček pro usnadnění jejich třídění.

# <span id="page-30-1"></span>**4.1 Import fotografií**

Při prvním spuštění se nás program zeptá, zda si chceme vytvořit nový katalog nebo použít výchozí. Pro větší kontrolu nad daty si zvolíme možnost vytvořit si katalog sami. Tuto volbu můžeme vidět na obrázku 1.

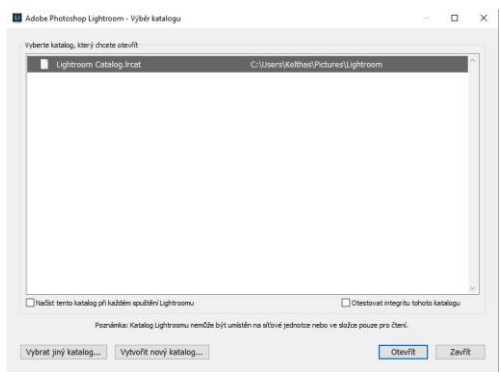

Obrázek 1 – Nový katalog

Katalog je po vytvoření prázdný a neobsahuje žádné fotografie (viz obrázek 2). Fotografie přidáme do katalogu buď přímo přesunutím do okna Lightroomu, nebo kliknutím na tlačítko importovat, které se nachází v levém spodním panelu.

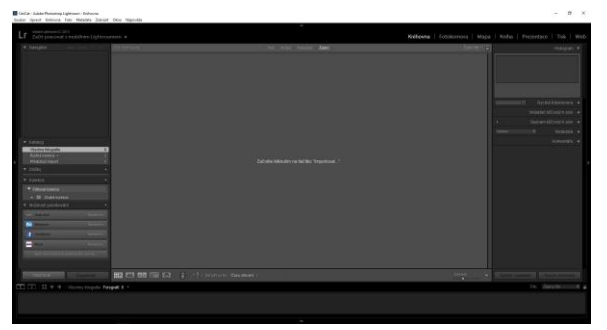

Obrázek 2 – Prázdný katalog

Zde si zvolíme cestu ke složce s fotografiemi sami. Tuto cestu můžeme vidět na obrázku 3.

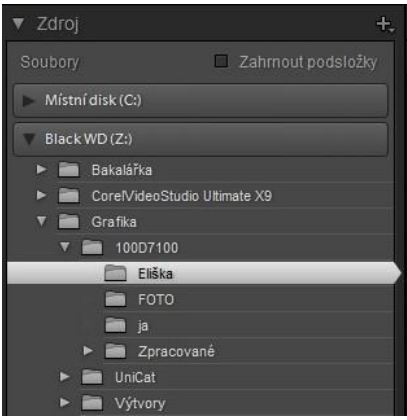

Obrázek 3 – Cesta importu

# <span id="page-31-0"></span>**4.2 Prostředí programu**

Fotografie jsou po načtení do katalogu připraveny na úpravy a práci s nimi. V prostřední části obrazovky jsou zobrazeny všechny importované fotografie v katalogu. Zde máme na výběr z pěti možností zobrazení. První a primární možnost je zobrazení všech fotek do mřížky (viz obrázek 4).

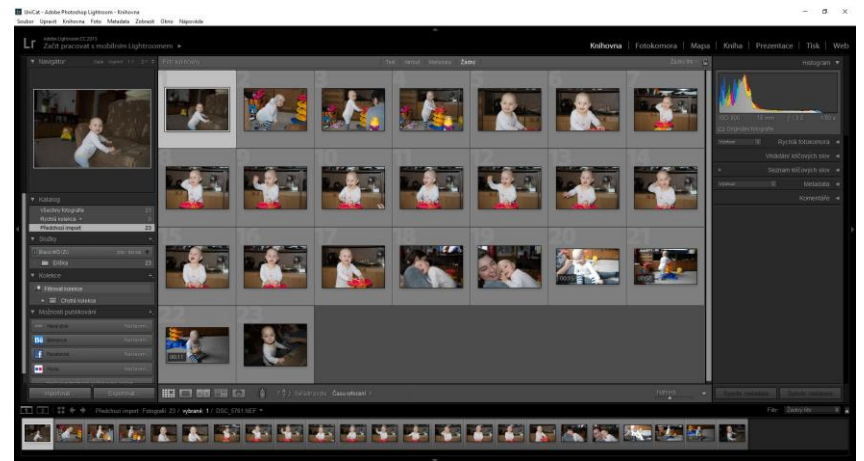

Obrázek 4 – Uspořádání do mřížky

Druhou možností je zobrazení každé fotografie zvlášť ve velkém formátu (viz obrázek 5). Třetí volbou je zobrazení dvou zvolených fotografií vedle sebe. Tento náhled je vhodný pro porovnávání dvou podobných fotografií a vybírání té lepší (viz obrázek 6). Čtvrtý náhled umožňuje zobrazit libovolný počet námi vybraných fotografií (viz obrázek 7).

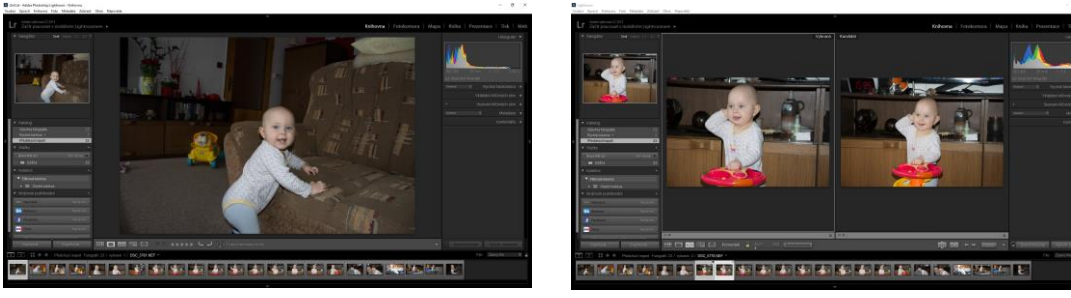

Obrázek 5 – Náhled jedné fotografie Obrázek 6 – Porovnání fotografií

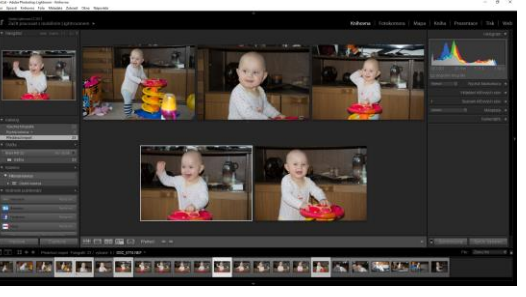

Obrázek 7 – Zobrazený výběr fotografií

Poslední volbou je automatické rozpoznání obličejů na všech fotografiích a jejich rozčlenění. Toto rozpoznávání není moc přesné a často se stává, že obličej jednoho člověka přiřazuje více lidem (viz obrázek 8). Vpravo od těchto možností zobrazení se nachází funkce řazení snímků (viz obrázek 9).

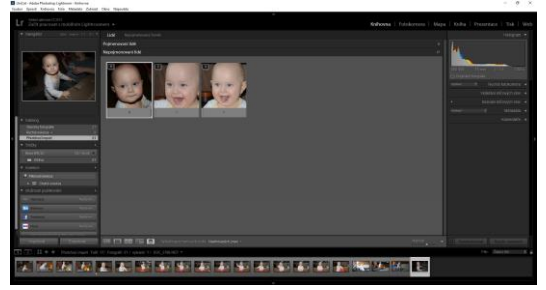

Obrázek 8 – Rozpoznání obličejů Obrázek 9 – Řazení snímků

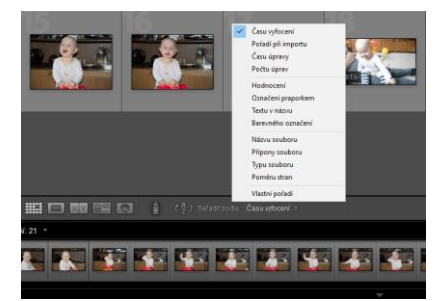

Ve spodní části se nachází panel, který je neustále k dispozici a zobrazuje miniatury všech fotografií pro rychlé přepínání mezi nimi (viz obrázek 10).

Obrázek 10 – Spodní panel

V levém horním okně je náhled vybrané fotografie. Pod ním se nachází panel s možností přepínat mezi složkami v katalogu. Pro případ, že máme více importovaných fotografií z několika složek v jednom katalogu. Dále se zde nachází cesta k právě používané složce, kolekce a možnosti exportu fotografií. V pravém panelu je histogram, který zobrazuje četnost a světlost jednotlivých barevných odstínů zastoupených na snímku (viz obrázek 11). Pod histogramem jsou vypsána všechna metadata, možnost komentáře a vkládání klíčových slov.

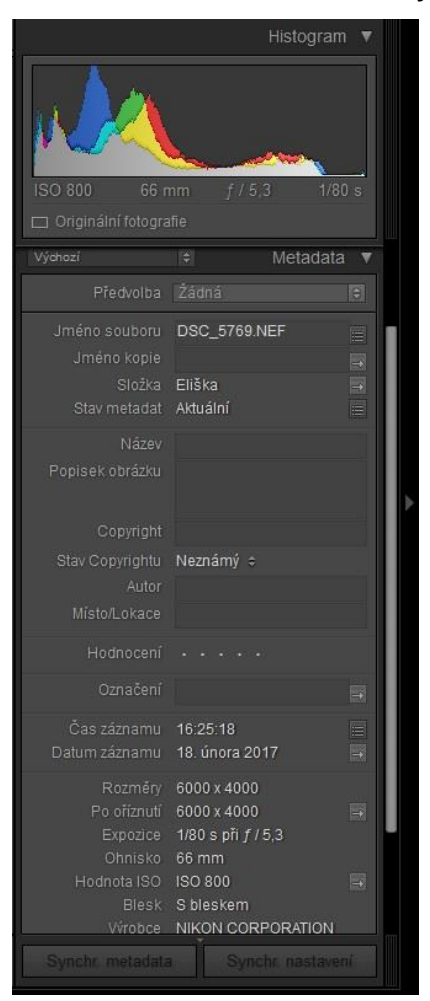

Obrázek 11 – Histogram s metadaty

V pravém horním okraji se nacházejí záložky pro možnost přepínání mezi jednotlivými činnostmi. Záložka knihovna je domovská stránka, kterou uvidíme ihned po načtení katalogu a importování fotografií. Obsah a účel této záložky je již popsán výše. Další záložkou je fotokomora, ke které se vrátíme později. Třetí záložkou je mapa, která slouží k ukládání polohy vyfotografovaného snímku (viz obrázek 12). Záložka kniha slouží k vytvoření fotoknihy, dle našich požadavků a námi zvolených fotografií (viz obrázek 13). Program Lightroom umožňuje také vytvoření vlastní prezentace, kterou můžeme exportovat buď jako pdf dokument, nebo video ve formátu mp4 (viz obrázek 14). Také zde máme samostatnou záložku, která se věnuje pouze tisku fotografií. Můžeme si zde nastavit různé detaily tisku, jako například okraje snímku, jeho velikost, popisek, rozlišení tisku, typ média a jiné (viz obrázek 15). Poslední záložkou je web. Tato záložka

slouží k tvorbě webových galerií. Opět je zde mnoho možností nastavení jako například rozvržení, velikost fotografií nebo barva pozadí galerie (viz obrázek 16).

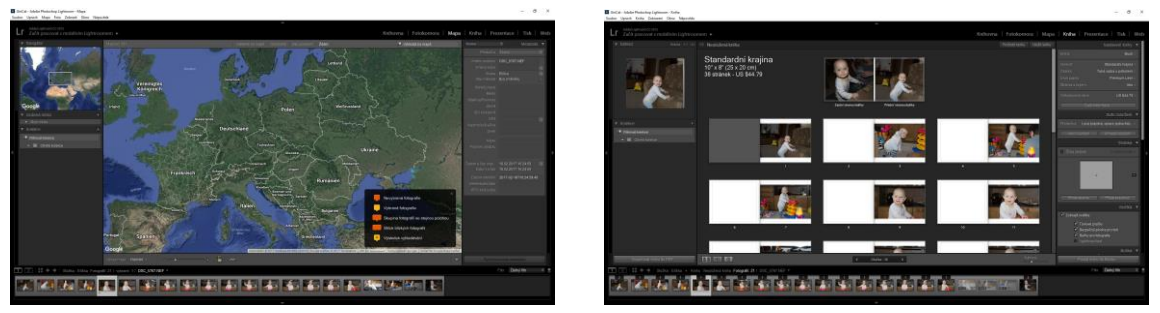

Obrázek 12 – Záložka mapa Obrázek 13 – Záložka knížka

![](_page_34_Picture_4.jpeg)

Obrázek 14 – Záložka prezentace Obrázek 15 – Záložka tisk

![](_page_34_Picture_6.jpeg)

![](_page_34_Picture_8.jpeg)

Obrázek 16 – Záložka web

Nejdůležitější záložkou, kterou se budeme zabývat, je fotokomora (viz obrázek 17). Fotokomora slouží k samotným úpravám jednotlivých fotografií. V levém okraji okna, jak můžeme vidět opět na obrázku 17, se nachází náhled snímku po úpravě příslušným nástrojem. Pod ním jsou k dispozici předvolby úprav. Jedná se o předem připravené univerzální nastavení pro snímky. Například černobílý snímek, chladné tóny, stará fotografie, atd. Některé tyto předvolby (presets) jsou již v programu, ale je zde možnost vytvořit si vlastní přednastavení nebo již hotové dokoupit (viz obrázek 18). Ve spodní části je panel s miniaturami všech fotografií, stejně jako v knihovně. Na pravé straně se nachází histogram s metadaty (ISO, ohnisková

vzdálenost, clonové číslo a rychlost závěrky). Pod histogramem se nacházejí nástroje pro úpravu fotografie (viz obrázek 19).

![](_page_35_Picture_1.jpeg)

Obrázek 19 - Histogram

# <span id="page-35-0"></span>**4.3 Nástroje Adobe Lightroom**

# **4.3.1 Oříznutí**

<span id="page-35-1"></span>Jak název již napovídá, jedná se o nástroj pro oříznutí fotografie na libovolnou velikost. Program nám umožňuje také zvolit si, v jakém poměru stran chceme ořezávat. Po kliknutí na zámek se nám odemkne, popřípadě uzamkne, poměr ořezu, jaký si samy zvolíme (viz obrázek 20 a 21).

Další funkcí nástroje je natočení fotografie o libovolný úhel. Pokud si přejeme narovnat fotografii, je zde možnost automatického pootočení, kde program sám zjistí o kolik stupňů je potřeba fotografii natočit, aby vypadala rovně (viz obrázek 22).
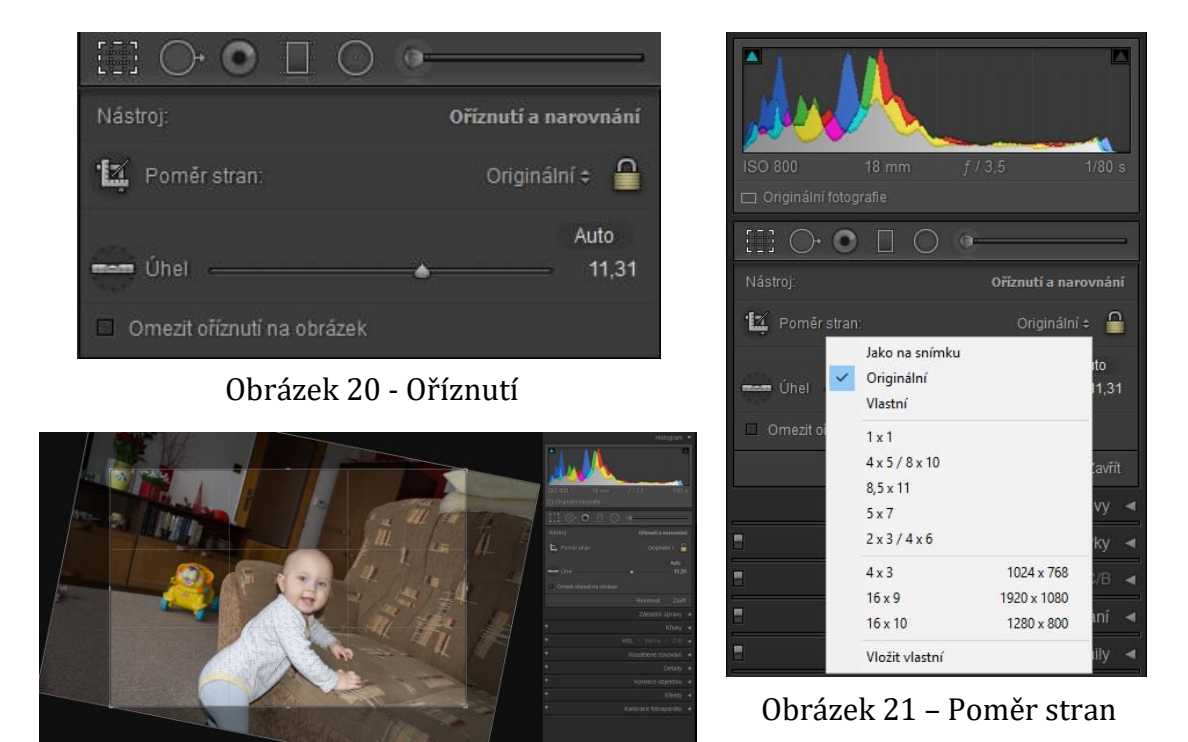

Obrázek 22 – Otočení fotografie

### **4.3.2 Odstranění bodů**

Tento nástroj slouží pro odstranění drobných vad na kráse fotografie. V podstatě se jedná o nástroj velice podobný klonovacímu razítku (viz kapitola 5.2.4). Jednoduše si vybereme velikost opravované plochy, její prolnutí (jemný přechod okrajů) a krytí (průhlednost). Poté stačí pouze kliknout na oblast, kterou je třeba opravit. Opravovaná oblast se nám označí a zobrazí se nová, ze které se bude obsah klonovat. Program intuitivně odhadne a vybere nejoptimálnější místo pro klonování, ale jestliže s jeho výběrem nesouhlasíme, můžeme si zdrojovou oblast přesunout a vybrat ručně (viz obrázek 23 a 24).

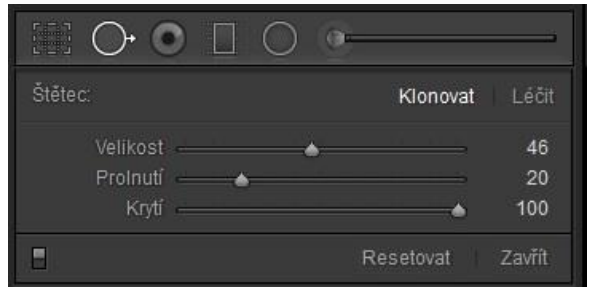

Obrázek 23 - Štětec

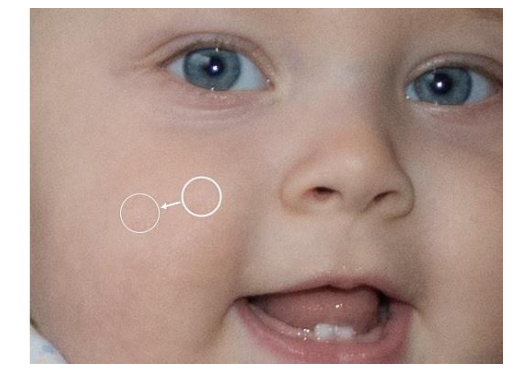

Obrázek 24 – Klonovací oblast

# **4.3.3 Korekce červených očí**

Nástroj korekce červených očí, automaticky odstraňuje červené duhovky na fotografii, které vzniknou odražení světla blesku od sítnice oka zpět k fotoaparátu. Máme zde možnost výběru mezi korekci červených očí lidí a domácích mazlíčků. V obou případech stačí oko označit a nástroj automaticky červené zabarvení odstraní. V případě, že nám automatická korekce nevyhovuje, můžeme manuálně pozměnit velikost pupily a ztmavení. Velikost pupily upravuje poloměr zornice (viz obrázek 25 a 26).

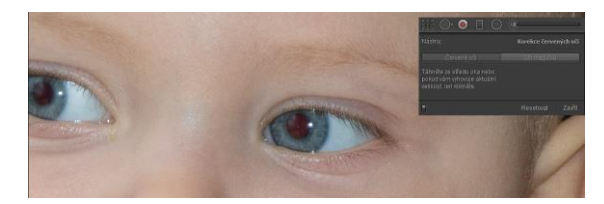

Obrázek 25 – Červené oči před úpravou Obrázek 26 – Červené oči po úpravě

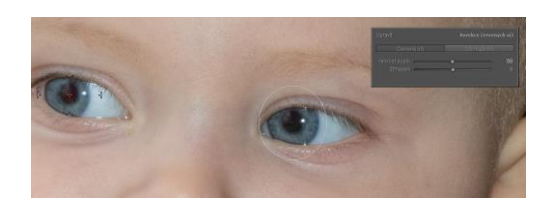

## **4.3.4 Filtry**

#### **Odstupňovaný filtr**

Tímto nástrojem si rozdělíme snímek na pomyslné části pomocí pruhů. V každé z těchto částí poté můžeme měnit parametry snímku jako například teplota, odstín, expozice a kontrast zvlášť (viz obrázek 27).

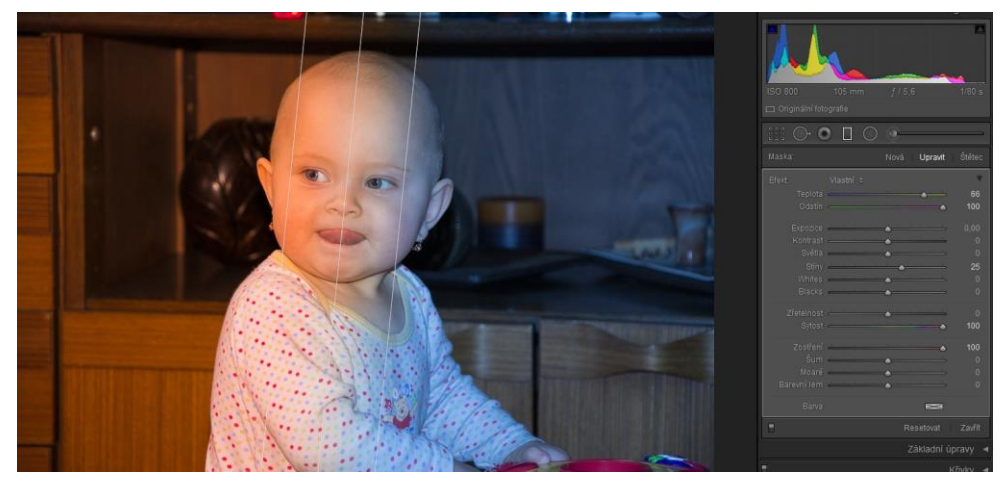

Obrázek 27 – Odstupňovaný filtr

#### **Radiální filtr**

Radiální filtr funguje podobně jako odstupňovaný, jediný rozdíl je, že se filtry místo pruhů nanášejí v kruhových vrstvách (viz obrázek 28).

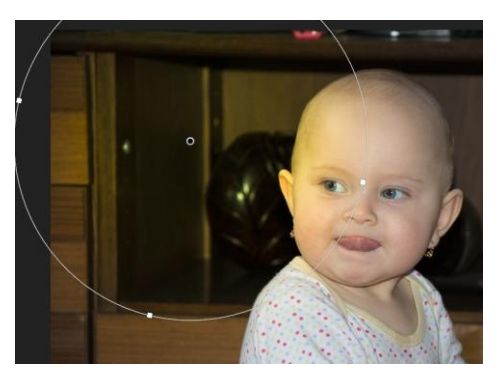

Obrázek 28 – Radiální filtr

#### **Štětec úprav**

Pomocí štětce úprav si vytvoříme vlastní výběr, který budeme filtrovat (viz obrázek 29).

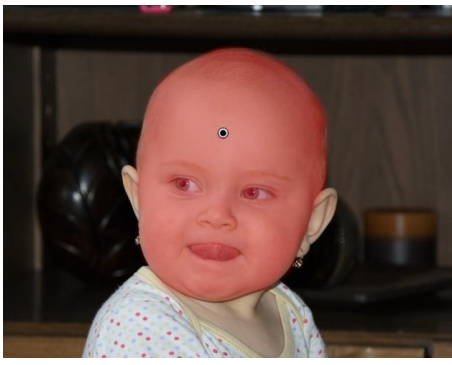

Obrázek 29 – Štětec úprav

# **4.3.5 Vyvážení bílé**

"*Použitím docílíme přirozeného barevného podaní v závislosti na barvě světla, které dopadalo na předmět. Tyto prvky můžeme použít k porovnání chyb či nedostatků vzniklých při automatickém vyvážení bílé na fotoaparátu."* (Grey, 2006, s. 66) Možnosti nastavení vyvážení bíle můžeme vidět na obrázku 30.

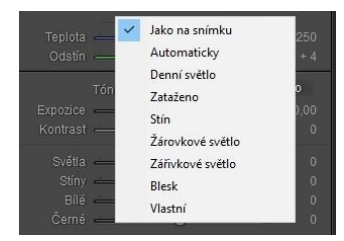

Obrázek 30 – Vyvážení bílé

# **4.3.6 Teplota**

Teplota snímku určuje jeho zabarvení do chladných (modrá) a teplých (žlutá) barev. Nabývá hodnot od 2 000 do 50 000 K. Přičemž ideální hodnota je kolem 5 500 K. (viz obrázek 31).

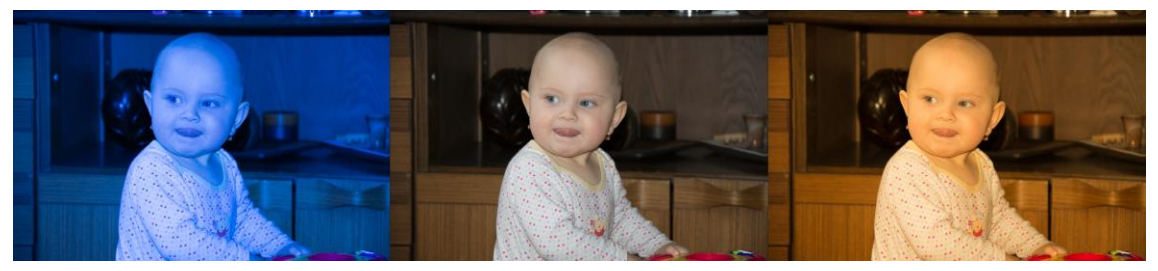

Obrázek 31 – Teploty barev 2000 K, 5500 K a 50 000 K

# **4.3.7 Odstín**

"*Odstín slouží k doladění vyvážení bílé a zároveň k efektivnímu nastavení barevné rovnováhy mezi zelenou a purpurovou.*" (Grey, 2006, s. 68) Jak lze vidět na obrázku 32.

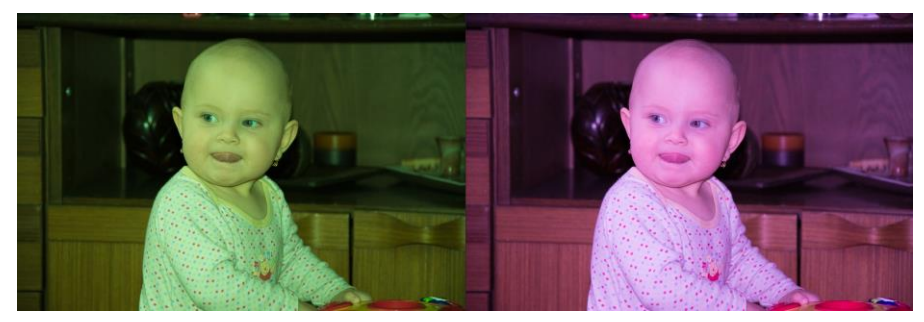

Obrázek 32 - Odstín

# **4.3.8 Expozice**

Jak již víme expozice je pojem související s množstvím světla. Úpravou této hodnoty přidáváme, popřípadě ubíráme, světlo k fotografii. Pokud fotografie obsahuje málo světla (je fotografována za špatných světelných podmínek), můžeme díky této funkci fotografovaný objekt zvýraznit a zviditelnit. Bohužel se tato úprava projeví na zvýšení nežádoucího šumu ve fotografii (viz obrázek 33).

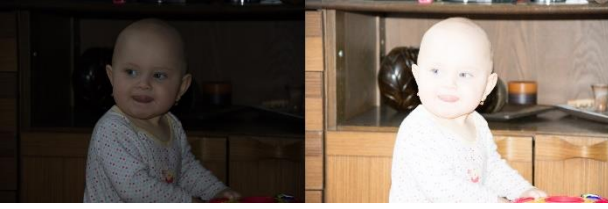

Obrázek 33 – Podexponovaná a přeexponovaná fotografie

# **4.3.9 Kontrast, světla, živost a sytost**

*"Každý pixel obrázku má svůj vlastní barevný jas – kontrast konkrétního pixelu tedy snižujeme, či zvyšujeme ubráním, resp. přidání jasu, takže jej činíme více nebo méně "kontrastním"."*(Barčík, 2002, s. 14-15) Rozdíl v kontrastu ukazuje obrázek 34.

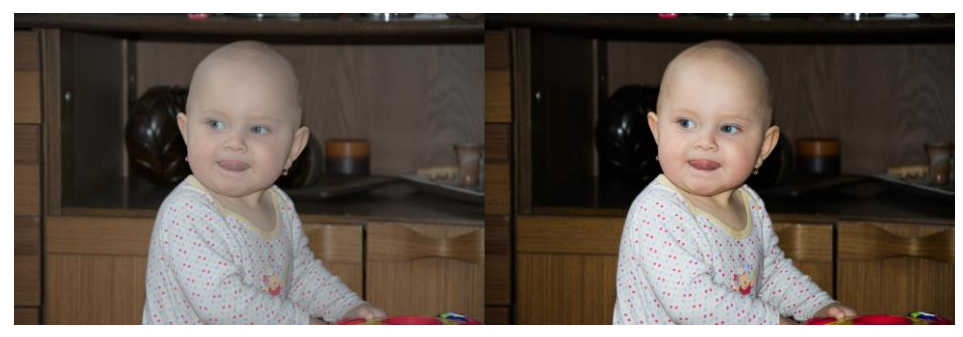

Obrázek 34 – Rozdíl kontrastu

Přidáváním zřetelnosti můžeme zvýrazňovat textury na fotografii. Nebo naopak ubíráním dojdeme k vyhlazené fotografii (viz obrázek 35).

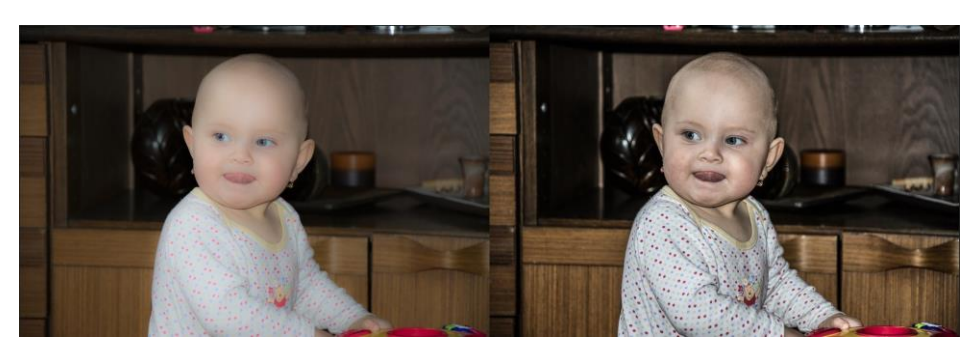

Obrázek 35 – Rozdíl ve zřetelnosti

Živost a sytost se využívají pro zvýraznění barev, jak můžeme vidět na obrázku 36.

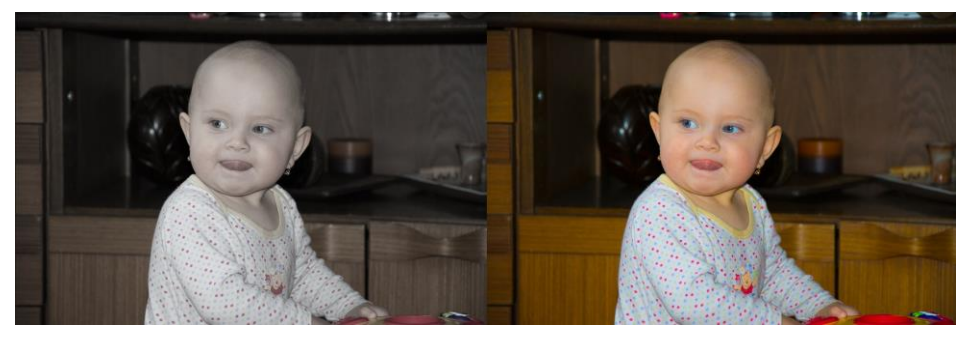

Obrázek 36 – Sytost a živost

#### **4.3.10 Křivky**

*" … - v podstatě se jedná o nástroj úprav obrázků na základě míchání světlosti a tmavosti barev v závislosti na minimálních a maximálních hodnotách jasu."* (Barčík, 2002, s. 8) Spodní část křivky je určena pro zesvětlování a ztmavování stínů. Vrchní část je pro ubírání a přidávání světla (viz obrázek 37).

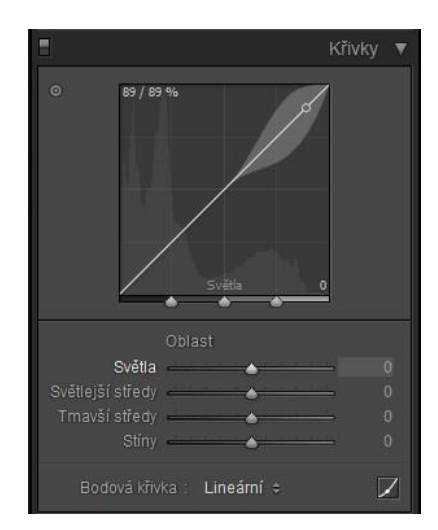

Obrázek 37 - Křivky

# **4.3.11 HSL, Barva, Černobílá**

U této možnosti máme k dispozici jednotlivé barvy, které můžeme měnit po jednotlivých kanálech, které můžeme vidět na obrázku 38.

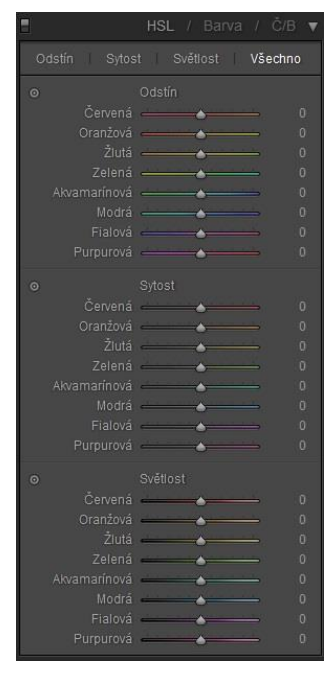

Obrázek 38 - HSL

## **4.3.12 Rozdělené tónování**

Rozdělené tónování nám umožňuje měnit sytost a jas jednotlivých barev (viz obrázek 39).

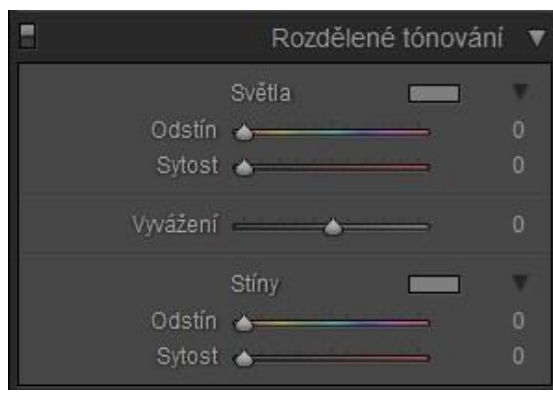

Obrázek 39 – Rozdělené tónování

### **4.3.13 Detaily**

Na obrázku 40 můžeme vidět, že máme k dispozici náhledový zoom (přiblížení) fotografie. Pod ním se nachází nastavení ostření a potlačení šumu na snímku.

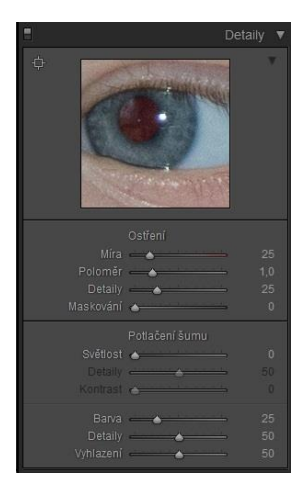

Obrázek 40 - Detail

#### **4.3.14 Korekce objektivu**

U korekce objektivu máme několik záložek. V základní záložce se nachází možnost korekce založené na profilech, které se nastavují v záložce profil, odstranit chromatickou aberaci, omezení oříznutí na obrázek a narovnání perspektivy.

Narovnání perspektivy má více možností. Pro nejjednodušší narovnání fotografie, stačí kliknout na tlačítko automaticky, poté program sám snímek narovná.

Máme zde i další možnosti, jako je rovina (korekce perspektivy pouze v rovině), kolmice (korekce roviny a svislé perspektivy) nebo všechno (kompletní korekce roviny a vodorovné i svislé perspektivy).

Záložka profil nám umožňuje rozpoznat, jakým objektivem byla fotografie vyfotografovaná. Většina objektivů má v sobě zabudovaný čip, který automaticky svůj profil ukládá ke každému snímku. Pokud tento čip objektiv nemá, je zapotřebí tyto údaje zadat do programu ručně. Zadaný profil můžeme vidět na obrázku 41.

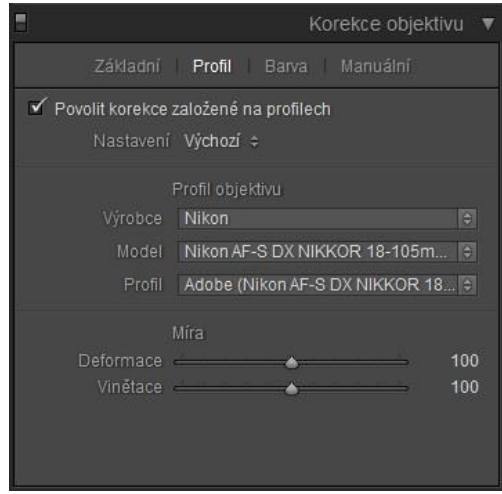

Obrázek 41 – Korekce objektivu

Když máme profil uložený, můžeme již použít korekci založenou na profilu. Jednoduše to znamená, že program podle typu objektivu sám narovná fotografii, aby odstranil její zakřivení, které bylo způsobeno právě zaoblenou čočkou objektivu. V záložce "manuální" si můžeme ručně nastavit korekci objektivu, pokud nám nevyhovuje automatická. Všechny možnosti manuálního nastavení můžeme vidět na obrázku 42.

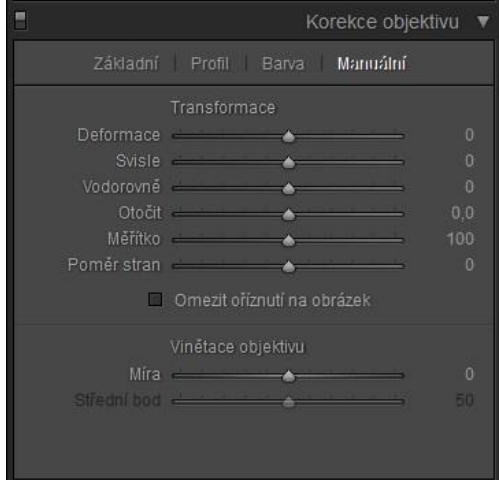

Obrázek 42 – Manuální korekce objektivu

Další pojem je chromatická aberace, jedná se o vadu na fotografii, která vzniká při průchodu světla objektivem. Jelikož má každá barva jinou vlnovou délku, dochází k mírnému znepřesnění a na fotografii se to může projevit jako barevné okraje u přechodů mezi světlými a tmavými místy. Tuto vadu lze odstranit zaškrtnutím "odstranit chromatickou aberaci" popřípadě ji můžeme manuálně nastavit v záložce "barva", jak vidíme na obrázku 43.

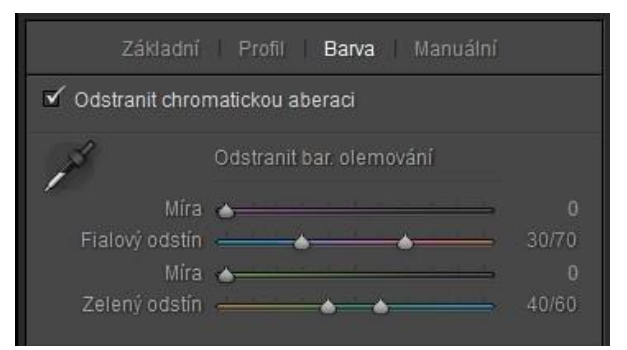

Obrázek 43 – Nastavení odstranění chromatické aberace

#### **4.3.15 Efekty**

Záložka s efekty obsahuje vinětaci, zrnění a dehazi (viz obrázek 44). Vinětace je považována za chybu na snímku. Vzniká nerovnoměrným propouštěním světla skrze čočky objektivu a projeví se sníženým jasem na okrajích fotografie. Tuto vadu může kromě čoček způsobovat také špatně zvolená sluneční clona, která zasahuje do zorného pole objektivu. Přestože se jedná o chybu, je vinětace využívána pro umělecký efekt při úpravě fotografie. V lightroomu pomocí tohoto nástroje můžeme efekt vinětace buď odstranit přidáním bílé k okrajům, nebo naopak vinětaci zesílit pomocí přidání černé. Nástroj nám umožňuje měnit míru vinětace, což je intenzita jasu. Dále střední bod, který určuje vzdálenost vinětovaných okrajů od středu fotografie. Zaoblení mění tvar vinětace od kružnice, přes elipsu až k obdélníku. A nakonec úprava prolnutí, která upravuje intenzitu prolínání okrajů mezi vinětací a zbytkem snímku. Ukázku vinětace můžeme vidět na obrázku 45.

Nástroj zrnění umožňuje přidávat do fotografie šum, u kterého můžeme určit jeho míru, velikost zrn a jejich hrubost (viz obrázek 46). Dehaze je speciální nástroj určený pro "odmlžování" fotografie, použití tohoto nástroje můžeme vidět na obrázku 47.

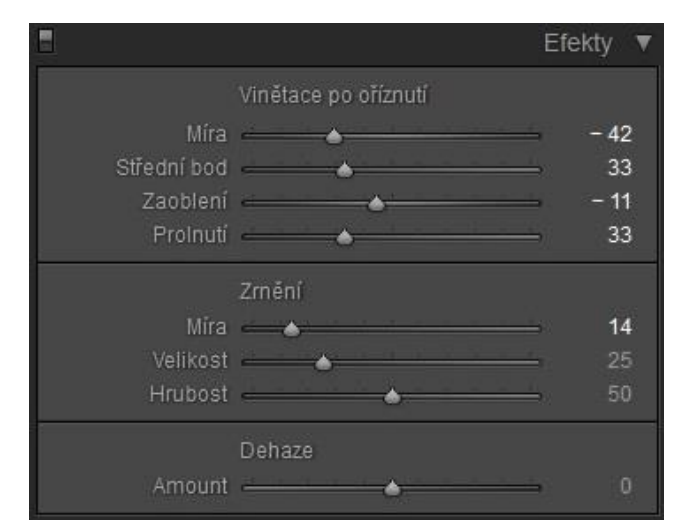

Obrázek 44 - Efekty

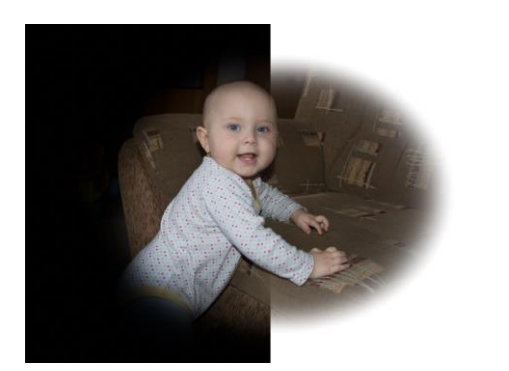

Obrázek 45 – Efekt černé a bílé vinětace Obrázek 46 – Efekt zrnění

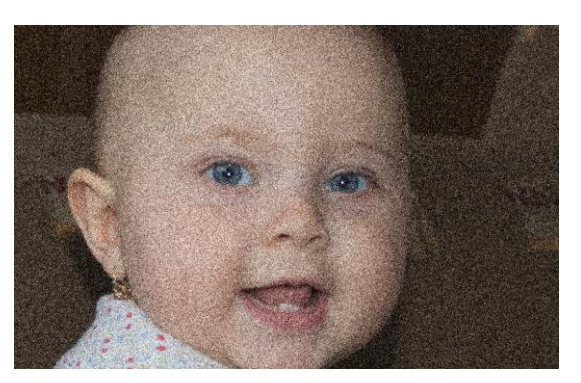

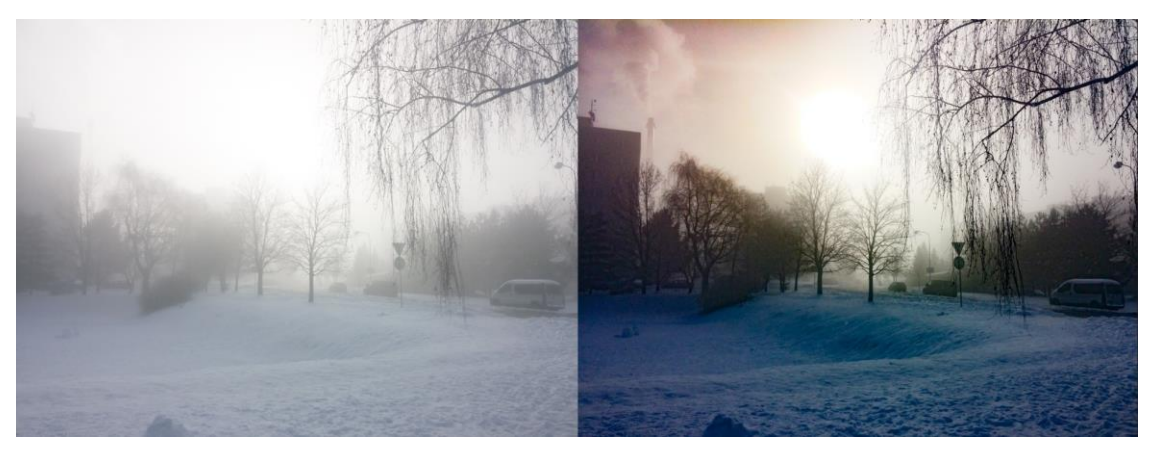

Obrázek 47 – Efekt dehaze (předtím a potom)

# **4.3.16 Kalibrace fotoaparátu**

Nástroj kalibrace fotoaparátu slouží k úpravě odstínu a sytostí jednotlivých základních barev a jejich stínu (viz obrázek 48).

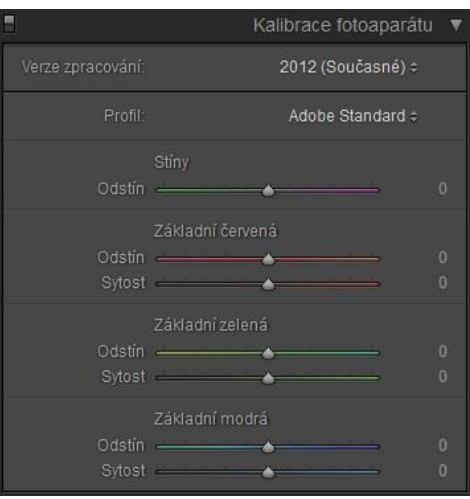

Obrázek 48 – Kalibrace fotoaparátu

# **4.4 Export fotografií**

Pokud jsme již spokojeni s úpravami fotografií je zapotřebí všechny snímky exportovat. Vybereme fotografie, které chceme exportovat, klikneme na ně pravým tlačítkem myši a zvolíme možnost exportovat (viz obrázek 49).

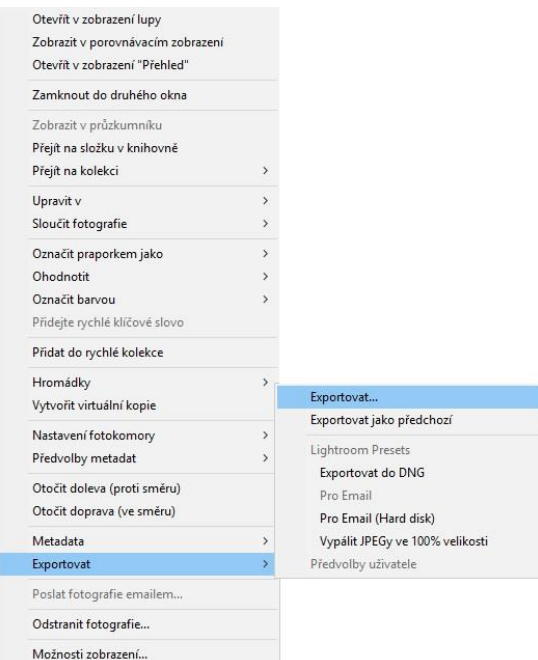

Obrázek 49 - Export

Objeví se nám tabulka s možnostmi nastavení exportu (viz obrázek 50). Nejprve si zvolíme cestu, kam chceme snímky uložit. Dále si vybereme společný název pro všechny fotografie. Zde máme možnost vytvořit si vlastní šablonu s názvem. Volby šablony můžeme vidět na obrázku 51. V případě, že máme mezi fotografiemi video, je možné ho při exportu převést do jiného kodeku, popřípadě změnit jeho rozlišení.

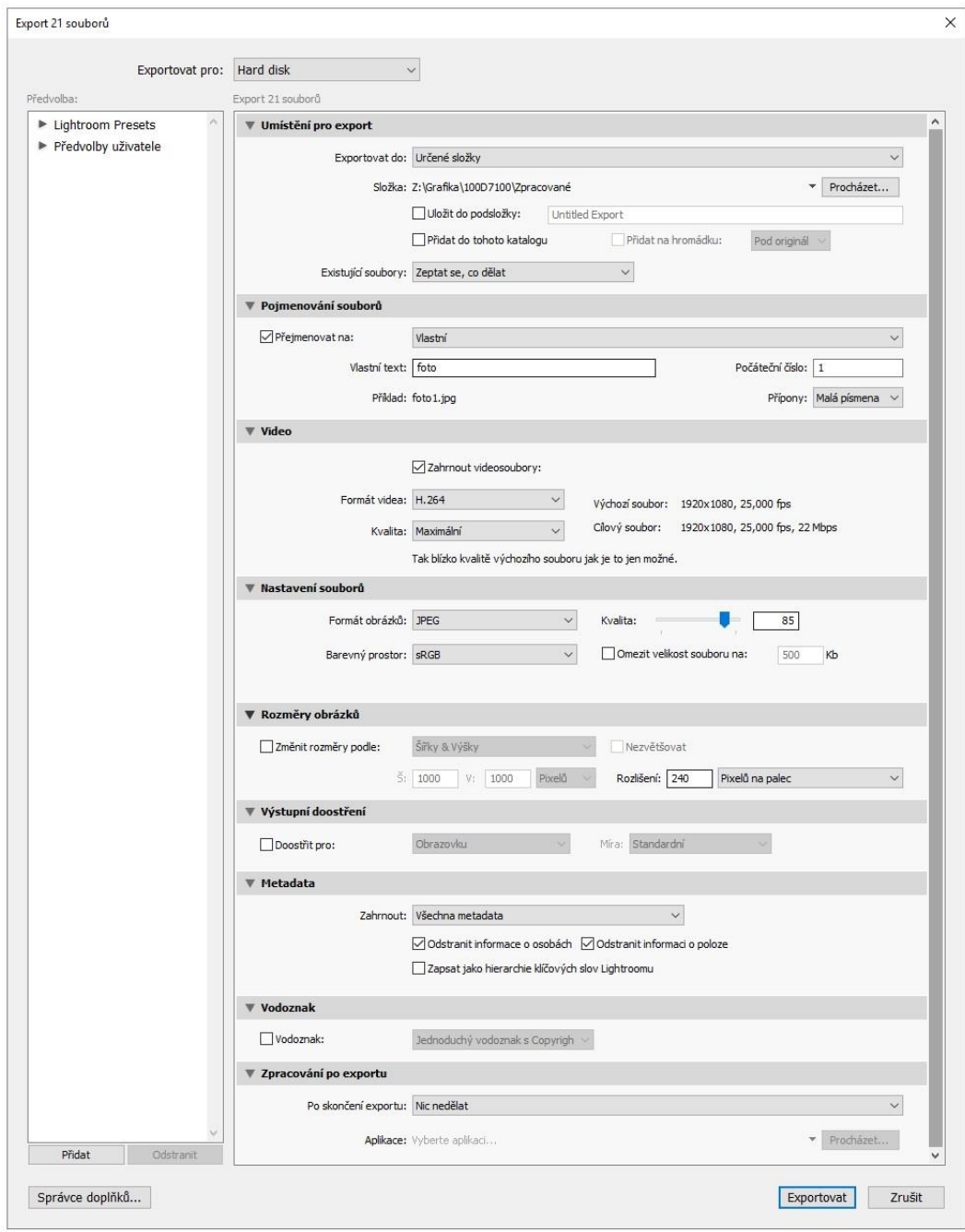

Obrázek 50 – Nastavení exportu

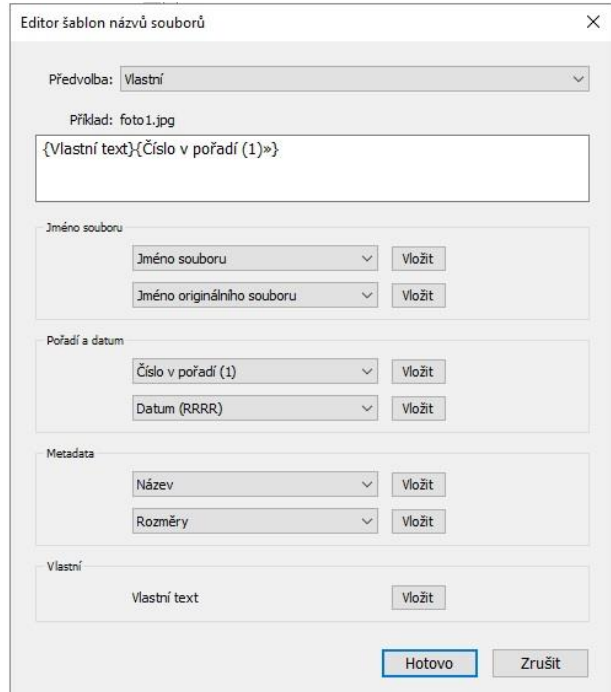

Obrázek 51 – Šablona názvu

Záložka nastavení souborů slouží k výběru formátu a kvality výsledných fotografií. Na výběr máme formáty PSD, DNG, TIFF, originální (v našem případě RAW) a nejčastěji používaný JPEG. Změnou kvality měníme kompresní poměr dat snímku a jeho výslednou datovou náročnost. Také zde můžeme upravit barevný prostor dle výsledného použití fotografie, tj. zda fotografie bude uskladněna digitálně (sRGB), nebo bude primárně určena pro tisk (AdobeRGB). Poslední možností v této záložce je omezení velikosti souboru, což se nám může hodit pro umísťování fotografií na web. Rozměry obrázků umožňují měnit šířku, výšku a rozlišení snímků. Výstupní doostření jemně poupraví fotografii pro tisk na matný nebo lesklý fotografický papír. Nakonec si zvolíme, která metadata chceme u snímku zanechat. Případný vodotisk a co se má stát po exportu (vypnout aplikaci, vypnout celý počítač atd.)

# **5 Adobe Photoshop**

Adobe Photoshop je jedním z nejpoužívanějších programů pro tvorbu a editaci rastrových souborů na celém světě. Program existuje již od roku 1990, avšak pro Windows byl poprvé vydán až o šest let později. Za 27 let své existence zvládlo Adobe vydat hned 24 verzí Photoshopu. Systém využívají fotografové, grafici, umělci, designéři atd. Photoshop se stal oblíbeným po celém světě nejen pro příjemné uživatelské prostředí, ale hlavně pro možnost pracovat s vrstvami, které můžeme společně prolínat. Díky obrovské popularitě a velkému počtu uživatelů, vzniklo anglické sloveso "photoshop", což v překladu znamená editovat fotografie bez ohledu na použitý software.

# **5.1 Prostředí programu**

Po prvním spuštění se nám zobrazí čistá pracovní plocha se třemi základními paletami nástrojů (viz obrázek 52). Máme nyní na výběr, zda budeme pracovat s nějakým bitmapovým obrázkem nebo začneme naši tvorbu na čistém plátně. V případě, že jsme si zvolili první možnost, stačí pouze fotografii přesunout do okna Photoshopu. Importovaná fotografie zachovává svou původní velikost a rozlišení. V druhém případě vybereme v záložce soubor možnost nový, kde si můžeme zvolit šířku, výšku, rozlišení, barevný režim, bitovou hloubku a obsah pozadí (viz obrázek 53).

Na pravé straně se nachází paleta se vzorníkem barev, nástroji přizpůsobení, správcem vrstev, kanálů a cest. Vlevo najdeme paletu, která obsahuje více než 60 základních nástrojů. Podrobnější informace k jednotlivým nástrojům se zobrazují na horní paletě, kde můžeme měnit jejich nastavení. Další pokročilé nástroje nalezneme v hlavičce programu. V levé spodní části můžeme vidět aktuální velikost souboru a přiblížení.

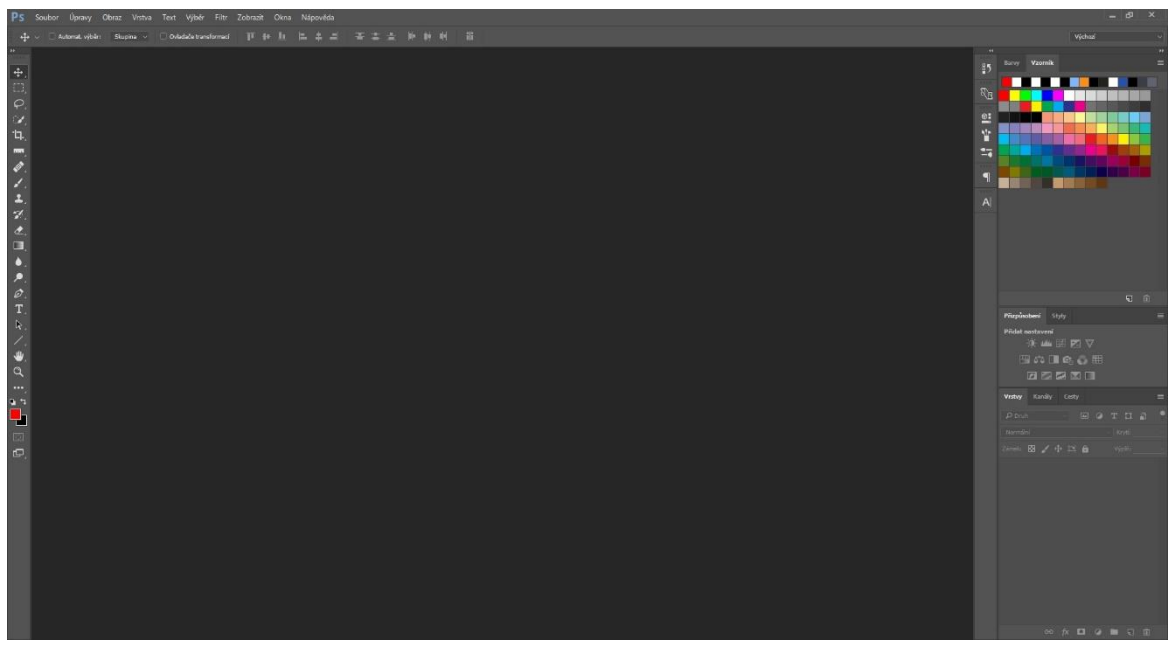

Obrázek 52 – Základní palety

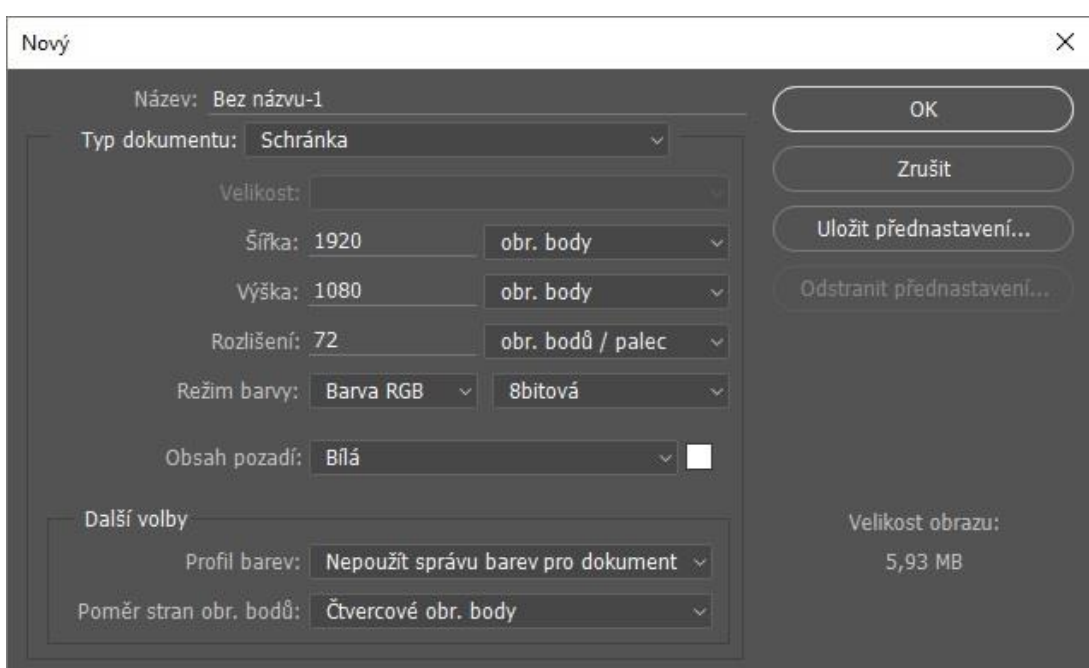

Obrázek 53 – Nový dokument

### **5.2 Paleta základních nástrojů**

Na základní paletě (viz obrázek 54) se nachází mnoho nástrojů, které jistě není třeba představovat, mezi nejznámější patří přesun, výběr, oříznutí, text atd. A proto se budeme věnovat pouze těm, o kterých je zapotřebí něco vědět, než se pustíte do upravování fotografií. Pokud na libovolný nástroj klikneme pravým tlačítkem myši, zobrazí se nám další podobné nástroje (viz obrázek 55).

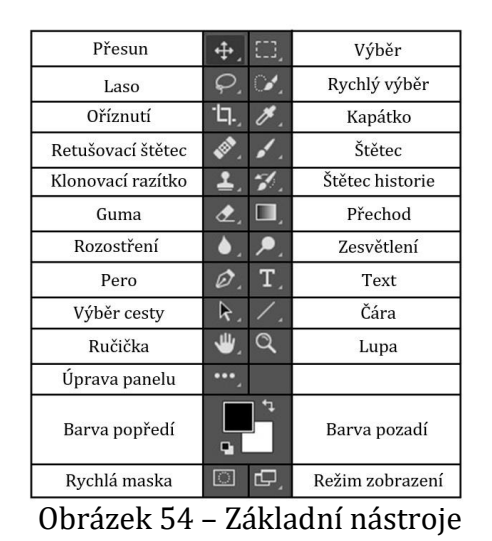

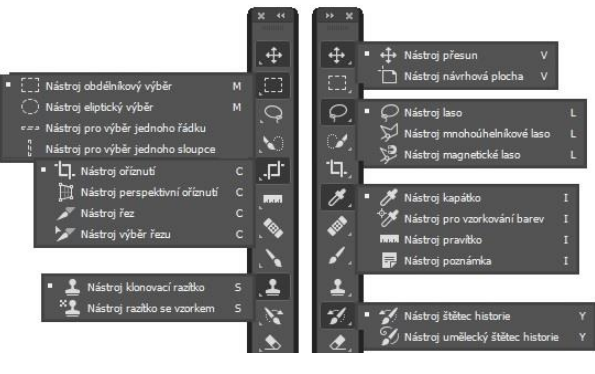

Obrázek 55 – Arsenál nástrojů

# **5.2.1 Výběr**

Nástroj výběr (klávesová zkratka M) slouží k označení libovolné části obrazu. Tento nástroj zvládá pouze obdélníkový, kruhový a eliptický výběr. Ve vyznačené oblasti poté můžeme provádět úpravy, aniž bychom zasahovali do okolí výběru.

#### **5.2.2 Laso**

Laso (L) použijeme k výběru libovolného tvaru, který si sami nakreslíme. Popřípadě můžeme použít mnohoúhelníkové laso, které na rozdíl od klasického lasa vytváří výběr pomocí rovných čar. Magnetické laso funguje obdobně jako klasické, ale automaticky se snaží přichytávat k hranám objektu, který chceme označit.

#### **5.2.3 Rychlý výběr**

Rychlý výběr (W) je nejvíce využívaným nástrojem pro výběr, nejenom pro jeho jednoduchost, ale také účinnost. Kulatým štětcem si vybíráme plochu, kterou si přejeme označit. Nástroj sám podle rozdílů kontrastu pozná, kde objekt končí a označí celou jeho plochu. Pokud si přejeme vybranou plochu zmenšit, stačí přidržet klávesu Alt a označit nežádoucí výběr. Další volbou u tohoto nástroje je kouzelná hůlka, která opět podle kontrastu označí celou plochu najednou. Avšak je značně nepřesná a u výběru ve fotografii nadělá více škody než užitku. Proto se využívá především u kreslených obrázků, kde jsou jasně viditelné okraje každé barvy.

U všech nástrojů sloužících k výběru máme na vrchním panelu k dispozici možnost vybrat a maskovat. Po kliknutí na ni se nám zobrazí vlastnosti výběru, pomocí nichž můžeme výběr zpřesnit. K dispozici máme posunutí hrany výběru, její prolnutí popřípadě vyhlazení.

## **5.2.4 Klonovací razítko**

*"Nejčastějším retušovacím nástrojem je klonovací razítko. Tento nástroj vám umožňuje kopírovat pixely z jedné části obrázku do druhé, a zakrýt tak nežádoucí elementy pomocí jejich vhodného nahrazení."* (Grey, 2006, s. 124)

Přidržením klávesy Alt a kliknutím levým tlačítkem myši si zvolíme zdrojovou oblast, ze které budou nové pixely kopírovány. Poté stačí pouze pomocí levého tlačítka přejíždět po oblasti, kterou chceme nahradit.

### **5.2.5 Retušovací štětec**

Retušovací štětec funguje podobně jako klonovací razítko. Dokonce je jednodušší, protože není potřeba při výběru zdrojové oblasti dávat pozor, aby pixely navazovali na sebe. Retušovací štětec totiž umí automaticky upravit prolnutí pixelů a jejich barvy.

Dalším retušovacím nástrojem je záplata. Zvolíme si oblast, kterou chceme nahradit a výběr přesuneme na místo, ze kterého chceme kopírovat pixely. V podstatě je to stejný nástroj jako klonovací razítko, jenom funguje opačně.

Přesun podle obsahu slouží k vyjmutí námi vybrané oblasti a následné vyretušování prázdného místa vzniklého po odebrání.

## **5.2.6 Štětec historie**

Program Photoshop disponuje vlastností, která umožňuje ukládat historii úprav provedených na snímku. Nástroj štětec historie (Y) využijeme zejména při opravě chyby, kterou jsme objevili až po nějaké době. Kdybychom chtěli chybu odstranit vracením kroků (Ctrl+Alt+Z), přišli bychom tak i o celou práci, kterou jsme uskutečnili po chybě. Nejjednodušší způsob odstranění této chyby, je pomocí štětce historie, kterým označíme oblast s chybou, a program ji vrátí do původního stavu.

#### **5.2.7 Štětec**

Jak již název napovídá, jedná se o nástroj na kreslení (B). *"Existují dva typy štětců, se kterými můžete pracovat: kulatý a vzorový. Kulatý štětec vystihuje jeho jméno – je zaoblený nebo kulatý a tvořil větší část štětců starších verzí z Photoshopu. Vzorový štětec naopak odráží podobu nějakého obrázku."* (Willmore, 2007, s. 48)

Zajímavé jsou především jeho možnosti nastavení. Po výběru štětce a kliknutím pravým tlačítkem myši se zobrazí tabulka s rychlým nastavením, kde si můžeme zvolit tvar štětce, úhel otočení, jeho velikost a tvrdost (viz obrázek 56).

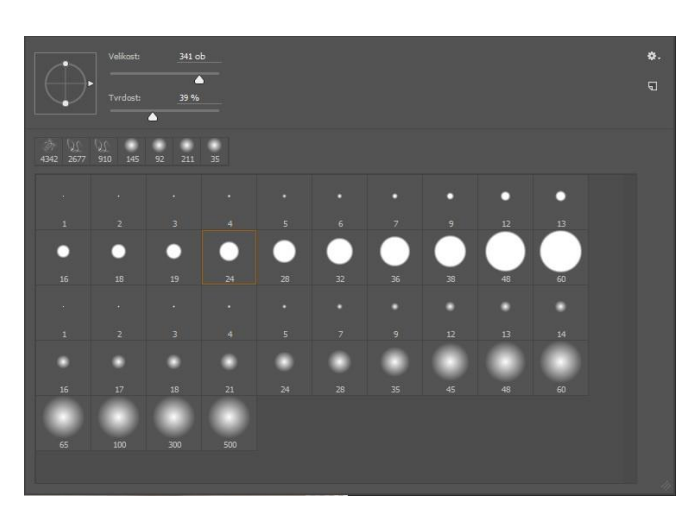

Obrázek 56 – Nastavení štětce

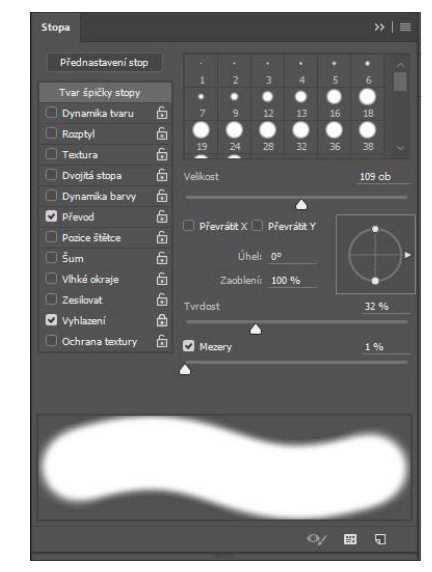

Obrázek 57 – Stopa štětce

Pokud nám tyto úpravy štětce nestačí, můžeme si pomocí klávesové zkratky (F5) otevřít paletu stop (viz obrázek 57). V levé části panelu se nachází všechna nastavení štětce, kterých je zhruba 30. V pravé části se nachází podnabídka zvoleného nastavení.

Průměr neboli velikost štětce, se udává od 1 do 5 000 pixelů. Nastavení tvrdosti štětce se určuje pouze u kulatých štětců a má za následek prolínání hrany štětce. Funkce zaoblení zúží tvar štětce ve vertikálním směru. Mezery určují vzdálenost jednotlivých tahů ve stopě štětce. Kolísání způsobuje měnění velikosti, odstínu, jasu, krytí, úhlu a zaoblení v tahu štětce. Všechny tyto předvolby štětců si můžeme uložit jako novou stopu.

# **5.2.8 Přechod**

Nástroj přechod (G) slouží ke tvorbě barevného obrázku, ve kterém přecházejí jednotlivé barvy mezi sebou. Ve vrchní paletě máme na výběr z 5 typů přechodů, lineární, kruhový, úhlový, zrcadlený a kosočtvercový (viz obrázek 58 a 59). U každého přechodu máme možnost invertovat barvy, zvolit si jejich odstín a počet.

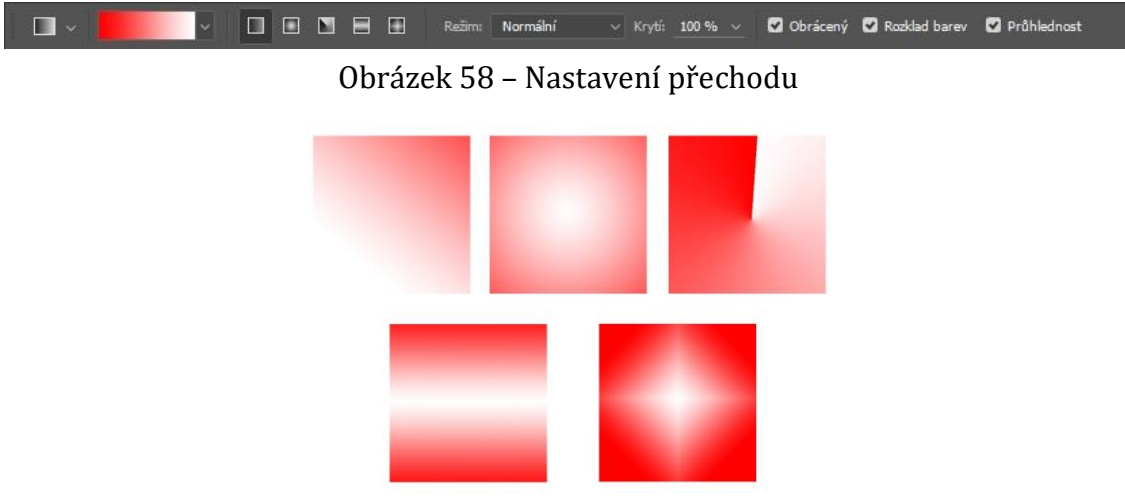

Obrázek 59 – Typy přechodů

**5.2.9 Zesvětlení, ztmavení**

Tyto nástroje (O) se samostatně moc nepoužívají. Jejich hlavní využití je především při stínování či zvýraznění očí, bělení zubů atd.

## **5.2.10 Ručička**

Ručička (H) je jedním z nejjednodušších nástrojů. Jednoduše pomocí ní uchytíme objekt a přesuneme ho. Často se používá při eliptickém výběru, jelikož se s ním špatně odhaduje umístění. *"Díky tomu, že se tento nástroj používá tak často, Adobe k němu vytvořilo zvláštní přístup. Při práci s ostatními nástroji dočasně aktivujete Ručičku stisknutím klávesy mezerník. Když mezerník opět uvolníte, vrátíte se k práci s původním nástrojem."* (Willmore, 2007, s. 34)

## **5.2.11 Pero**

Dalším nástrojem pro výběr je pero (P), pomocí něhož vytváříme tzv. kotevní body, které se spojují do cesty. Tyto body můžeme přesouvat, přidávat a mazat.

# **5.2.12 Výběr barvy**

Photoshop podporuje všechny běžné barevné modely. Mezi ty nejznámější patří RGB, CMYK a HSB. Model RGB (Red Green Blue) se používá na všech zobrazujících zařízeních (monitory a projektory). Všechny barvy vznikají mícháním třech základních barev. Hodnoty těchto barev jsou na stupnici od 0 do 255, smícháním všech třech nám vznikne bílá.

Model CMYK (Cyan, Magenta, Yellow, blacK) využívají tiskárny. Její hodnoty se uvádějí v procentech a překrytím všech barev vznikne černá. Jelikož by tiskárna i při černobílém tisku spotřebovávala barvy, byla černá barva zvlášť přidána k modelu.

Poslední je model HSB (Hue, Saturation, Brightness). Nejprve si vybereme odstín barvy (hue) na kružnici od 0 do 360 °, poté snižováním sytosti (saturation) zvyšujeme množství bílé a snižováním jasu (brightness) zvyšujeme množství černé barvy.

Na panelu se nachází dva čtverečky. Vrchní představuje barvu popředí a druhý barvu pozadí (viz obrázek 53). Pokud si přejeme barvu změnit, stačí pouze kliknout na čtvereček a otevře se nám okno s výběrem barvy (viz obrázek 60).

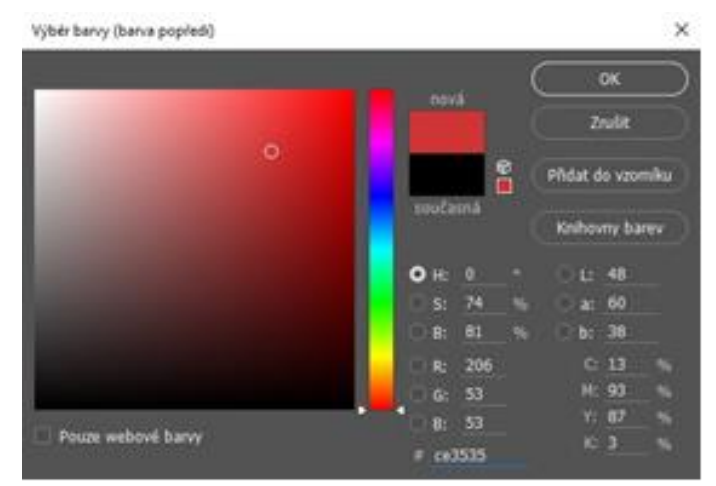

Obrázek 60 – Výběr barev

# **5.3 Panel přizpůsobení**

Panel přizpůsobení se nachází v pravé části pod barevným vzorníkem. Obsahuje nástroje určené pro úpravu barev a expozice (viz obrázek 61). Většina těchto nástrojů má totožnou funkci jako v programu Ligtroom. Mezi ně patří jas a kontrast, křivky, expozice, živost, odstín a sytost, černá a bílá atd. Často používaný nástroj úrovně Lightroom neobsahuje, a proto se na ně jako jediné zaměříme. Ostatní nástroje se využívají pouze zřídka, a tudíž se o nich v našem případě nebudeme zmiňovat.

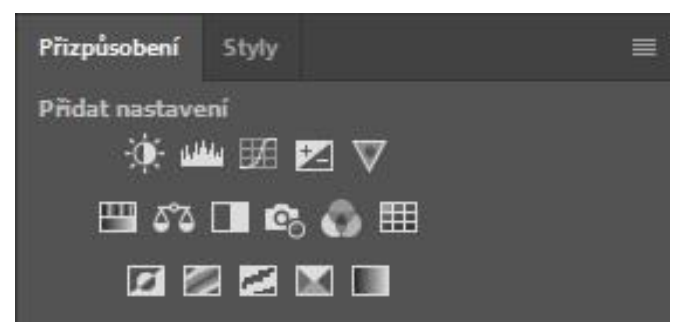

Obrázek 61 – Nástroje přizpůsobení

## **5.3.1 Úrovně**

Nástroj úrovně zajišťuje vyrovnávání černé a bílé barvy. Manipulací s pravým posuvníkem přidáváme bílou a levým posuvníkem přidáváme černou, což má za následek zesvětlování a ztmavování snímku (viz obrázek 62).

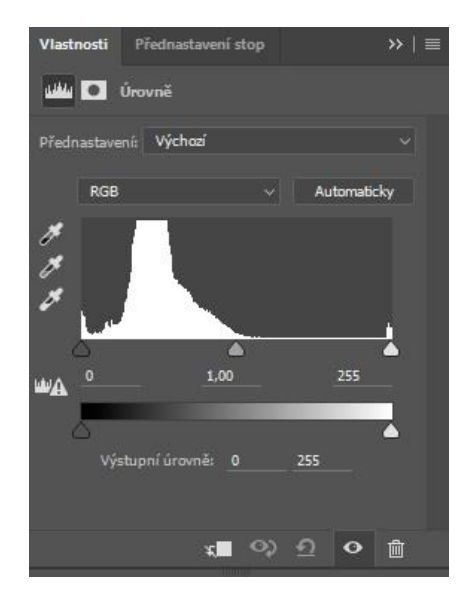

Obrázek 62 – Úrovně

#### **5.4 Vrstvy**

Vrstvy jsou jednou z nejlepších vlastností Photoshopu. Můžeme si je představit jako jednotlivé části, které lze mezi sebou propojovat. S vrstvami můžeme kreslit, upravovat je, vkládat a přemísťovat jejich prvky, aniž bychom narušili ostatní. Existuje mnoho typů vrstev. Některé jsou průhledné, jiné zase neprůhledné, ale všechny dohromady tvoří jeden výsledný celek.

Novou vrstvu vytvoříme kliknutím na tlačítko vytvořit novou vrstvu, které se nachází vpravo dole na paletě vrstev, nebo klávesovou zkratkou Ctrl+Shift+N (viz obrázek 63 a 64).

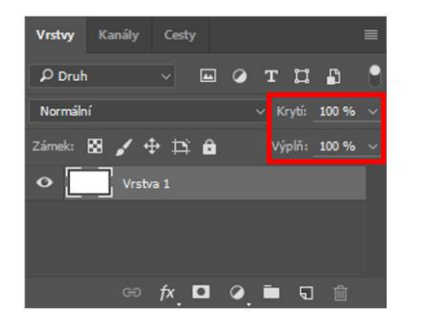

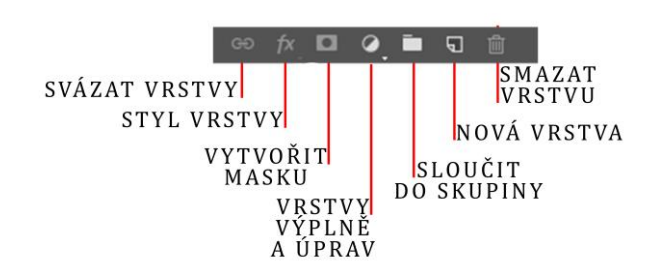

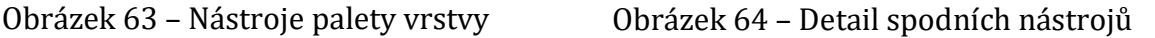

Tím se nám vytvoří prázdná průhledná vrstva. To je užitečné, pokud chceme přidat nebo něco změnit na fotografii, například přidat popisek k fotografii. Další možnost je sloučit vrstvy do složky, to se nám hodí při práci s větším počtem vrstev.

## **5.4.1 Vrstva pozadí**

Pokaždé když otevřeme obrázek ve Photoshopu, bude tento obrázek ve vrstvě pozadí. Tato vrstva je chráněná a nelze na ni aplikovat filtry a efekty. Pokud dvakrát klikneme na tuto vrstvu, můžeme ji převést na vrstvu obrázku.

## **5.4.2 Vrstva obrázku**

Vrstva obrázku obsahuje veškeré informace o obrázku. Kdykoli vytvoříme novou vrstvu, tak ve výchozím nastavení vytvoříme právě tuto vrstvu.

### **5.4.3 Vrstva úprav**

Vrstvy úprav jsou vrstvy, které obsahují pouze informace o nastavení obrazu a mohou být kdykoli odstraněny nebo upraveny. Vrstvy úprav slouží k oddělení úpravy barev a tónů od snímku.

### **5.4.4 Text**

Vrstvy textu obsahují pouze text. Mohou se vytvářet a upravovat pomocí textového nástroje v základní paletě nástrojů.

### **5.4.5 Výplň**

Vrstvy výplně mohou obsahovat pevné barvy, přechody nebo vzory.

#### **5.4.6 Tvar**

Tyto vrstvy obsahují pouze tvary nakreslené pomocí základního nástroje tvary.

# **5.4.7 Části vrstev**

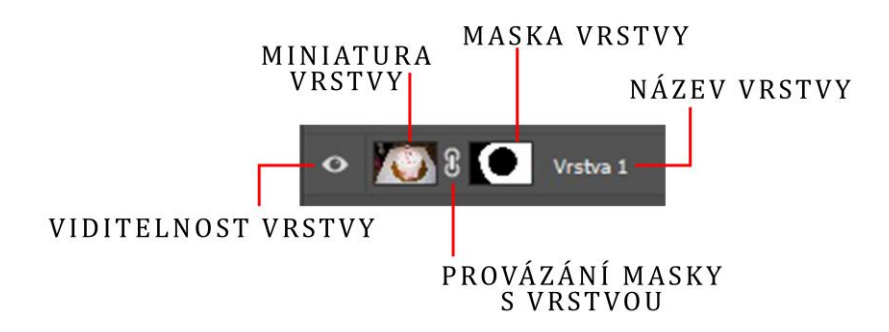

Obrázek 65 – Části vrstvy

### **5.5 Maska vrstvy**

Maska vrstvy je něco jako šablona pro vrstvu. Umožňují určité části konkrétní vrstvy, buď zobrazit, nebo skrýt. Masku aplikujeme pomocí tlačítka vytvořit masku. Vytvořenou masku můžeme vidět vedle miniatury (viz obrázek 65). Masku tvoří bílá a černá barva. Primárně je maska celá bílá tzn., že je vše ve vrstvě vidět. Pomocí štětce s černou barvou poté skrýváme libovolnou část. Zjednodušeně by se daly masky přirovnat ke gumě, s tím rozdílem, že pokud si přejeme něco navrátit, stačí použít bílou barvu štětce.

### **5.6 Filtry**

Záložka filtry se nachází nahoře na hlavní liště. Používají se pro přidání speciálního efektu k fotografii. Příkladem takového efektu je mozaika, rozostření, přidání šumu, pointilizace, nebo efekt olejové malby. Také se zde nachází možnost vykreslení plamene, mraku či odlesku objektivu.

### **5.7 Transformace, pokřivení perspektivy a loutky**

Efekt transformace nalezneme v záložce úpravy na hlavní liště. Nebo klávesovou zkratkou Ctrl+T. Tato úprava umožňuje měnit velikost obrázku a jeho rotaci. Ve stejné záložce se také nachází pokřivení perspektivy a pokřivení loutky. Pokřivení perspektivy využijeme v případě potřeby narovnání fotografovaného objektu v prostoru (například budova). Pokřivení loutky je zajímavá funkce, která umožňuje do vybraného objektu vložit klouby a v nich následně ohýbat končetiny.

# **6 Adobe Photoshop vs Lightroom**

Srovnávat Adobe Photoshop s Lightroomem je značně obtížné. Dříve byli fotografové nuceni upravovat každou fotografii zvlášt ve Photoshopu. To bylo ovšem velice zdlouhavé. Díky tomuto problému se společnost Adobe rozhodla vytvořit software, který je primárně určen pro hromadnou editaci fotografií. Z čehož tedy vyplývá hlavní výhoda Adobe Lightroom. Mezi jeho další výhody patří jednoduchost a přehledné ovládání, které ocení nejen začátečník. Dalším pozitivem pro Lightroom je možnost koupě doživotní licence.

Photoshop sice nenabízí hromadnou úpravu, ale za to má obrovské množství nejrůznějších nástrojů. Další výhodou je existence více možných postupů k dosažení tíženého výsledku. Neexistuje pouze jeden správný postup. Každý si tak může najít svůj vlastní postup, který mu vyhovuje nejvíce, což rozvijí naši kreativitu. Na rozdíl od Lightroomu se dá licence na Photoshop pouze pronajímat ve formě měsíčních poplatků. Tato skutečnost může některé zájemce odradit, jelikož poplatky jsou poměrně vysoké. I přes tyto nevýhody je Adobe Photoshop jedním z nejoblíbenějších a nejpoužívanějších softwaru pro editaci fotografií na světě.

# **7 Adobe Photoshop v praxi**

Adobe Photoshop disponuje velikým arzenálem nejrůznějších nástrojů. Díky tomu je možné fotografie zcela změnit k nepoznání. Jediné co potřebujeme je dostatek času a zkušeností.

# **7.1 Základní retuš pleti**

Nejjednodušší způsob, jaký lze využít pro základní retušování, je použití retušovacího štětce. (klávesová zkratka J) Než začneme retušovat jednotlivé vady na kráse, vytvoříme si kopii původní vrstvy, buď kliknutím pravého tlačítka na vrstvu a zvolením možnosti duplikovat vrstvu nebo pomocí klávesové zkratky Ctrl+J (viz obrázek 66).

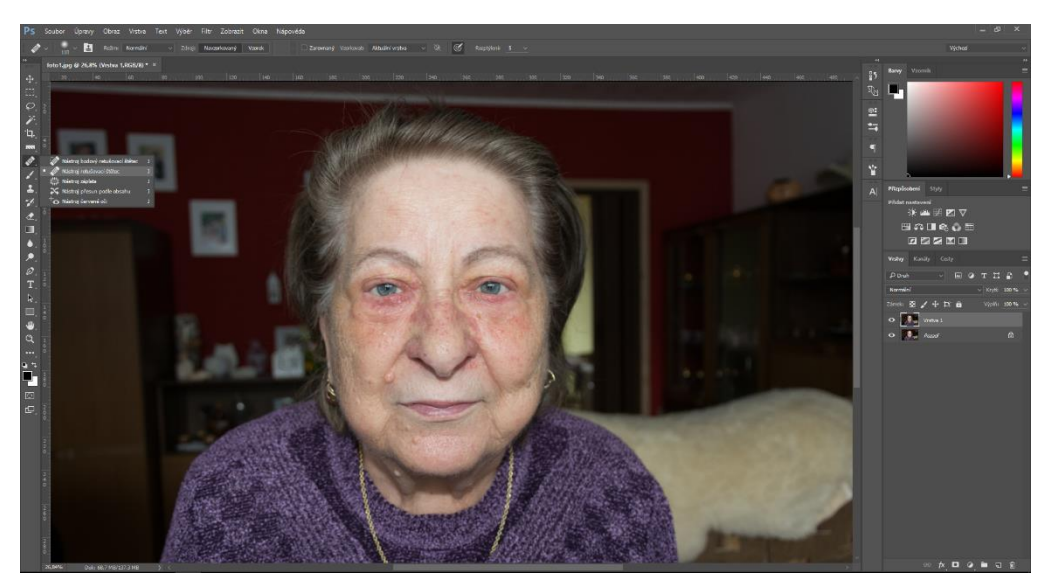

Obrázek 66 – Zkopírovaná vrstva

Poté již stačí přidržením klávesy Alt zvolit oblast, ze které bude retušovací razítko čerpat "klonovací pixely." Je důležité tuto oblast pravidelně měnit, aby byl celkový obraz co nejvěrohodnější. V případě potřeby si můžeme upravit velikost a tvar retušovacího štětce buď pravým kliknutím nebo zkratkou Alt+Levé tlačítko myši, pokud tuto zkratku stále držíme, stačí poté jenom pohybovat myší zleva doprava a štětec se bude zvětšovat, popřípadě zmenšovat, pokud budeme pohybovat myší nahoru a dolů, bude se měnit tvrdost štětce. Ve většině případu se vyplatí používat

co nejměkčí štětec, tedy tvrdost 0 %. To nám zajistí plynulý přechod retušované oblasti a celkem dobrý výsledek (viz obrázek 67).

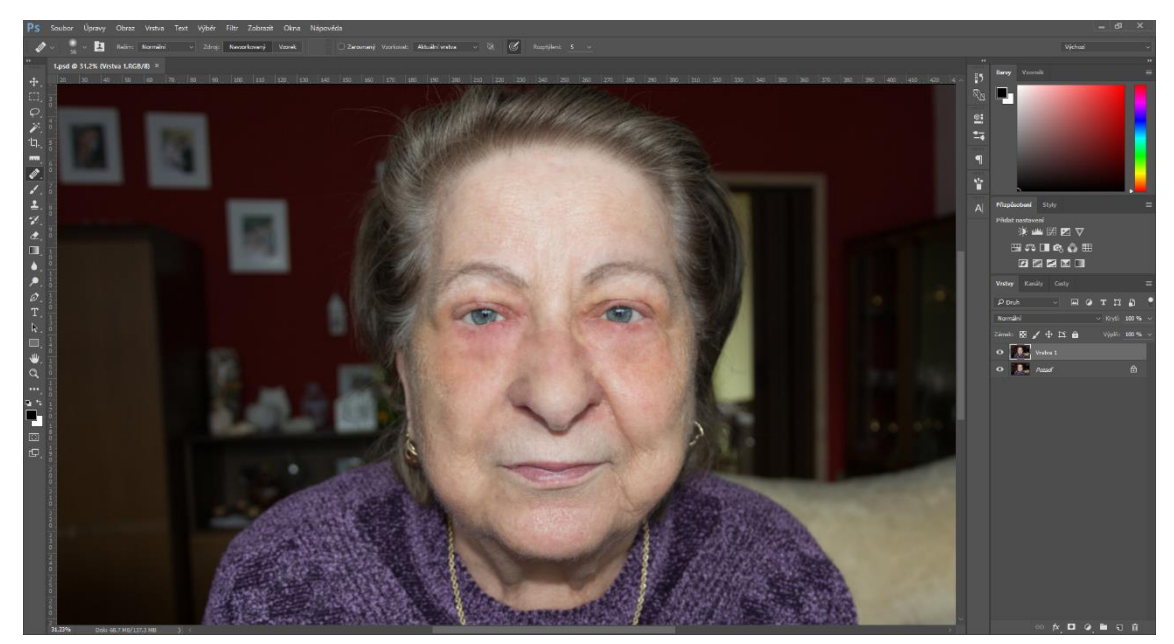

Obrázek 67 – Vyretušovaný obličej

# **7.2 Pokročilá retuš pleti – Frekvenční separace**

Z názvu je patrné, že se bude jednat o rozdělení (separaci). Tato technika se využívá především pro vysoce kvalitní fotografie. Hlavním rozdílem mezi frekvenční separací a základní retuší je to, že se originální vrstva rozdělí na dvě části (vrstvy). První z nich bude obsahovat pouze barvy obrazu, zatímco ta druhá textury. To umožní opravovat barevné chyby odděleně od vad v textuře.

Nejprve si vložíme do Photoshopu fotografii, kterou si přejeme vyretušovat. Na rozdíl od základní retuše si zde vytvoříme dvě kopie (Ctrl+J). Pro větší přehlednost si je pojmenujeme (dvojí poklepání na název vrstvy) První nazveme barvy a druhou textury (viz obrázek 68).

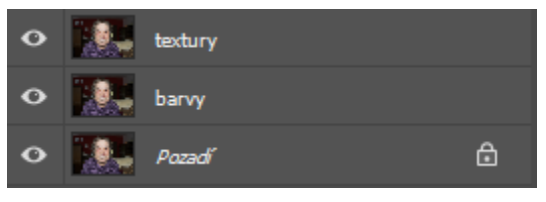

Obrázek 68 – Kopie základní vrstvy

Nyní je zapotřebí si vrstvy upravit. Začneme vrstvou s názvem barvy. Ve vrchní liště zvolíme možnost filtry, rozostření a Gaussovské rozostření (viz obrázek 69).

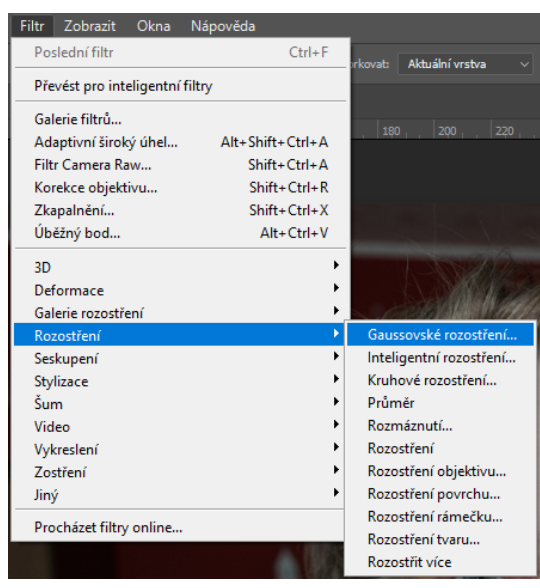

Obrázek 69 – Cesta k efektu rozostření

Zobrazí se nám okno s podrobnějším nastavením (viz obrázek 70). Nachází se zde živý náhled efektu a poloměr, který určuje míru rozmazání. Pro naši potřebu bude stačit poloměr přibližně deset bodů. Potřebujeme mít obraz rozostřený, ale aby bylo stále možné poznat co na něm je (viz obrázek 71).

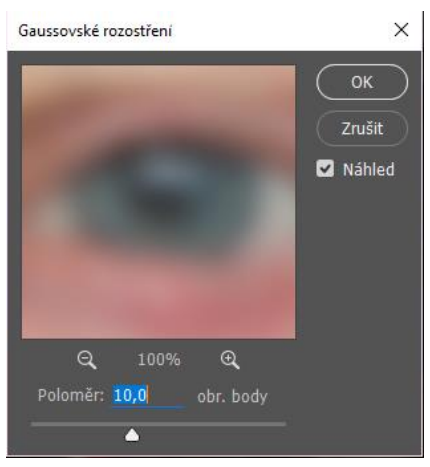

Obrázek 70 – Gaussovské rozostření

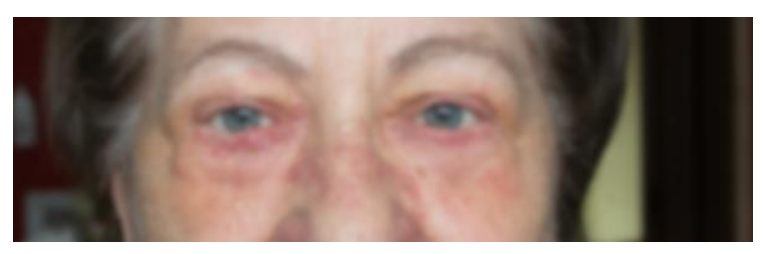

Obrázek 71 – Aplikované Gaussovské rozostření

Vrstvu barvy máme tedy hotovou a vrhneme se na vrstvu s texturami. Ve vrchní nabídce zvolíme záložku "obraz" a vybereme funkci použít obraz (viz obrázek 72).

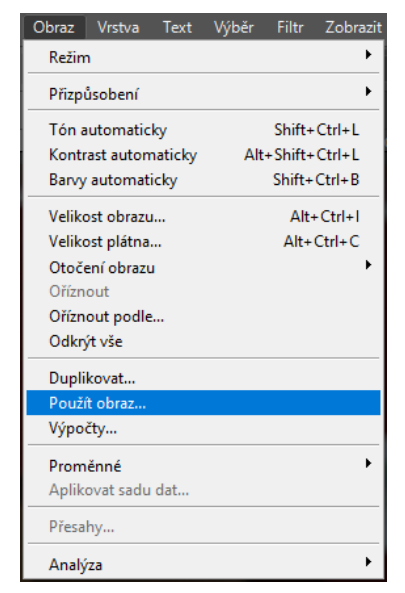

Obrázek 72 – Cesta k funkci Použít obraz

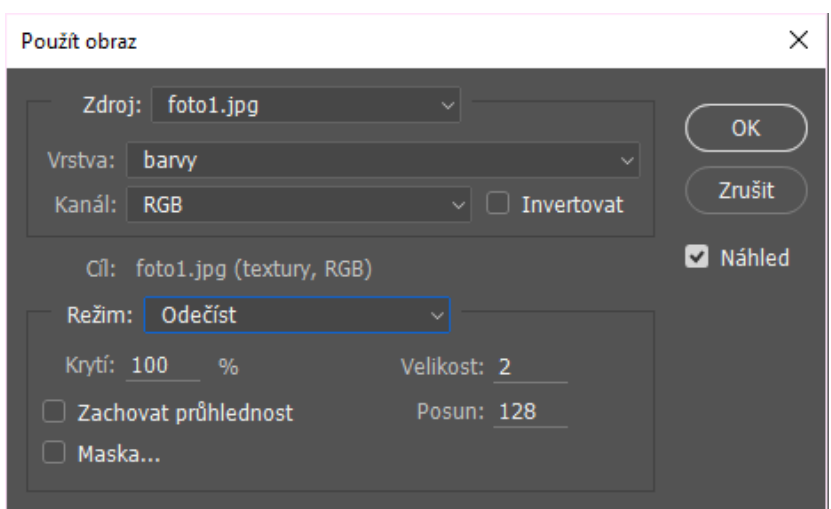

Obrázek 73 – Nastavení funkce Použít obraz

Zobrazí se tabulka s možnostmi (viz obrázek 73). V kolonce vrstva, je důležité zvolit vrstvu barvy, tzn., že se vrstva textury propojí s vrstvou barvy. Jako režim prolnutí zvolíme Odečíst, nastavíme velikost na 2 a posun na 128. Pokud jsme vše zadali správně, měly bychom vidět vrstvu textur v odstínech šedé a v ní "vyryté" textury (viz obrázek 74). Nyní stačí nastavit vrstvě textur prolnutí na lineární světlo (viz obrázek 75). Tímto nám vznikne rozdělený obraz na dvě vrstvy, které však dohromady vidíme jako původní snímek. Poté již můžeme začít retušovat v každé vrstvě zvlášť jako v základním retušování.

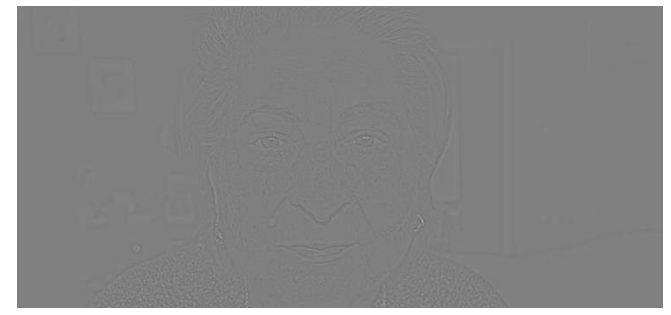

Obrázek 74 – Vrstva textury

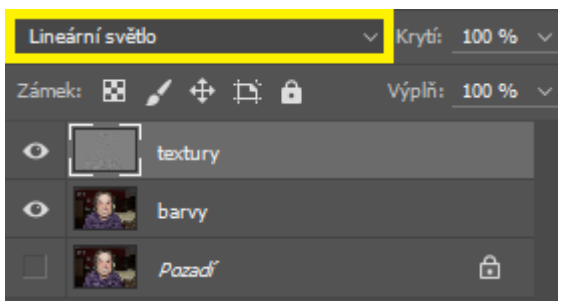

Obrázek 75 – Aplikované prolnutí na vrstvu textury

# **7.3 Výřez objektu a změna pozadí**

Často se nám stane, že potřebujeme změnit pozadí na fotografii, buď z důvodu nějakého speciálního efektu, nebo rušivého elementu. My si ukážeme příklad na studiové fotografii s černým fotopozadím. Jedná se o snímek tzv. babybelly fotografování, tedy budoucí maminky s těhotenským bříškem.

Naším cílem bude na místo černého pozadí umístit snímek z 3D ultrazvuku miminka. Nejprve si vložíme oba snímky do programu. Poté zakryjeme vrstvu miminka, kliknutím na oko u miniatury vrstvy (viz obrázek 76).

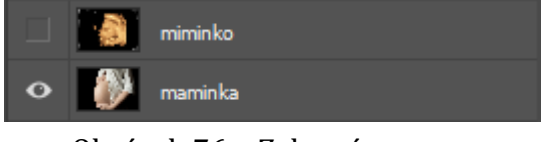

Obrázek 76 – Zakrytá vrstva

Zvolíme vrstvu s maminkou a použitím nástroje pro rychlý výběr vebereme část, kterou budeme nahrazovat. Jelikož tento nástroj není zcela přesný, doladíme detaily výběru v možnosti Vybrat a maskovat, která se nachází na vrchní paletě (viz obrázek 77). Po kliknutí na tuto volbu vidíme pouze vybranou oblast, ostatní je zelené) a v levé části se zobrazí tabulka s nastavením, v niž zvýšíme prolnutí okrajů,posunutí hrany a vyhlazení (viz obrázek 78).

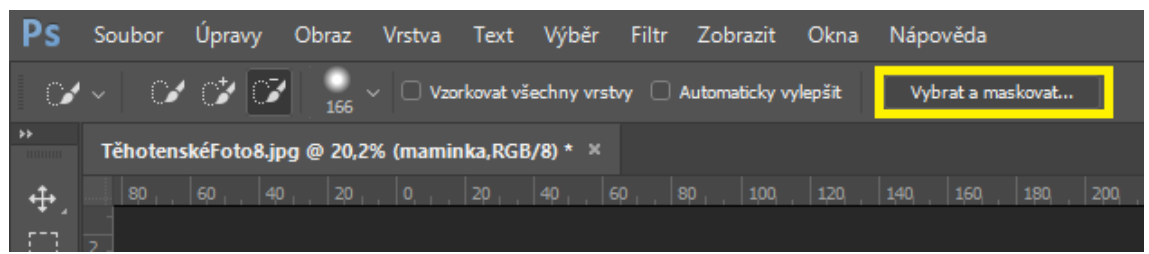

Obrázek 77 – Detail výběru

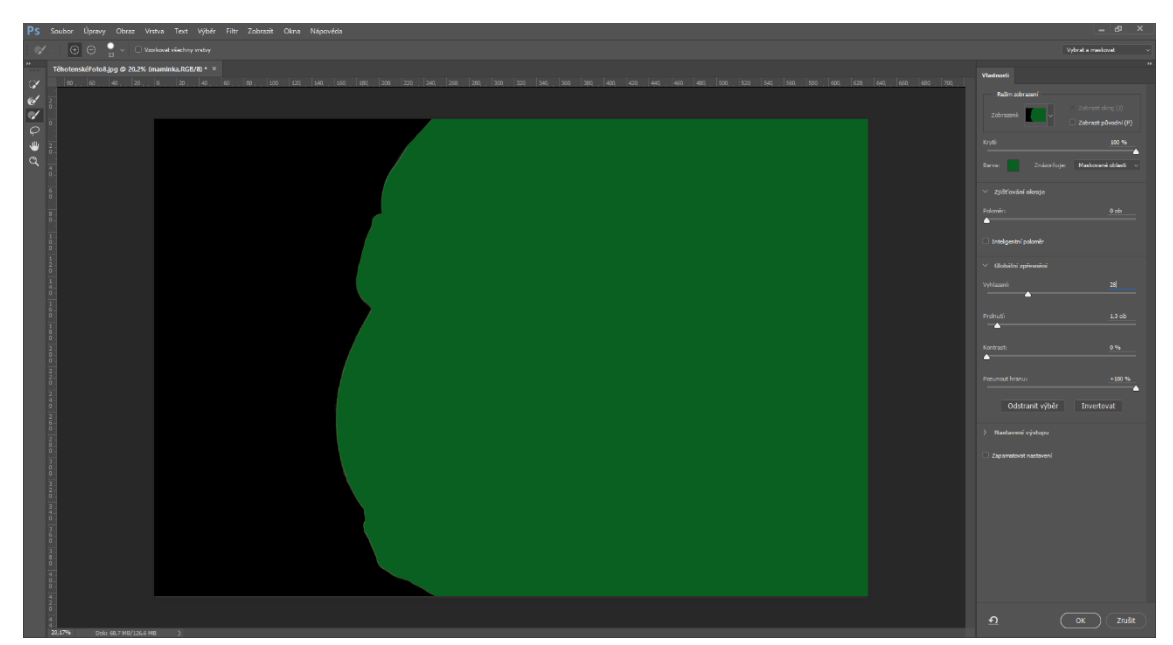

Obrázek 78 – Nastavení výběru

Vše potvrdíme tlačítkem OK. Nyní můžeme stisknout klávesu Delete a smazat vybranou oblast (viz obrázek 79). Dalším krokem je zviditelnit vrstvu snímku

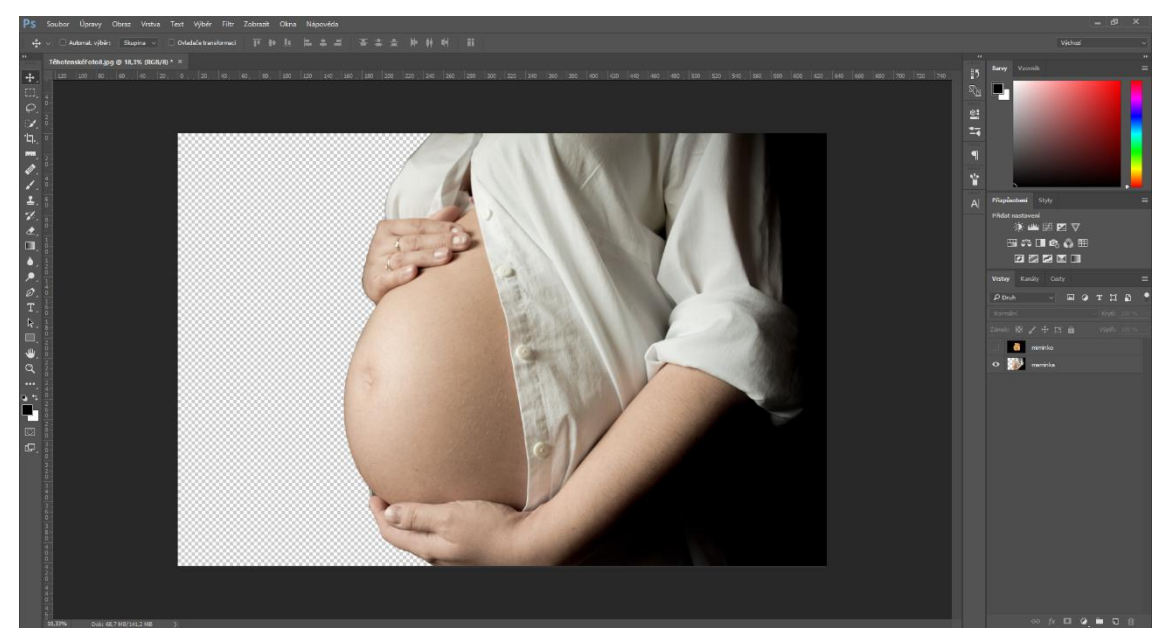

Obrázek 79 – Odstraněný výběr

s miminkem a přesunout ji pod vrstvu s maminkou, tak aby v nově vzniklé průhledné oblasti byla vidět vrstva s miminkem. Poslední úpravou změníme velikost a natočení snímku miminka pomocí zkratky Ctrl+T (viz obrázek 80). Na obrázku 81 můžeme vidět konečnou verzi s barevným efektem.

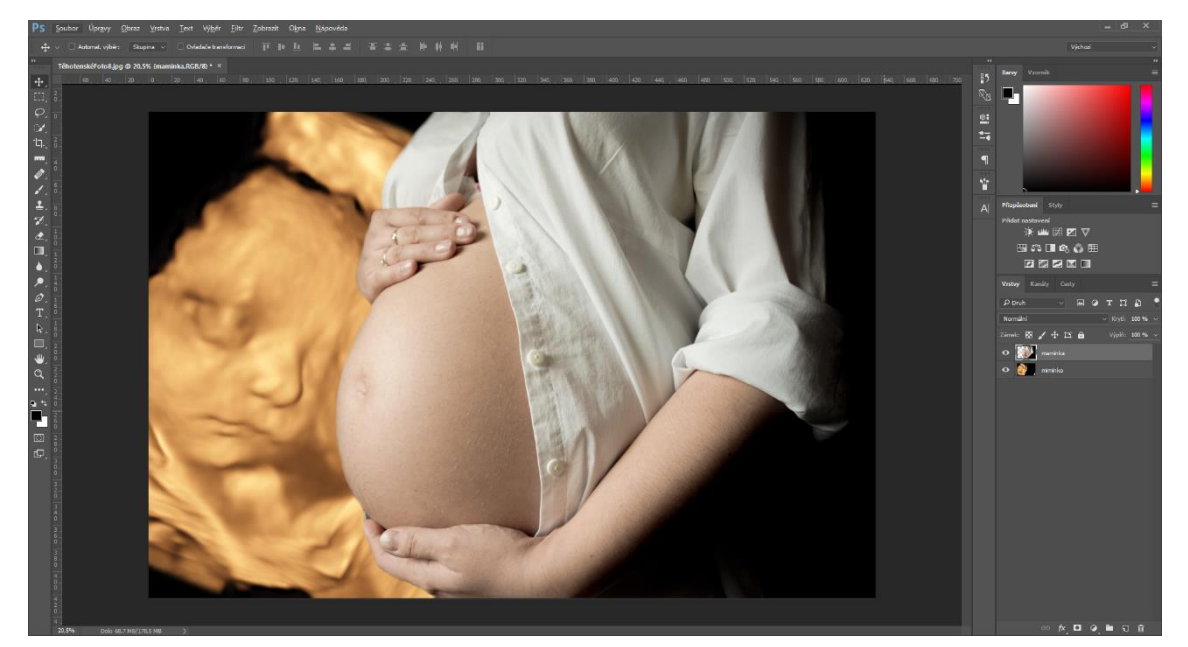

Obrázek 80 – Vyměněné pozadí

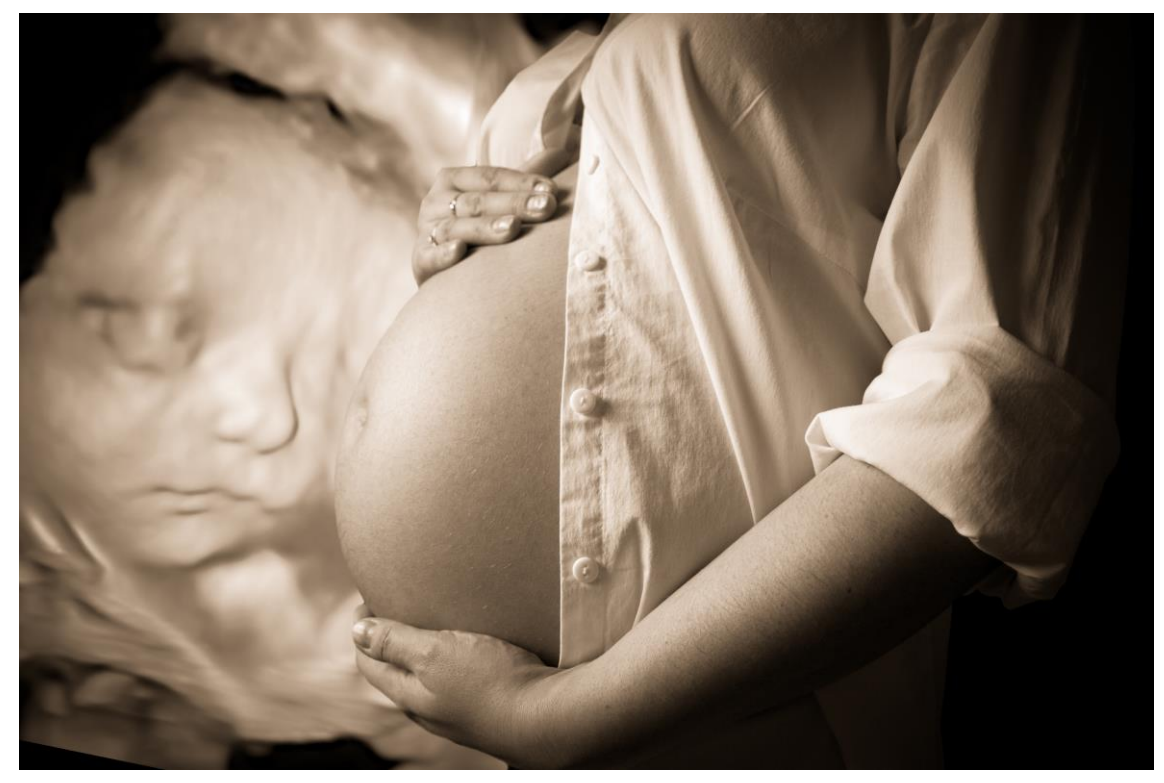

Obrázek 81 – Finální verze

# **7.4 Pokročilá technika výřezu vlasů**

Při výřezu vlasů nám nástroj rychlého výběru nebude stačit. Důvodem je jejich nadměrná jemnost a nepravidelnost. Na obrázku 82 můžeme vidět oříznutý snímek pomocí rychlého výběru. Hrany jsou ostré a je jasně vidět, že snímek byl oříznut.

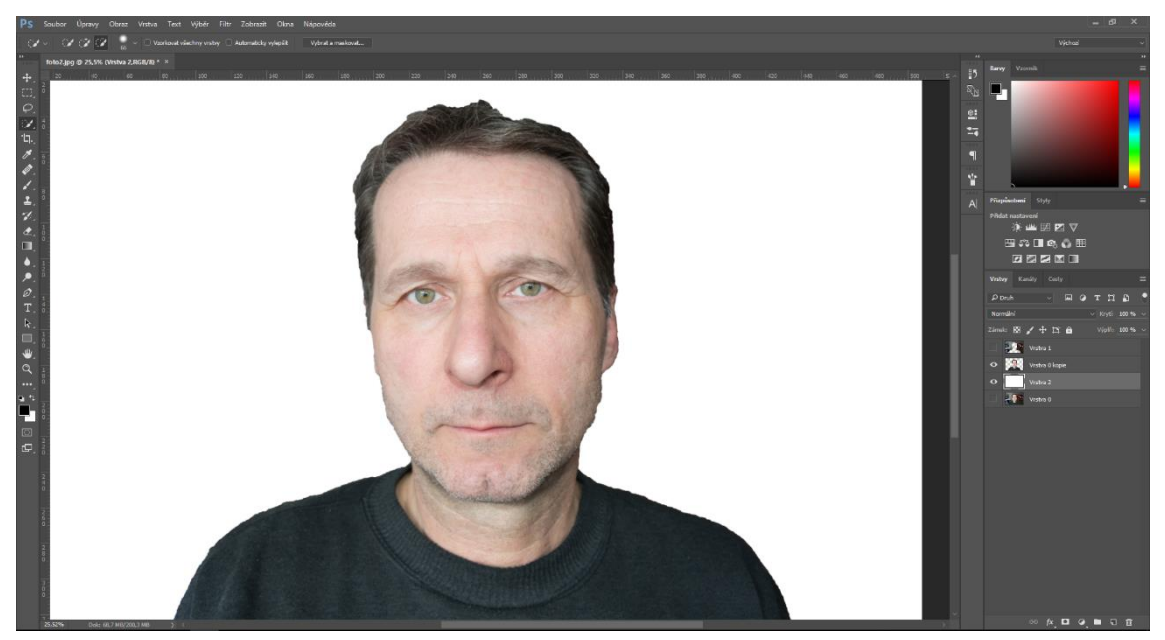

Obrázek 82 – Výřez pomocí rychlého výběru

Vrstvu tohoto výběru si necháme zvolenou a v paletě vrstev zvolíme záložku kanály. V ní klikneme na tlačítko uložit výběr jako kanál, tím nám vznikne nový s názvem Alfa 1 (viz obrázek 83).

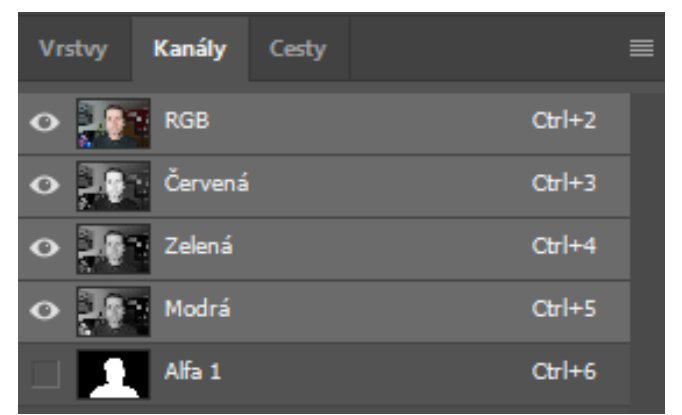

Obrázek 83 – Kanály

Poté výběr zrušíme klávesovou zkratkou Ctrl+D a přejdeme do záložky obraz, kde zvolíme možnost funkci výpočty (viz obrázek 84).

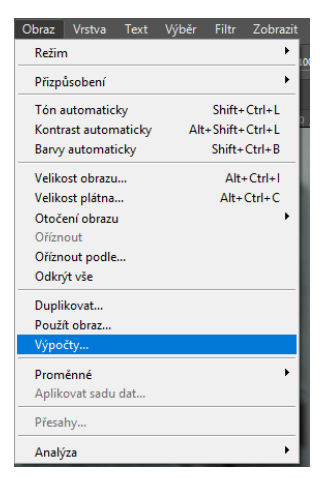

Obrázek 84 – Cesta k funkci výpočty

Objeví se nám tabulka s možnostmi nastavení (viz obrázek 85). Zde je potřeba vybrat barevný kanál, ve kterém bude největší kontrast bílé a černé barvy. V našem případě je to modrý kanál. Dále zvolíme u obou zdrojů inverzní zobrazení a vybereme režim násobení. Vše potvrdíme tlačítkem OK.

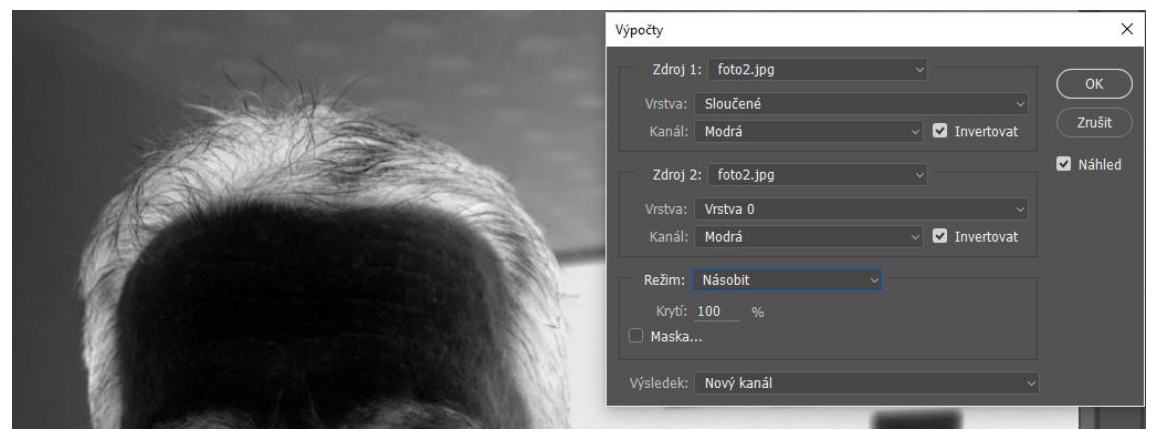

Obrázek 85 – Možnosti funkce výpočty

Vznikl nám opět nový kanál s názvem Alfa 2. Označíme si ho a vybereme nástroj štětec, do kterého si zvolíme černou a bílou barvu. Nyní v kanálu obravíme vlasy bílou barvou a vše ostatní černou. U vlasů je vhodné měnit krytí štětce i jeho režim prolnutí, aby byl zachován jejich detail. Na tuto práci je vhodné používat grafický tablet, jelikož dokáže rozlišovat různé typy přítlaku pera a dle toho měnit krytí. Výsledná práce by měla vypadat jako na obrázku 86. Poté vybereme kanál Alfa 1 a Alfa 2 pomocí zkratky Ctrl+Shift+Levé tlačítko myši. Tím vznikne výsledný výběr. Už stačí pouze smazat pozadí klávesou Delete máme výřez hotový (viz obrázek 87).

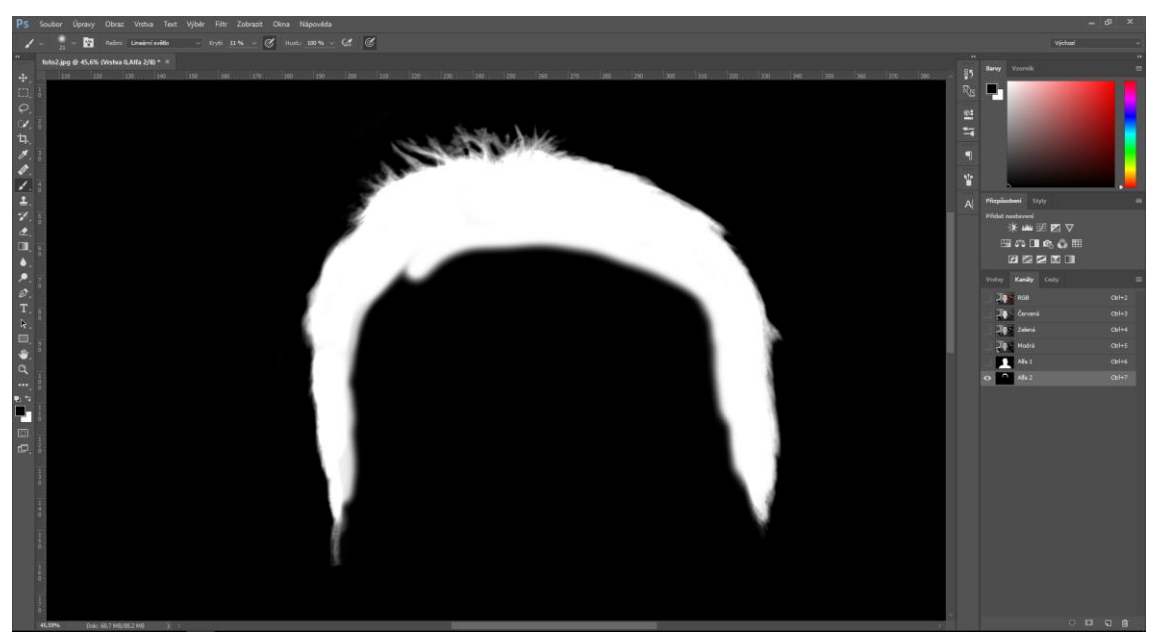

Obrázek 86 – Výsledný vzhled kanálu Alfa 2

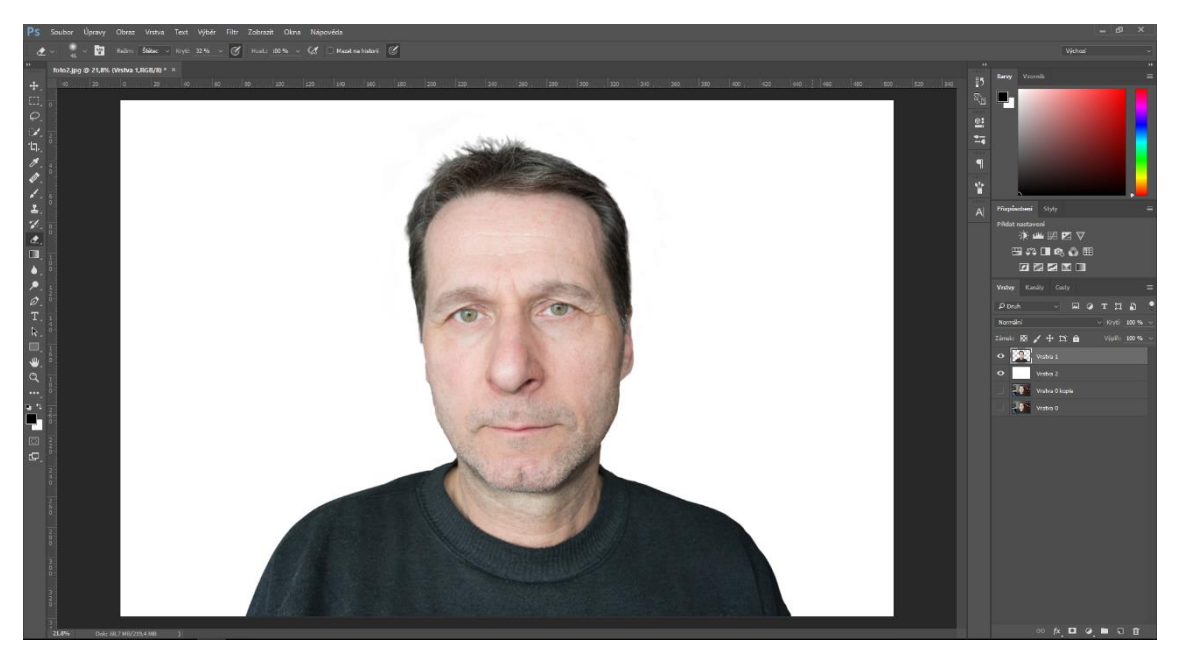

Obrázek 87 – Výsledný výřez

# **7.5 Stínování**

Pokud si přejeme udělat opravdu kvalitní a upravenou portrétní fotografii je potřeba zvýraznit stíny. Stíny mají na výslednou fotografii opravdu veliký vliv a jejich úprava je patrná již na první pohled.

Nejprve si vložíme fotografii do programu. Poté si vytvoříme novou vrstvu, buď tlačítkem nová vrstva, které se nachází na pravém spodním panelu,

nebo klávesovou zkratkou Ctrl+Shif+N. Nově vzniklou vrstvu si pojmenujeme stíny a celou ji vyplníme 50% šedí pomocí zkratky Shift+F5 (viz obrázek 88).

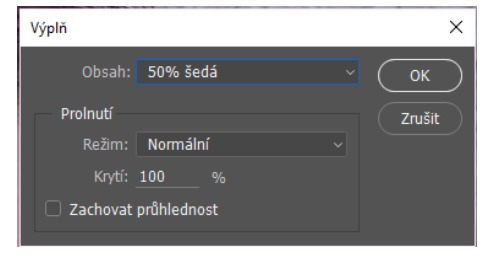

Obrázek 88 – Výplň vrstvy

Pro naši potřebu vybereme režim prolnutí vrstvy na lineární světlo (viz obrázek 89).

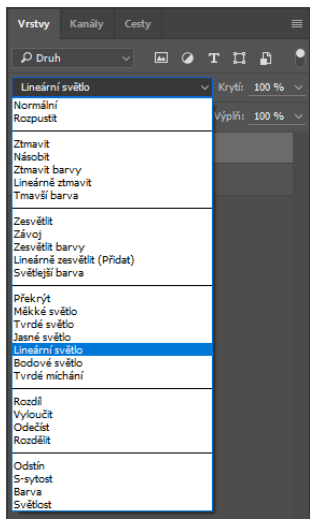

Obrázek 89 – Režimy prolnutí

Vrstva se nyní stala neviditelnou, ale pouze pro původní obrázek. Nyní pomocí nástrojů zesvětlení a ztmavení (klávesová zkratka O) budeme do vrstvy kreslit a zvýrazňovat stíny. Zesvětlovacím nástrojem obkreslíme části fotografie, které chceme světlejší a naopak ztmavením zvýrazníme ty tmavší. Na obrázku 90 můžeme vidět vrstvu stínů samostatně. Celkový výsledek si můžeme prohlédnout na obrázku 91.

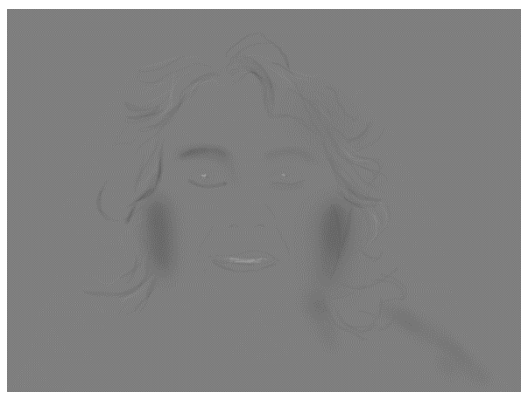

Obrázek 90 – Vrstva stíny
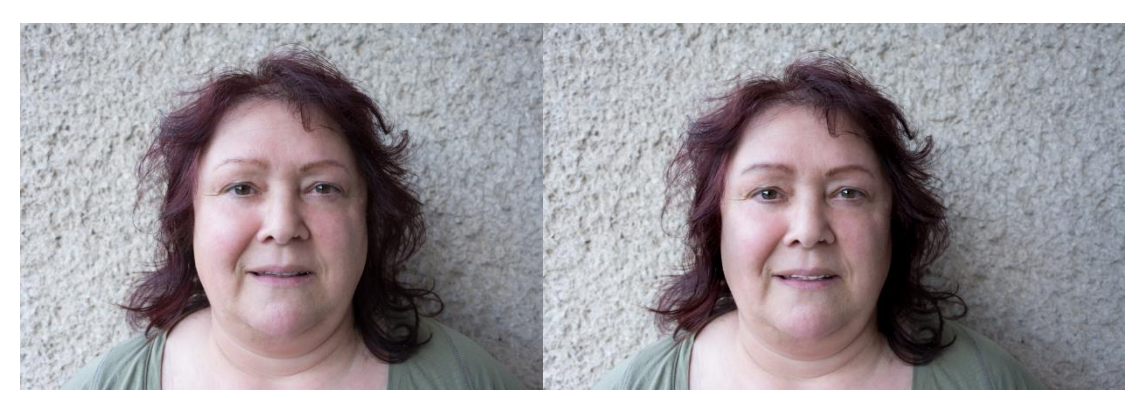

Obrázek 91 – Bez stínů (vlevo), se stíny (vpravo)

## **7.6 Digitální líčení**

Nejprve si vytvoříme novou vrstvu (Ctrl+Shift+N), do které budeme líčení ukládat. Poté si vybereme nástroj štětec s libovolnou barvou a nakreslíme oční stíny a rtěnku (viz obrázek 92). Dalším krokem je rozostřit námi nakreslené líčení. Na horním panelu zvolíme záložku filtr, galerie rozostření a rozostření pole (viz obrázek 93). Po rozostření stačí pomocí gumy poupravit obraz (viz obrázek 94).

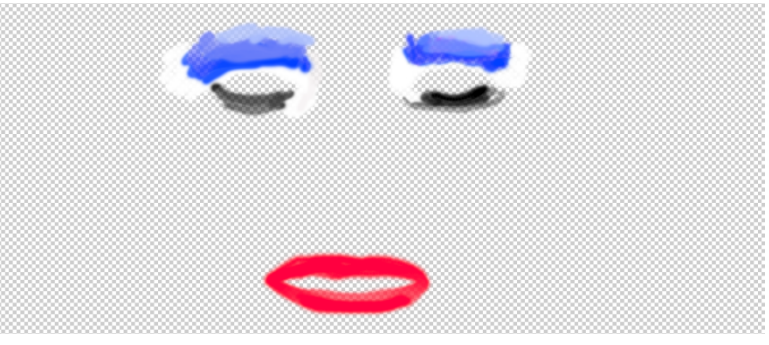

Obrázek 92 - Líčení

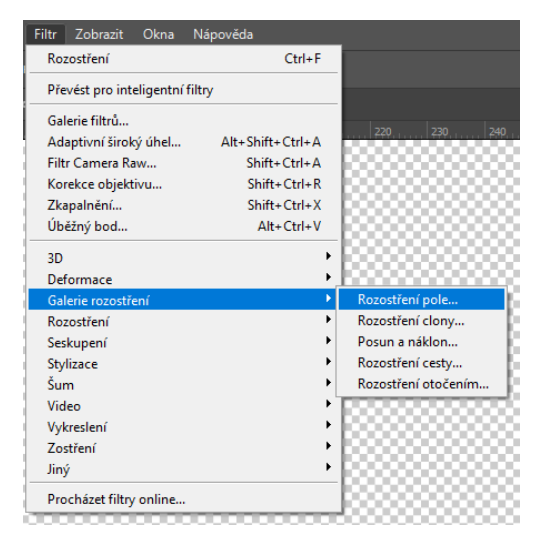

Obrázek 93 – Cesta k nástroji Rozostření pole

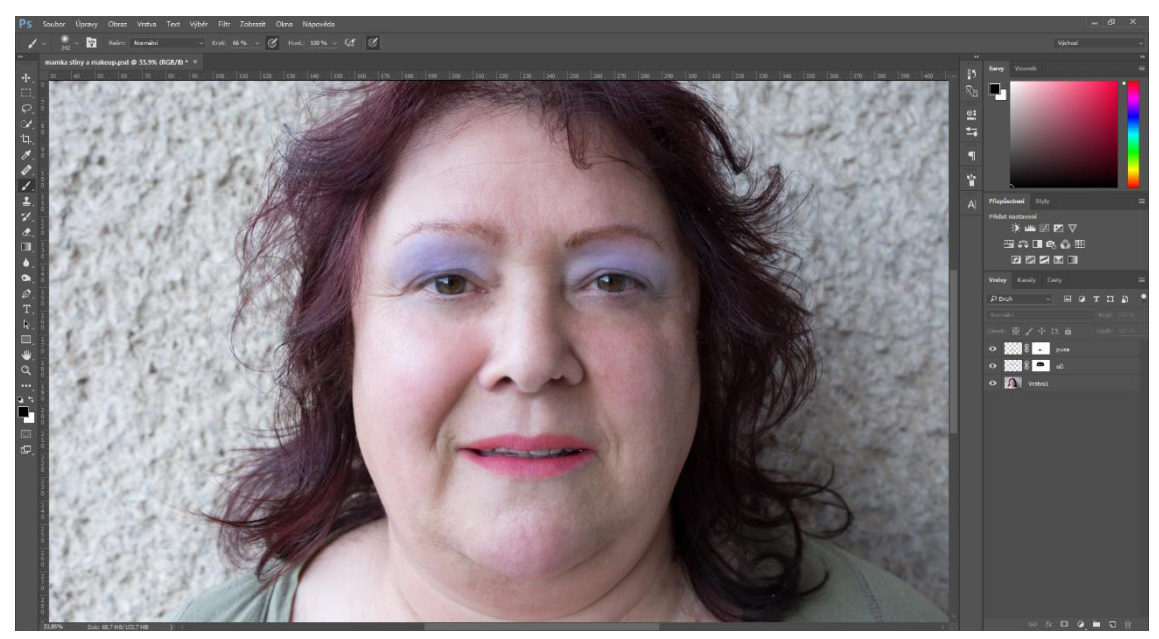

Obrázek 94 – Digitální líčení

## **7.7 Ukázka fotomontáže**

V této poslední části si krátce popíšeme tvorbu mého vlastního projektu, který jsem dělal pro svou sestru. Jednalo se o přání k Vánocům a Novému roku 2017.

Nejprve jsem si do projektu vložil dvě rozdílné textury dřeva. Jednu z nich jsem pomocí nástroje pokřivení perspektivy upravil, aby vypadala, že míří do hloubky obrazu. Druhou texturu jsem pouze ořízl a posunul, tak aby vypadala, že společně s druhou texturou tvoří místnost (viz obrázek 95).

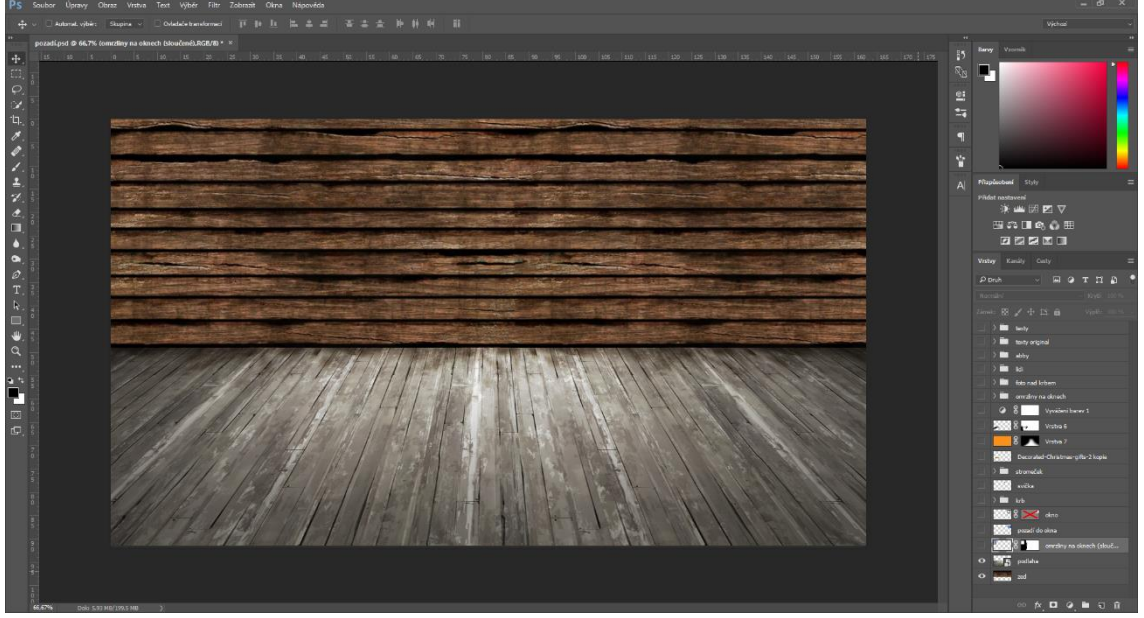

Obrázek 95 – Místnost ze dvou textur

Poté jsem přidal vrstvu s krbem a vyříznutými dřevěnými okny, za které jsem dal obrázek omrzlé krajiny a pomocí štětce jsem dokreslil omrzliny na okně (viz obrázek 96).

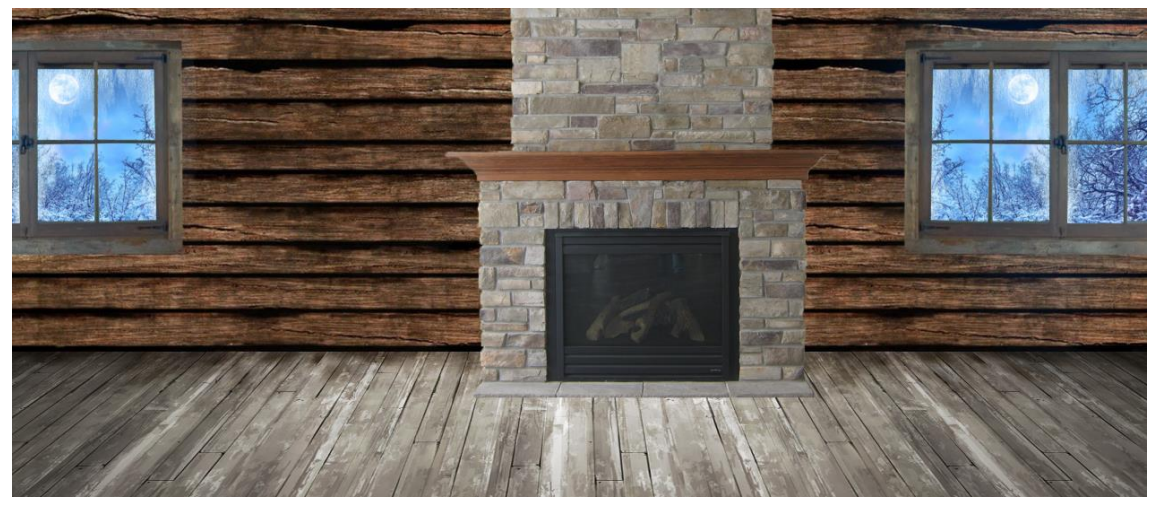

Obrázek 96 – Vložená okna, pozadí a krb

Dále jsem do krbu umístil obrázek plamene, štětcem přikreslil stíny a přidal oranžový barevný nádech (viz obrázek 97).

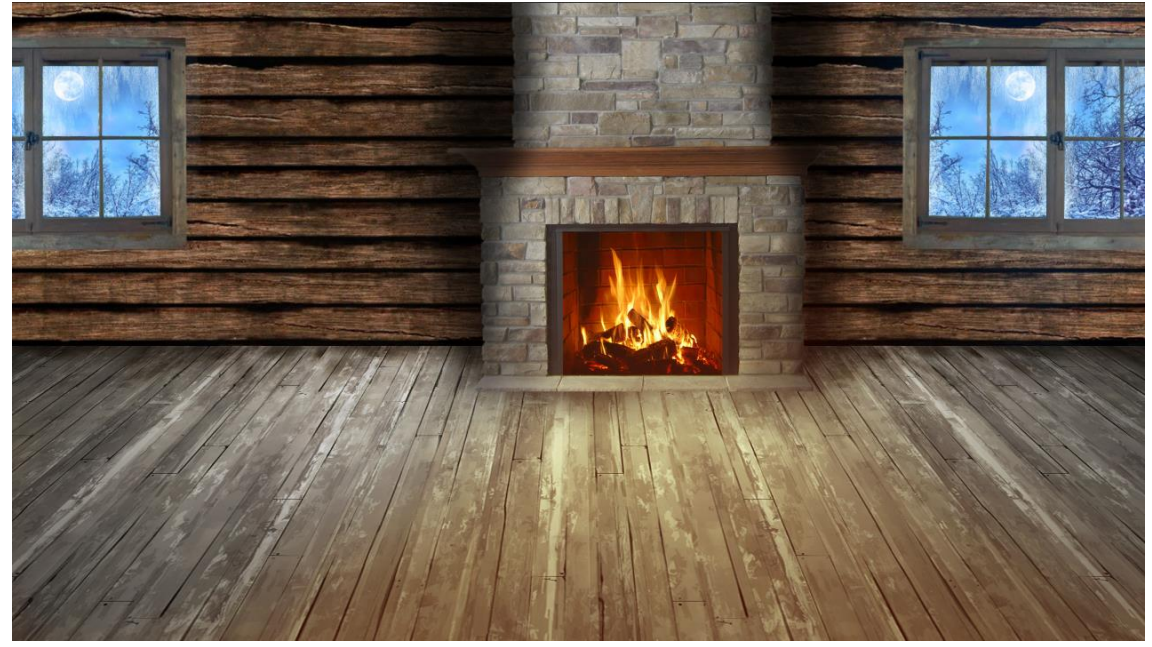

Obrázek 97 – Oheň v krbu, stíny a světlo z krbu

Jelikož se jednalo o Vánoční přání, nesměl chybět ani stromeček s dárky a věnec na krbu. V posledních krocích jsem přidal již předem vyříznuté vrstvy osob a pejska. Na závěr jsem dopsal potřebný text a Vánoční přání bylo na světě (viz obrázek 98).

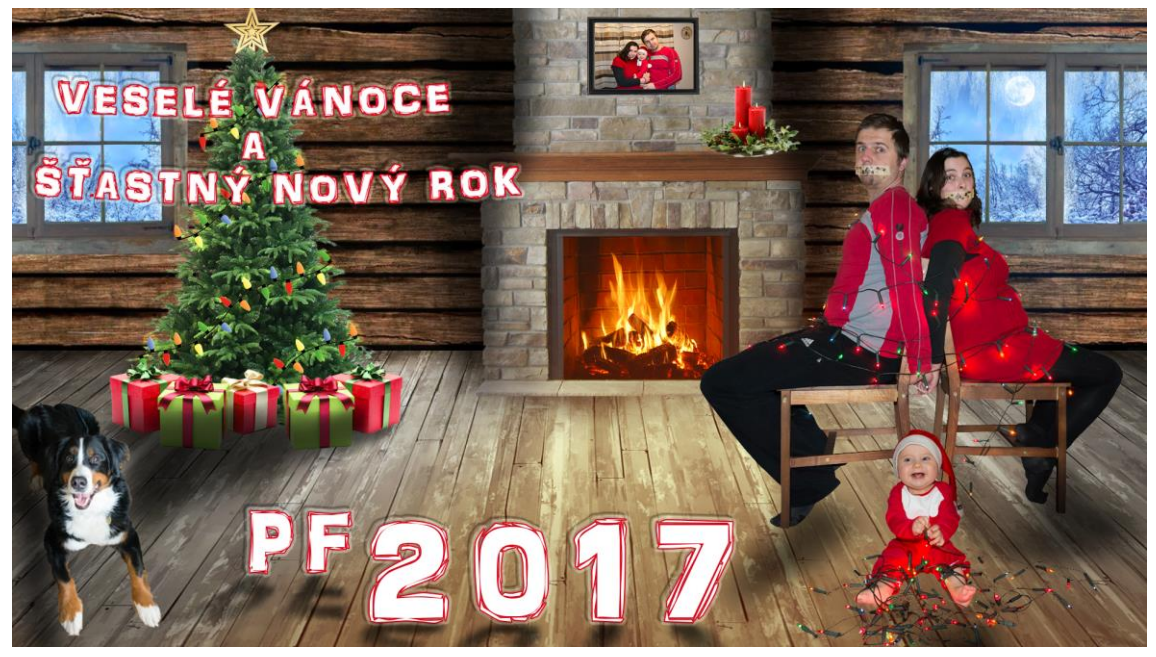

Obrázek 98 – Finální produkt

I když se to možná na první pohled nezdá, tak mi práce na tomto projektu zabrala několik hodin. Nejzdlouhavější bylo vyříznout všechny potřebné objekty a osoby (především vánoční světýlka).

## **8 Výzkum**

Výzkum byl realizován jako součást mé bakalářské práce. Výzkumné šetření proběhlo pomocí online dotazníku pomocí Google Forms. Na dotazník odpovídali lidé různých věkových kategorií, bez ohledu na to, zdali se o fotografování zajímají. Všichni dotázání jsou z Královehradeckého kraje.

### **8.1 Metodologie**

Získávání dat proběhlo anonymní formou pouze prostřednictvím online dotazníku přes Google Forms. Do výzkumu jsou zahrnuta data získána v období od 6. prosince 2016 do 27. března 2017. Cílem výzkumu bylo zjistit obecný názor lidí na retušované, popřípadě jinak upravené fotografie. Vedlejšími cíli bylo zjištění, čím lidé nejčastěji fotografují, dále jestli si své fotografie upravují a zdali si lidé, kteří méně fotografují, najímají častěji profesionálního fotografa.

### **8.2 Výzkumný vzorek**

V rámci šetření jsem požádal náhodné kolemjdoucí, studenty, přátelé a rodinu o vyplnění mého dotazníku. Celkem se podařilo nashromáždit 115 odpovědí. Z celkového počtu bylo 71 (61,7 %) žen a 44 (38,3 %) mužů (viz obrázek 99). Věkový rozptyl respondentů byl od 13 do 60 let, pouze jeden jediný respondent byl starší. Nejčastěji odpovídali mladí lidé ve věku od 18 do 25 let (72,2 %) (viz obrázek 100).

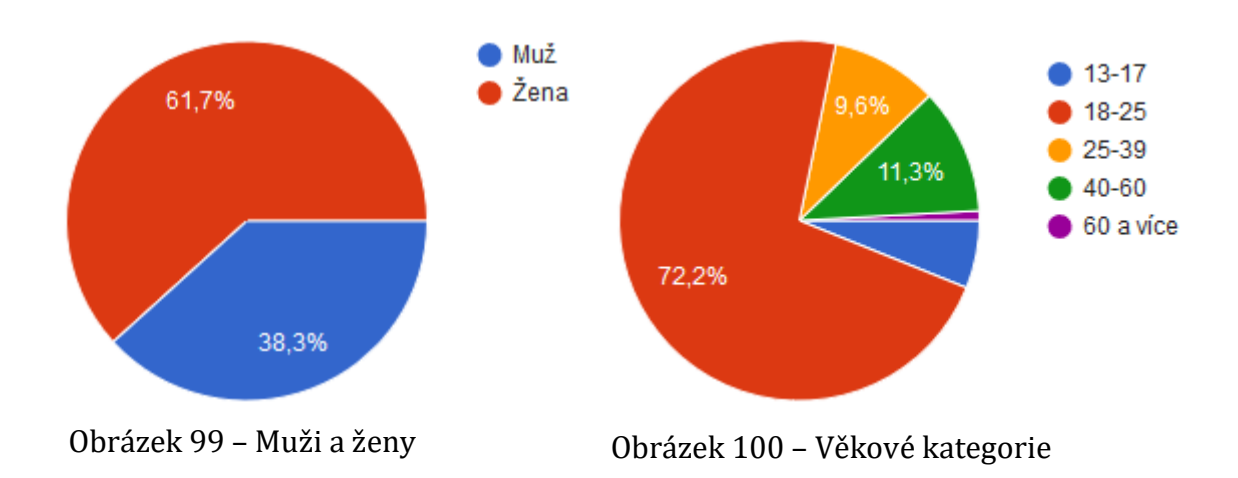

#### **8.3 Výsledky výzkumu**

Z výzkumu vyplynulo, že 90 (78,3 %) respondentů má kladný vztah k fotografování (viz obrázek 101). Z nichž je 31 (34,4 %) mužů a 59 (65,6 %) žen. Častěji tedy fotografují ženy, než muži. Na obrázku 102 je znázorněno čím nejčastěji respondenti fotografují, je důležité podotknout, že mohli vybrat více odpovědí. Nejoblíbenější je mobilní telefon 78 (86,7 %) dále kompaktní digitální fotoaparát 30 (33,3 %) a na posledním místě digitální zrcadlovka 17 (18,9 %). Je pochopitelné, proč se mobilní telefon nachází na vrcholu našeho grafu. Téměř každý člověk má mobilní telefon u sebe a může ho použít kdykoli použít k zachycení snímku. Naopak málokdo u sebe běžně nosí digitální zrcadlovku.

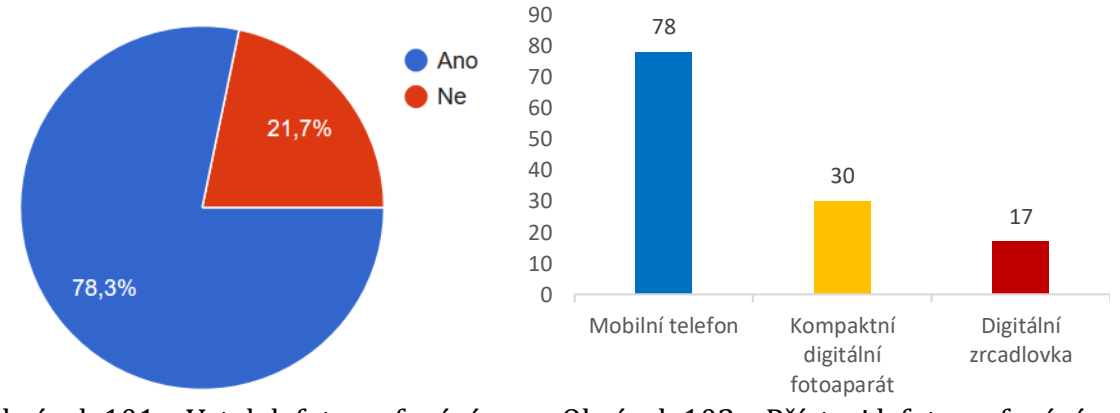

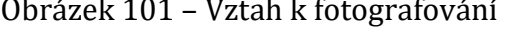

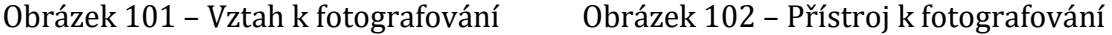

Po vyfotografování své snímky edituje 51 (56,7 %) respondentů (viz obrázek 103). Co se týče programů, ve kterém respondenti fotografie upravují (viz obrázek 104, opět zde byla možnost více odpovědí), je na prvním místě Adobe Photoshop 24 (53,3 %), dále následuje Zoner Photo Studio 11 (24,4 %), Gimp 8 (17,8 %), Adobe Lightroom 4 (8,9 %) a Corel Paint Shop 3 (6,7 %).

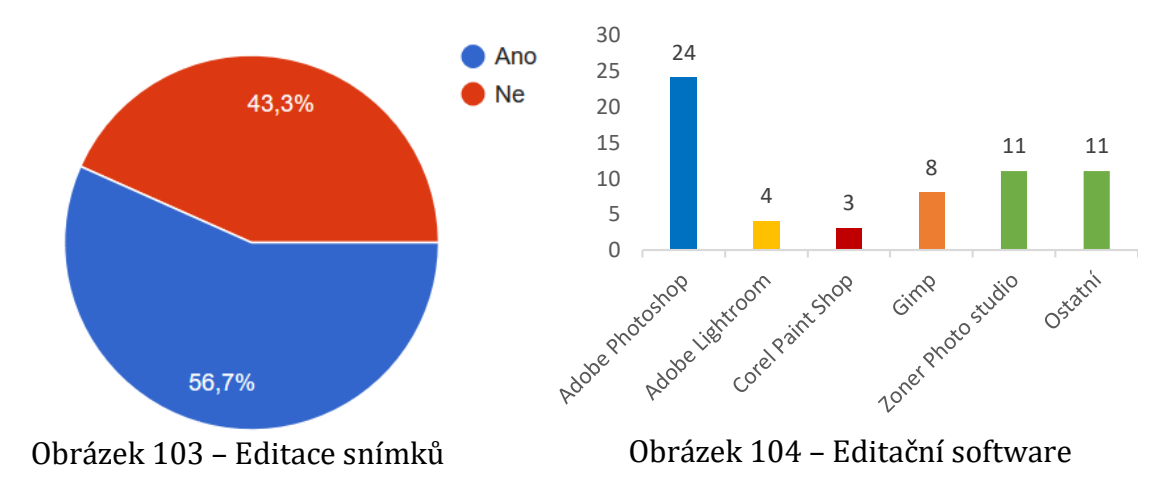

Jiný než zde uvedený software používá 11 (24,4 %) respondentů a nejčastěji se jedná o filtry mobilu a program Picaso.

Téměř všichni respondenti se setkali s retušovanými fotografiemi 108 (93,9 %) (viz obrázek 105). Profesionálního fotografa si najalo 75 (65,2 %) respondentů. Z nichž 5 (6,6 %) nefotografuje, čímž můžeme vyvrátit myšlenku, že profesionála si najímají především lidé, kteří nefotografují.

Fotografa si 23 (57,5 %) respondentů najalo pouze jednou, 10 (25 %) dvakrát, 6 (15 %) třikrát a jediný více jak pětkrát (viz obrázek 106).

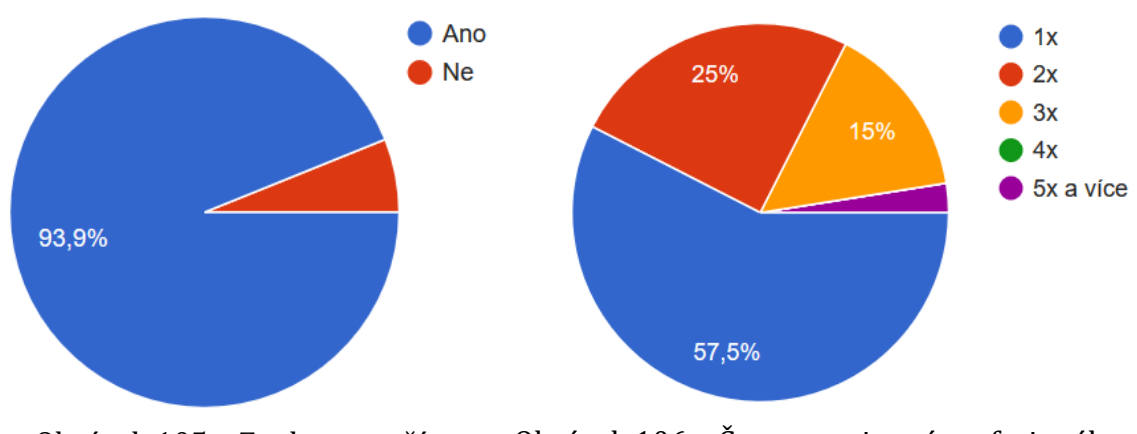

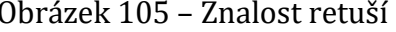

Obrázek 105 – Znalost retuší Obrázek 106 – Četnost najmutí profesionála

Nejčastějším důvodem najmutí profesionála bylo rodinné foto 19 (48,7 %) dále svatba 16 (41 %), oslava 7 (17,9 %) a ostatní důvody uvedlo 6 (15,4 %) tázaných (viz obrázek 107).

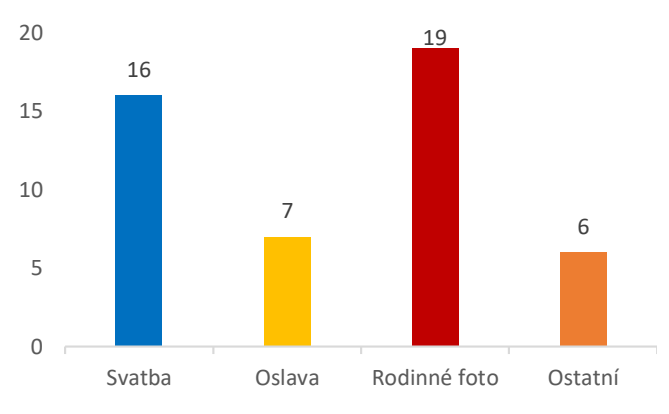

Obrázek 107 – Účel profesionálního fotografa

Ve 24 případech (60 %) se fotograf nezeptal, zda fotografie retušovat, či nikoliv (viz obrázek 108). Dokonce v jedné třetině případů (7, 33,3 %) snímky fotograf vyretušoval, aniž by se předem domluvil (viz obrázek 109). Přibližně polovina respondentů by si přála fotografie vyretušovat 22 (55 %) (viz obrázek 110), ale 45 (39,1 %) tázaných nepozná vyretušovanou fotografii (viz obrázek 111).

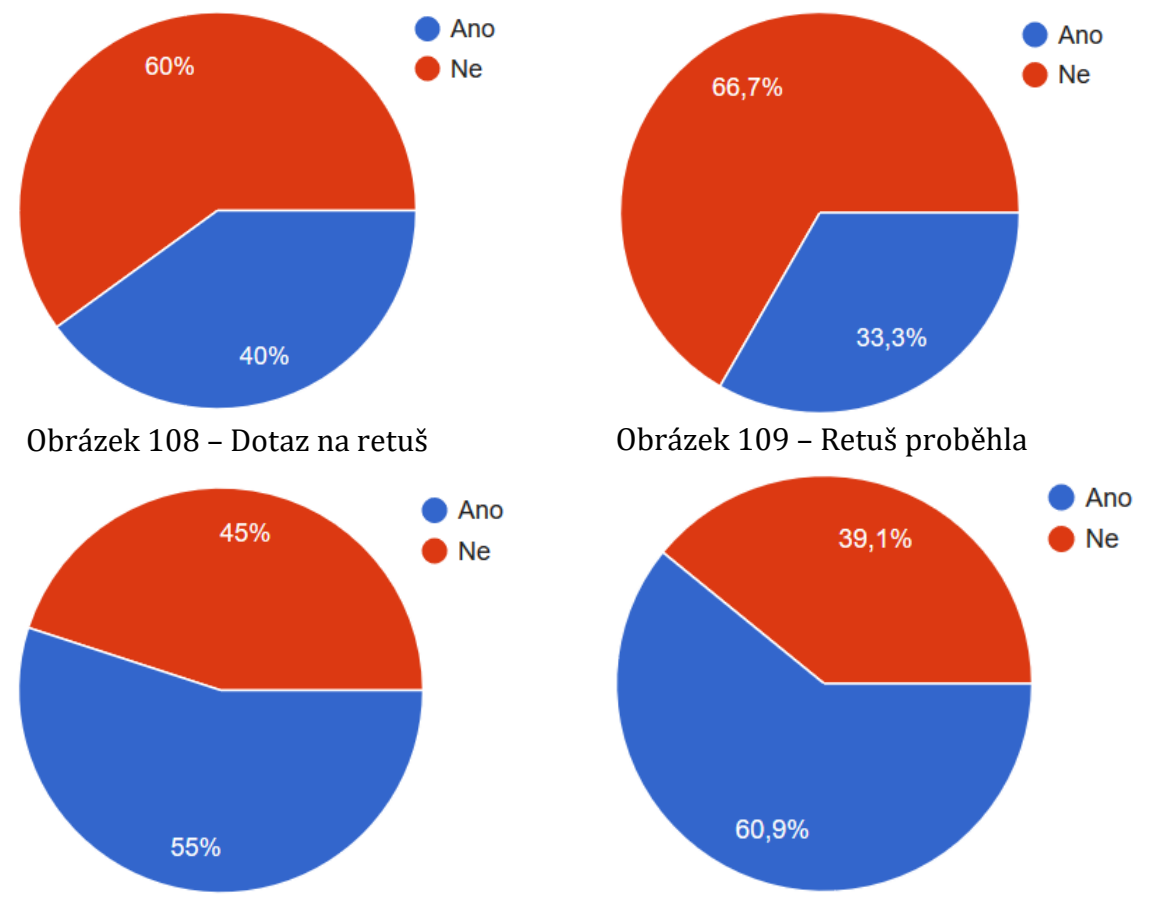

Obrázek 110 – Přání retuše Obrázek 111 – Rozeznání retušovaného snímku

Obliba retušovaných fotografií je u respondentů "50 na 50" (viz obrázek 112). Nejčastěji se tázaným líbí jejich barvy, čistota a ideální vzhled. Naopak se jim nelíbí, že nezobrazují skutečnost a jsou umělé.

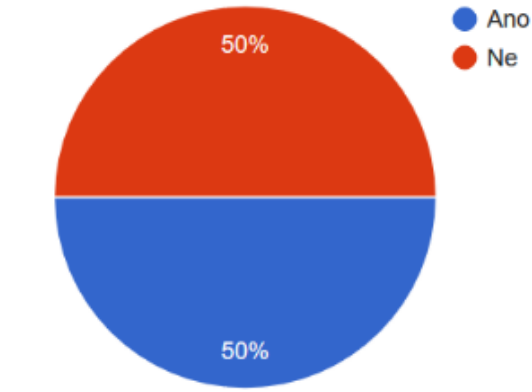

Graf 112 – Obliba retušovaných snímků

# **Závěr**

Hlavním cílem mé bakalářské práce bylo seznámit čtenáře s elementárními pojmy, které souvisí s fotografováním, představit základní typy fotoaparátů a jejich funkce. Dalším cílem bylo představit prostředí a použití programů Adobe Lightroom a Photoshop. Všechny informace jsem se snažil charakterizovat co nejjednodušeji, aby byly srozumitelné i pro naprostého laika.

V teoretické části jsem popisoval historický vývoj fotoaparátů od camera obscura až po moderní digitální zrcadlovky. Taktéž rozvoj a použití blesků od zapalování magnesia, přes flashcube k dnešním elektronickým bleskům s automatickou synchronizací. Stručně jsem zde uvedl výběr a nastavení fotoaparátu pro tvorbu kvalitních profesionálních fotografií. Dále jsem detailně popsal všechny nástroje, prostředí a funkce programů Adobe Lightroom a Photoshop.

V praktické části jsem se zaměřil na konkrétní využití softwaru Adobe Photoshop. Ukázal jsem jeho možnosti na konkrétních příkladech z praxe. Během těchto ukázek jsem také představil profesionální způsoby retuší obličeje, digitálního líčení, výřezů objektu, změny barvy a fotomontáží.

Ve výzkumu bakalářské práce jsem zjišťoval kvantitativní metodou pomocí online dotazníku názory lidí na retušované fotografie a jejich vztah k fotografování. Z výzkumu vyplynulo, že retušované fotografie má v oblibě přesně 50 % respondentů, z čehož nelze s určitostí zjistit, jaký typ fotografií u nich převládá. Dalším zjištěním bylo, že ženy fotografují častěji než muži. Nejpoužívanější zařízení k fotografování je mobilní telefon a větší část respondentů své snímky upravuje.

Doufám, že tato práce bude přínosem a zdrojem informací pro začínajícího fotografa i pro běžného uživatele.

## **Seznam použité literatury**

- [1] BARČÍK, Tomáš. *Adobe Photoshop: retuš, vylepšování a úpravy fotografií*. Praha: Computer Press, 2002. DTP & grafika. ISBN 80-7226-610-1.
- [2] GREY, Tim. *Adobe Photoshop CS2 v praxi: praktický průvodce nejen pro digitální fotografy*. Praha: Grada, 2006. ISBN 80-247-1693-3.
- [3] PIHAN, Roman a Ondřej NEFF. *Mistrovství práce s DSLR: vše, co jste chtěli vědět o digitální zrcadlovce a nikdo vám to neuměl vysvětlit*. 3., aktualiz. vyd. Praha: IDIF - Institut digitální fotografie, c2008. ISBN 80-903210-8-9.
- [4] ROSENBLUM, Naomi. *A world history of photography*. New York: Abbeville Press, c1984. ISBN 0896594386.
- [5] WILLMORE, Ben. *Velká kniha k Adobe Photoshop CS2: [manuál k programu a škola výtvarných technik]*. Brno: Computer Press, 2007. ISBN 978-80-251- 1540-4.

# **Přílohy**

# **A Vzor dotazníku Retušované fotografie**

Dobrý den, jsem studentem UHK v Hradci Králové a tento dotazník slouží k praktické části mé bakalářské práce na téma "Současné metody profesionálního zpracování fotografií." A zajímal by mě Váš názor na retušované fotografie, proto prosím, věnujte pár minut k vyplnění tohoto dotazníku. Děkuji Jiří Povalač

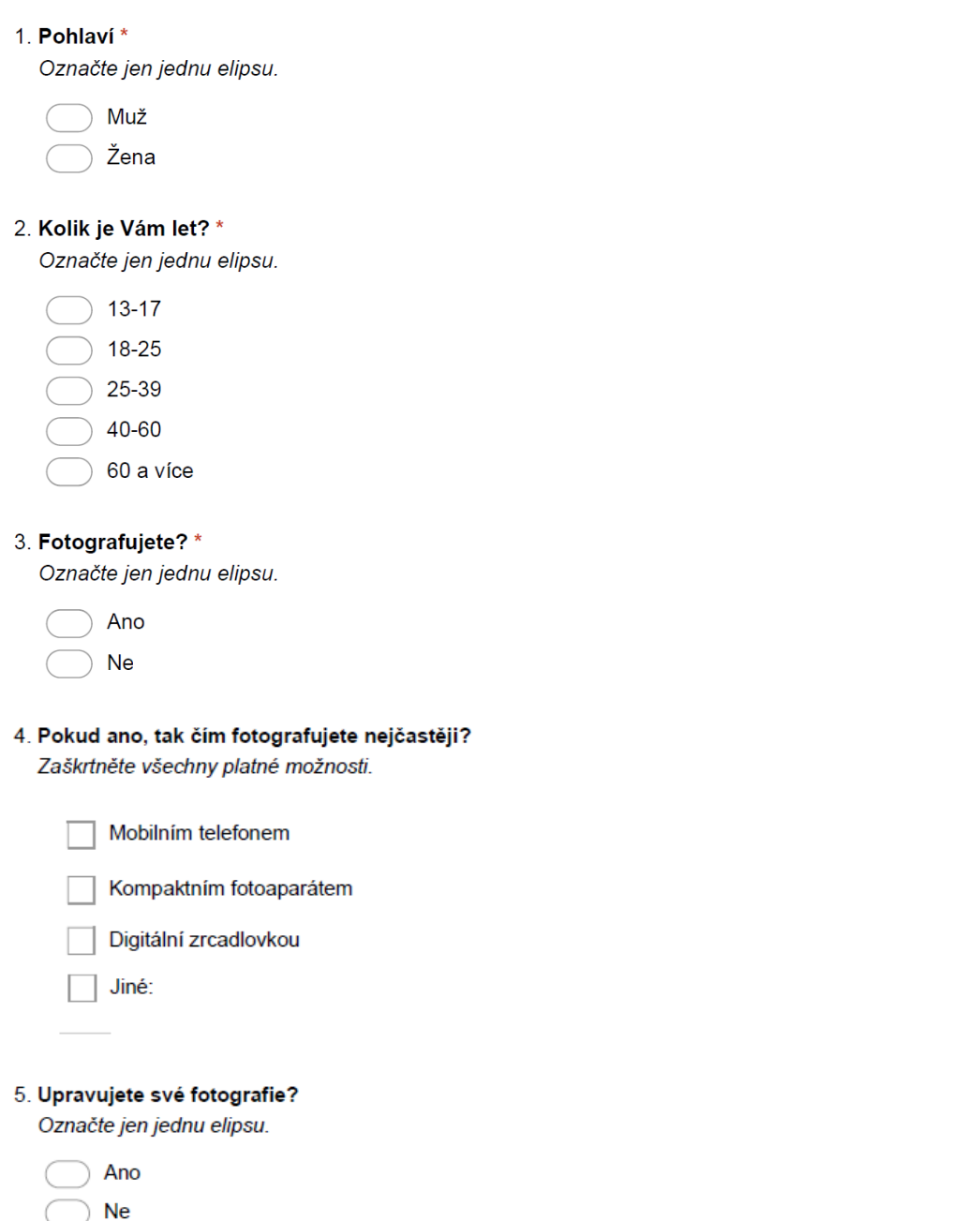

#### 6. Pokud ano, tak v jakém programu?

Zaškrtněte všechny platné možnosti.

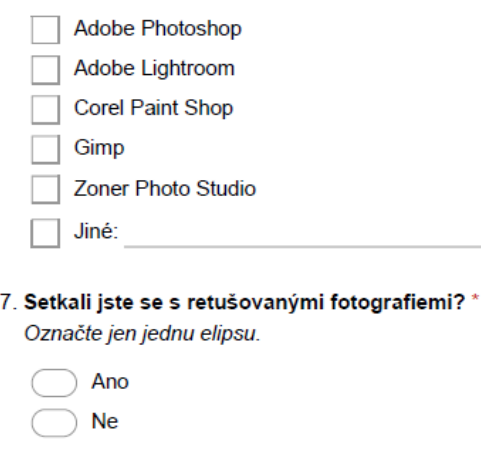

8. Najali jste si někdy profesionálního fotografa? \* Označte jen jednu elipsu.

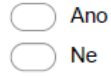

9. Pokud ano, kolikrát jste si ho najali? Označte jen jednu elipsu.

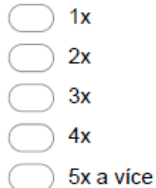

10. Pokud ano, na co jste si ho najali? Zaškrtněte všechny platné možnosti.

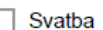

- Oslava
- $\Box$ Rodinné foto

Jiné:  $\Box$ 

11. Pokud ano, ptal se Vás, zda chcete fotografie retušovat? Označte jen jednu elipsu.

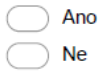

12. Chtěli byste aby fotografie vyretušoval? Označte jen jednu elipsu.

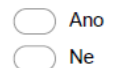

#### 13. Poznáte, zda byla fotografie retušovaná?

Označte jen jednu elipsu.

 $\bigcap$  Ano **Ne** 

14. Líbí se Vám retušované fotografie více než originální? \* Označte jen jednu elipsu.

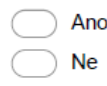

15. Co se Vám na retušovaných fotografií (ne)líbí? \*

# **B Oprávnění k použití fotografií**

#### **SOUHLAS S POŘÍZENÍM A POUŽITÍM FOTOGRAFIÍ OSOBY**

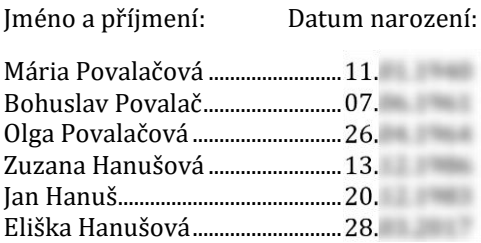

Souhlasím s tím, aby Jiří Povalač (dále jen *"pořizovatel"*) pořídil fotografie mé osoby popř. mého nezletilého dítěte.

Dále souhlasím s užitím pořízených fotografií, ať už v podobě hmotné či digitalizované (nehmotné), a to zejména následujícím způsobem:

1. Pořizovatel je oprávněn užít fotografie pro účely kvalifikační práce "Současné metody profesionálního zpracování fotografií" (dále jen *"projekt"*)

2. Pořizovatel je oprávněn poskytnout licenční oprávnění k užití fotografií jako svých autorských děl jakýmkoli třetím osobám, a to zejména pro účely související s realizací projektu.

Souhlasím s tím, že fotografie může být změněna, použita jako součást díla souborného nebo může být použita pouze její část.

Prohlašuji, že výše uvedenému textu plně rozumím a stvrzuji ho svým podpisem dobrovolně.

V Rychnově nad Kněžnou dne 23.04.2017

Podpisy

Podaces